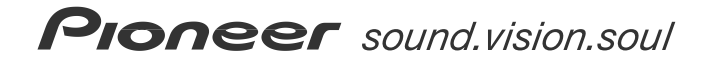

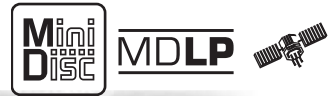

はじめに�

基本操作�

テレビ�

ラジオ�

MP3ディスク�

MD MD

CD

*Audio Book*

バックカメラ�

音の調整�

その他の機能�

付録�

**Audio Book** 6.5型ワイドタッチパネルTV/DVD-V/MD/CD/チューナー・� MP3対応・DSP HDD AVナビオートサーバー� **AVIC – ZH25MD** Carrozzei

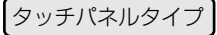

# **安全のために必ずお守りください**

絵表示について

取扱説明書、取付説明書および製品への表示は、製品を安全に正しくお使いいた だき、お客様や他の人々への危害や財産への損害を未然に防止するために、いろ いろな絵表示をしています。その表示と意味は次のようになっています。

■ 表示内容を無視して、誤った使いかたをしたときにおよぼす危害や損害の程度を 次の表示で区分し、説明しています。

**警告 全日 こ**の表示の欄は、「人が死亡または重傷を負う可能性が想定さ<br>言言 ■■ <sub>わろ内容」を示しています</sub> れる内容」を示しています。

**注意**<br>第一篇 この表示の欄は、「人が傷害を負う可能性が想定される内容お<br>この表示しています。 よび物的損害のみの発生が想定される内容」を示しています。

■ お守りいただく内容の種類を次の絵表示で区分し、説明しています。

このような絵表示は、注意(警告を含む)しなければならない内容です。

このような絵表示は、禁止(やってはいけないこと)の内容です。

このような絵表示は、必ず行っていただく強制の内容です。

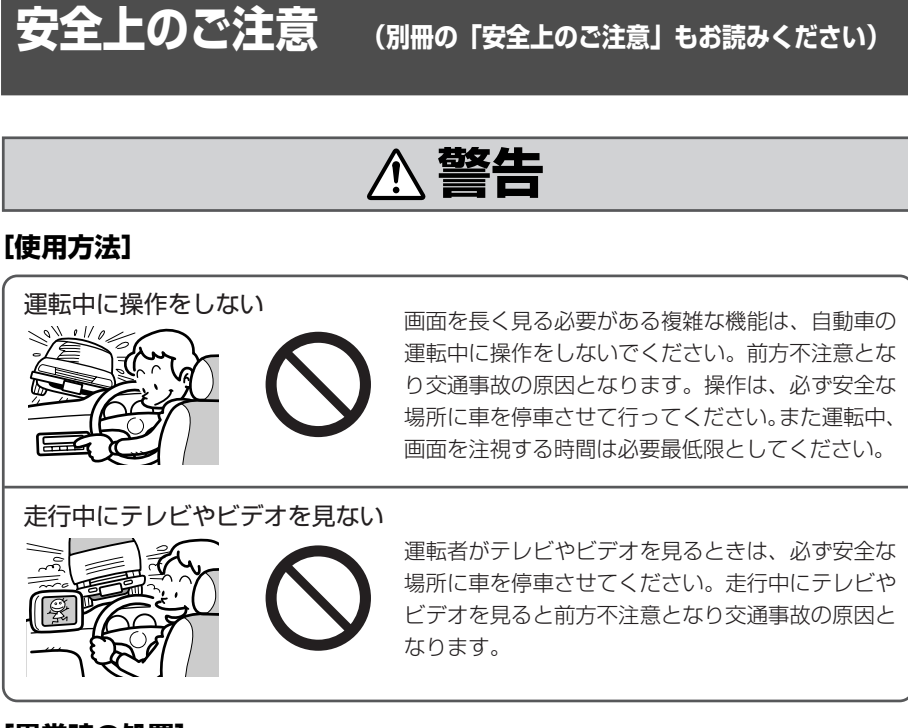

### **[異常時の処置]**

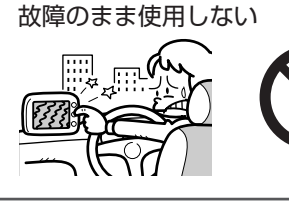

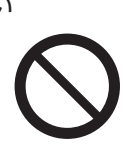

画面が映らない、音が出ないなどの故障の状態で使 用しないでください。必ずお買い上げの販売店にご 相談ください。そのままご使用になると事故・火 災・感電の原因となります。

異常のまま使用しない

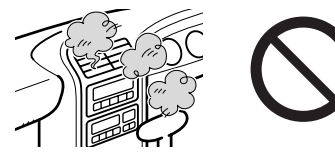

万一、煙が出る・変なにおいがする・内部に異物が 入った・水がかかったなど異常が起こりましたら、 ただちに使用を中止し、必ずお買い上げの販売店に ご相談ください。そのままご使用になると事故・火 災・感電の原因となります。

ヒューズは規定容量のヒューズを使用する

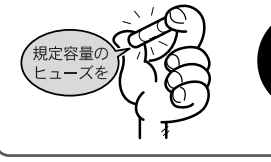

ヒューズを交換するときは、必ず表示された規定容 量のヒューズをご使用ください。規定容量以上の ヒューズを使用すると、火災の原因となります。

# **本書の見かた**

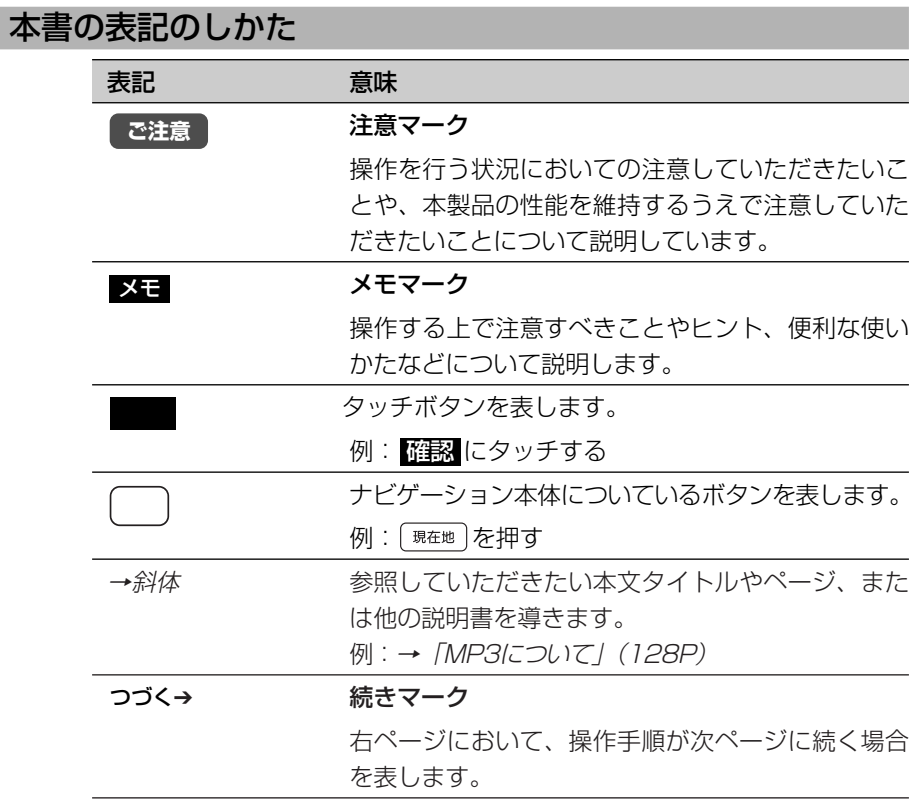

### メモ

本書で使っている画面例は、実際の画面と異なることがあります。 実際の製品の画面は、性能・機能改善のため、予告なく変更することがあります。

# **目次**

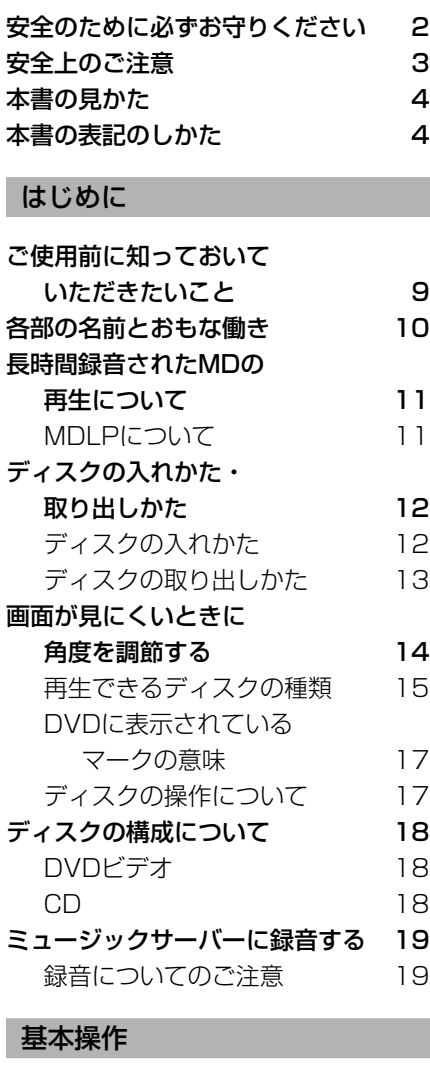

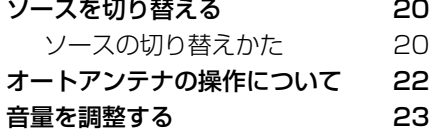

# テレビ

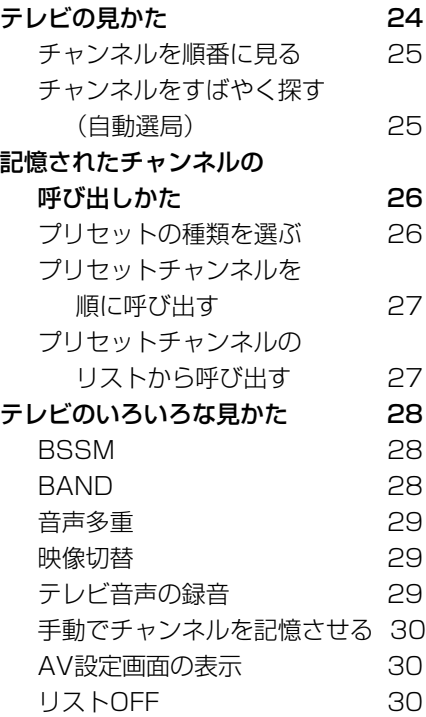

# ラジオ

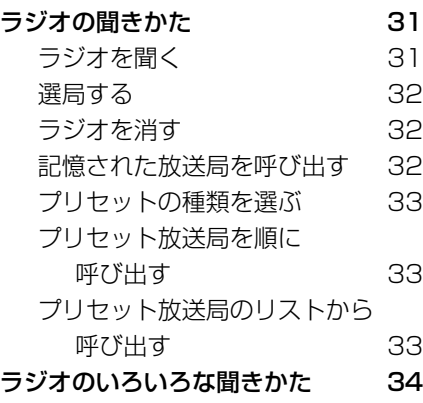

### 目次

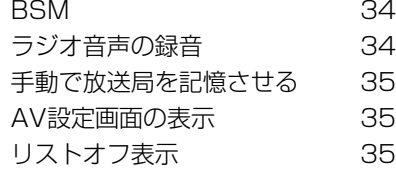

# CD

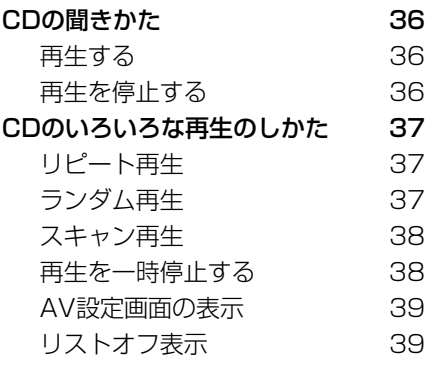

# MP3ディスク

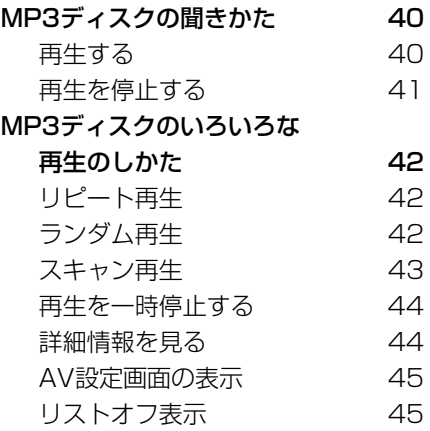

# MD

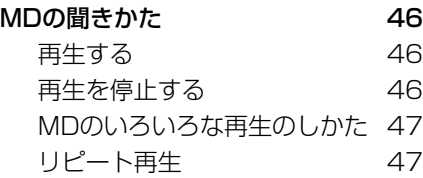

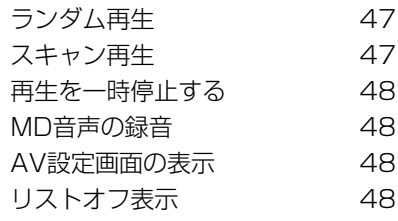

# 交通情報

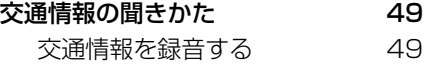

# DVD

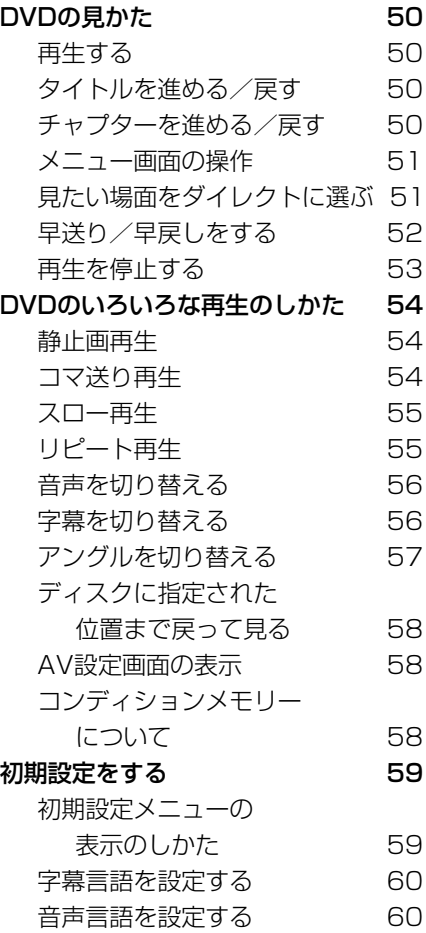

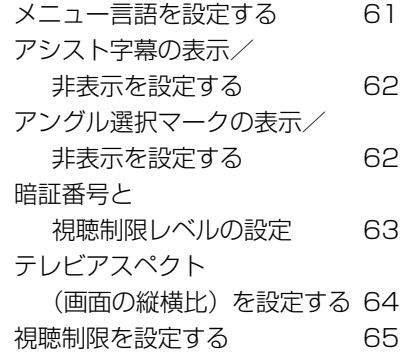

# ミュージックサーバー

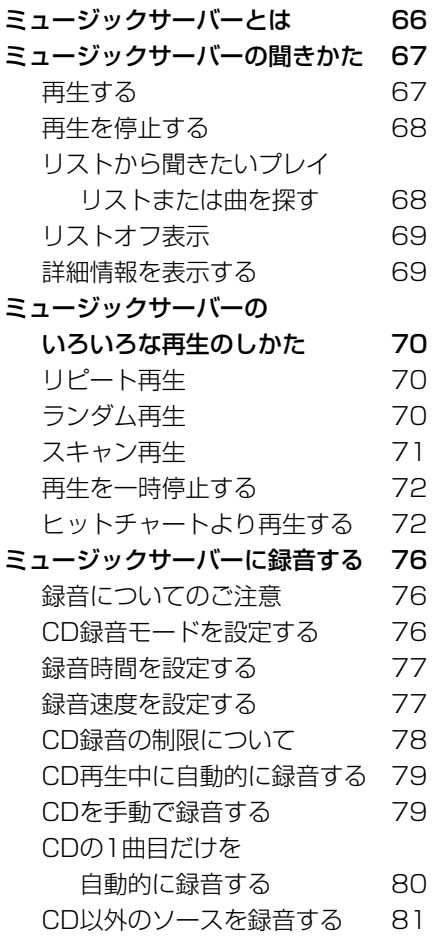

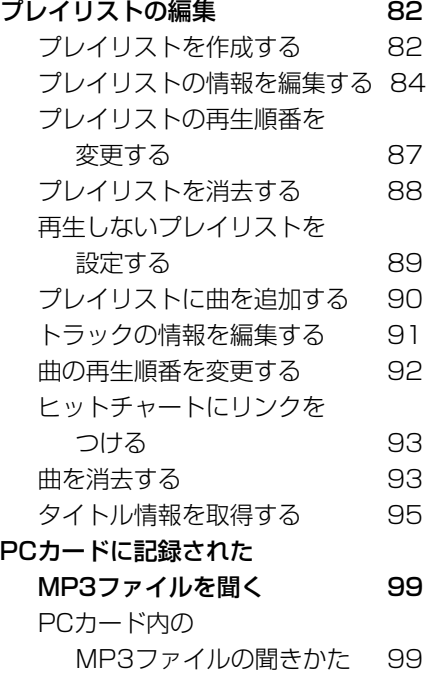

# TVモニター設定

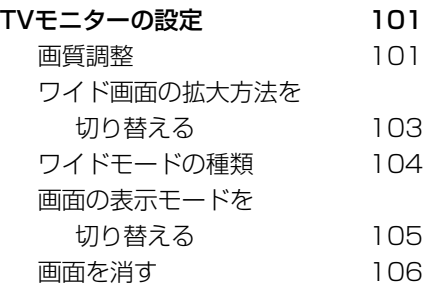

## VTR

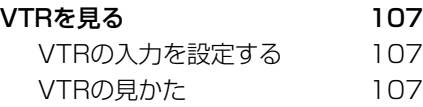

# バックカメラ

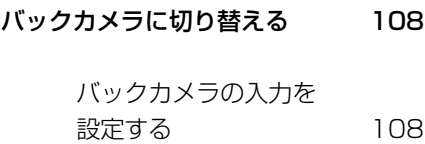

バックカメラの切り替えかた 108

### 音の調整

8

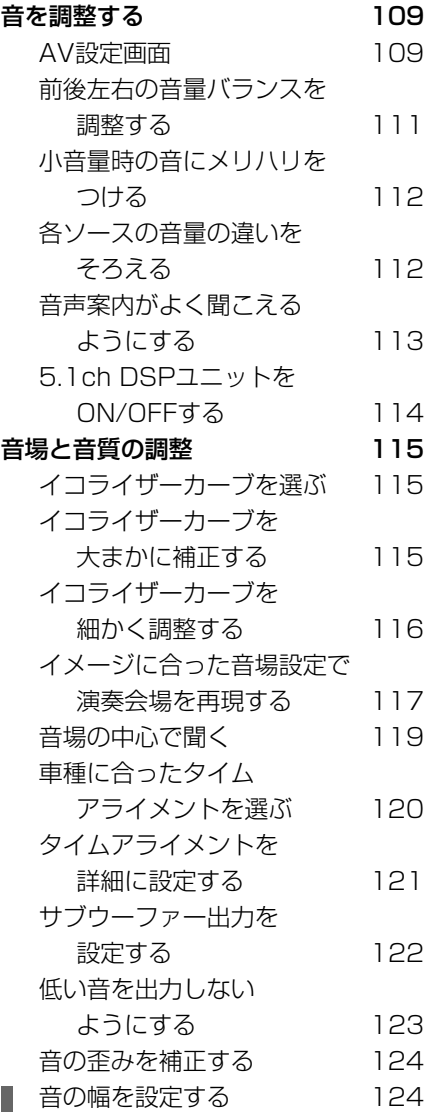

# その他の機能

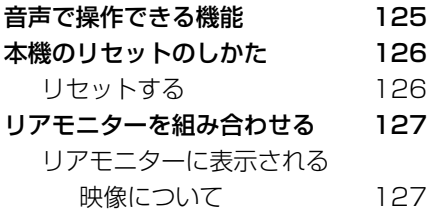

### 付録

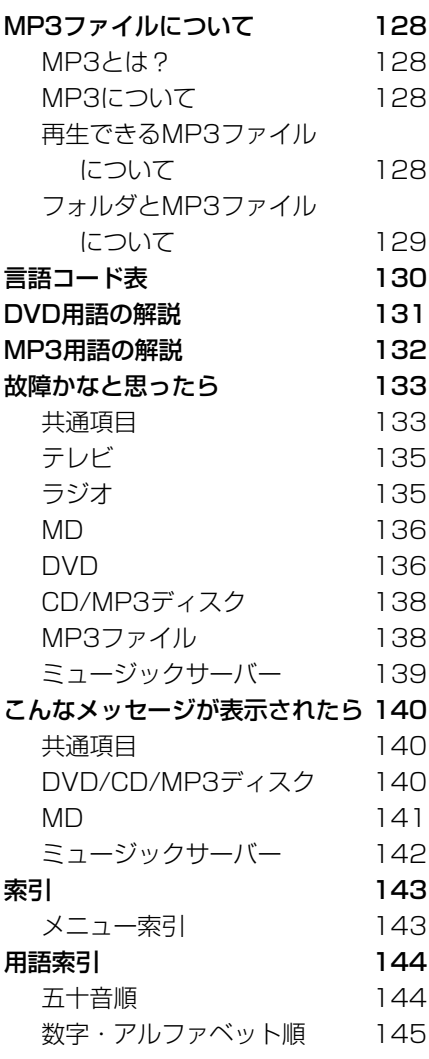

# **ご使用前に知っておいていただきたいこと**

# ■安全走行のために

本機は、安全のため走行中にテレビや VTRなどの映像を見ることができないよ うになっています。(走行中は、映像の 上に以下のようなメッセージが表示され ます。)また、走行中はナビゲーション やオーディオ、画面表示の各種設定・調 整は一部できません。安全な場所に停車 してパーキングブレーキをかけ、メッ セージが消えてから、操作してください。

### (例)テレビを見ようとしたとき

# tch 日本ilt Ich NHH 2 **3ch 制化数算**

# ■画面が見えにくいときは

液晶画面は、その構造上きれいに見える 角度が限られています。初めてお使いに なるときは、画面がきれいに見えるよう に、TVモニターの角度や見る角度に合 わせて黒の濃さを調整してください。ま た、液晶画面自体の明るさも変更できま すので、お好みに応じて調整してくださ  $\left\{ \cdot \right\}$ 

→「画質調整」(101P)、「画面が見に くいときに角度を調節する」(14P)

# ■バッテリー上がりを防ぐた めに

本機をお使いになるときは、かならず車 のエンジンをかけてください。エンジン がかかっていないときに本機を使用する と、バッテリーが消耗します。

## ■携帯電話をお使いになる際 のご注意

携帯電話をお使いになるときは、携帯電 話のアンテナをディスプレイ部に近づけ ないでください。画面にはん点や色模様 などのノイズが出たり、映像が乱れたり することがあります。

# ■ディスプレイ部の液晶画面 を保護するために

本機を使用していないときは、ディスプ レイ部に直射日光が当たらないようにし てください。高温のために液晶画面が故 障する恐れがあります。

# **各部の名前とおもな働き**

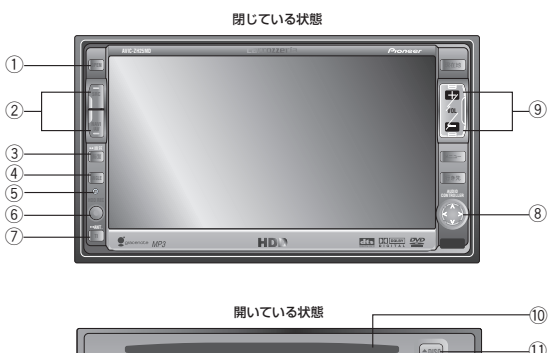

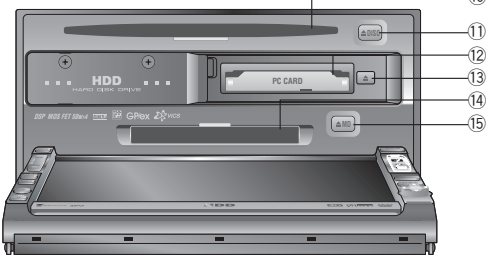

(1) OPEN/CLOSEボタン

ディスプレイ部を開いたり、閉じたりすると きに押します。

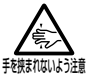

ディスプレイを開け閉めするときは、指 などを挟まないようにご注意ください。 特にお子さまなどにはご注意ください。

- 2 SRC・NAVI/AVボタン SRCボタンはソース (音源·映像) を切り 替えたり、長く押すとソースをON/OFFし ます。 NAVI/AVボタンはナビゲーション画面と ソース画面を切り替えます。
- 3 画面ボタン 画面表示モードを選択するときに押します。 長く押すと[画質調整]画面を表示させます。
- (4) ANGLEボタン ディスプレイ部の角度を調整します。
- (5) リセットボタン マイコンをリセットします。
- 6 HDD RECボタン 再生中の音声を録音します。
- 7 TIボタン 主要道路に設置してある交通情報を受信する ときに押します。長く押すとオートアンテナ をON/OFFします。
- 8 ▲/▼/◀/▶ボタン 曲の早送りや巻き戻し、FM/AM、TVの チャンネルを変えるときなどに使用します。
- 9 VOLUMEボタン 音量を大きくするときは+側を押します。小 さくするときは-側を押します。
- 0 ディスク挿入口 DVDやCDなどを挿入します。
- ディスク取り出しボタン DVDやCDなどを取り出すときに押します。
- 12 PCカード挿入口 PCMCIAタイプIIのPCカードを挿入します。
- 13 PCカード取り出しボタン PCカードを取り出すときに押します。
- 14) MD挿入口 MDを挿入します。
- (15) MD取り出しボタン MDを取り出すときに押します。

# **長時間録音されたMDの再生について**

本機はMDLPに対応しています。長 時間録音されているMDも再生する ことができます。

# MDLPについて

- MDLPとは、今までお使いになって いるMDで、従来の録音できる時間よ り長く(2倍、4倍の時間)録音する ことができる圧縮方式です。
- 本機はMDのグループ機能に対応して いません。グループ登録されたMDを 再生すると、ディスクタイトルはグ ループ名などを含めた状態で表示さ れます。

# **ディスクの入れかた・取り出しかた**

# ディスクの入れかた

oPEN を押す ディスプレイ部が開き、ディスク挿 入口があらわれます。 *1*

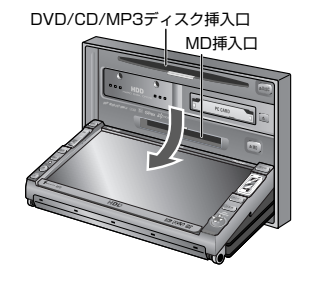

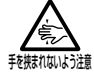

ディスプレイを開け閉めするとき は、指などを挟まないようにご注意 ください。特にお子さまなどにはご 注意ください。

指定の挿入口にタイトル面を上 にしてディスクを差し込む *2*

> ディスクは途中まで差し込むと自動 的に引き込まれます。

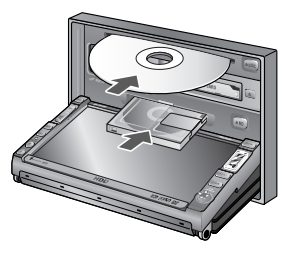

**ご注意**

- 8 cmディスクもアダプターなし でセットできます。アダプターは 絶対に使用しないでください。
- ディスク挿入口には、ディスク以 外のものを入れないでください。
- ディスクが奥まで挿入されると 自動的にディスプレイ部が閉じ ます *3*

# ディスクの取り出しかた

- OPEN を押す ディスプレイ部が開きます。 *1*
- *2* (≜DISC」または、(≜MD\_)を押す<br>ディフクが白動的に押し出

ディスクが自動的に押し出され ます。

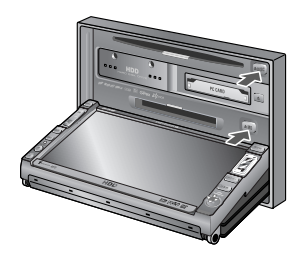

### メモ

出てきたDVDやCD、MDはすぐに 取り出して保管してください。

ディスクを差し込み口から取り 出したあと、もう一度 [OPEN]を 押す *3*

ディスプレイ部が閉じます。

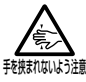

• ディスプレイを開け閉めするとき は、指などを挟まないようにご注 意ください。特にお子さまなどに はご注意ください。

- ディスプレイ部を開けたまま走行 しないでください。急ブレーキ時 に開いたディスプレイ部に体が当 たったりして、思わぬけがをする おそれがあります。
- ディスプレイ部が完全にオープ ン/クローズしないうちに、操作 しないでください。操作した場合 (CDなどを挿入、取り出しボタン を押す)安全のためディスプレイ 部がその角度で停止します。
- ディスプレイ部を手で閉じないで ください。ディスプレイが損傷す るおそれがあります。
- ディスプレイ部を開けたとき、 ディスプレイ上にコップや缶など の物を置かないでください。ディ スプレイが損傷するおそれがあり ます。
- ディスプレイ部にジュースなどを こぼしたときは、すぐにふき取っ てください。そのまま放置してお くと故障するおそれがあります。
- 熱やホコリからディスプレイを保 護するため、ディスクを出し入れ するとき以外は、ディスプレイ部 を閉じておいてください。

### メモ

ディスプレイ部が完全に開いた状態 で、車のエンジンスイッチをOFFに すると「ディスプレイ部が開いてい ます。表示部保護のため、お閉めく ださい。」と音声メッセージが流れ ます。ACCをONにし、 OPEN を押し てディスプレイ部を閉じてください。

# **画面が見にくいときに角度を調節する**

画面の角度を7段階に調整できます。 車外からの光が画面に反射している ときなどは、見やすくなるように調 整してください。

### を押す

**イコー | ANGLE | を押す**<br>- ディスプレイ部が斜め上方に1段階 傾きます。ボタンを押すごとに1段 階ずつ傾いていきます。

> <u>AMGLE</u> |を長く押すと連続して傾いてい き、離したところで止まります。(7 段階目になると自動的に止まり ます。

> 傾きが7段階目のときにボタンを押 すと、ディスプレイ部が閉じます。

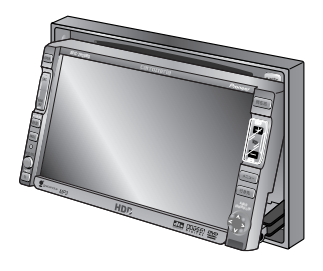

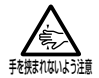

- ディスプレイの角度を調節するときは、 指などを挟まないようにご注意ください。 特にお子さまなどにはご注意ください。
- 本機は、エンジンを切る(ACCをOFFに する)とディスプレイの傾きが自動的に 傾いていない状態に戻ります。エンジン を切るときは、指などを挟まないように ご注意ください。特にお子さまなどには ご注意ください。

- ディスプレイ部を傾けた状態でも、[OPEN] を押すとディスプレイ部が開きます。 ディスプレイ部を閉じると、傾いた状態 に戻ります。
- ディスプレイ部を傾けた状態でエンジン スイッチをOFFにすると、自動的に閉じ ます。次にエンジンスイッチをACCまた はONにしたときは、傾いた状態に戻りま す。

# **再生できるディスクの種類**

下表のマークはディスクのタイトル面、パッケージ、またはジャケットに付 いています。本機はNTSC(日本のテレビ方式)に適合していますので、 ディスクやパッケージに「NTSC」と表示されているディスクをご使用く ださい。

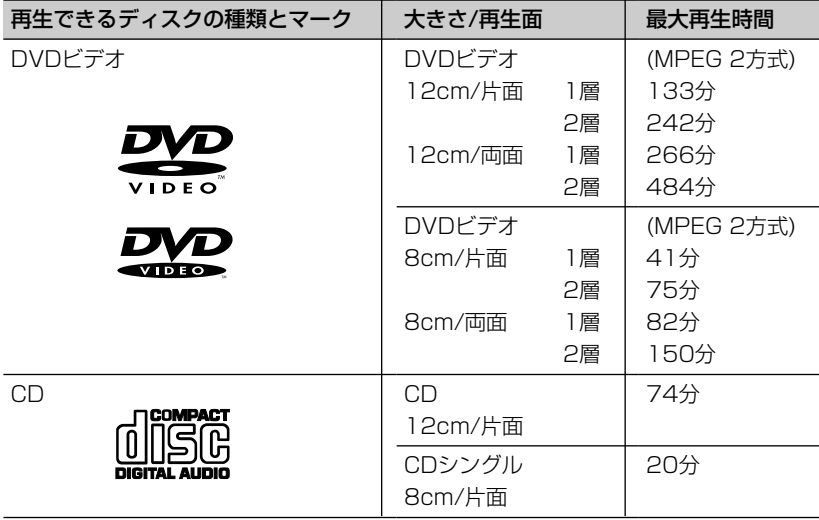

- DVDビデオディスクによっては、一部の機能がご使用になれない場合があります。 また、一部のDVDビデオディスクにおいて、再生できない場合があります。
- DVD-R/RWディスクは、ビデオフォーマット(ビデオモード)で記録されたもの に限り、再生することができます。ビデオレコーディングフォーマット(VRモー ド)で記録されたDVD-RWディスクは再生できません。
- CD-TEXTは、再生することはできますが、タイトルなどの文字情報は表示できま せん。
- CD-Extraは、音楽CDとして再生することができます。
- CD-RWディスクは、ディスクを挿入してから再生が始まるまで、通常のCDやCD-Rディスクより時間がかかります。
- CD-R/RWディスクの取り扱いについては、ディスクの説明書や注意書きを十分お 読みください。

- DVDオーディオやDVD-ROMなどは再生できません。本機で再生できるのは、前 ページに記載されているマークの付いたディスクのみです。
- DVDビデオディスクでも、リージョン番号が異なるディスクは再生できません。
- ビデオフォーマット(ビデオモード)で記録したDVD-R/RWディスクでも、ディ スクの特性やキズ・汚れ、または本機内部のレンズの汚れ、露などにより、本機で は再生できない場合があります。
- ファイナライズしていないCD-R/RW、DVD-R/RWディスクは再生できません。
- ディスククローズしていないディスク (追記可能なディスク) は再生が始まるまで 時間がかかります。
- PC(パソコン)で記録したディスクは、正しいフォーマットで記録されたものは 再生できますが、アプリケーションソフトの設定や環境などによっては再生できな い場合があります。(詳細についてはアプリケーションソフト発売元にお問い合わ せください。)
- 音楽用CDレコーダーで録音したもの以外のCD-R/RWディスクは、正常に再生で きない場合があります。
- 音楽用CDレコーダーで録音した音楽用CD-R/RWディスクでも、ディスクの特性 やキズ・汚れ、または本機内部のレンズの汚れ・露などにより、本機では再生でき ない場合があります。
- 直射日光や高温等、車内での保管状況により、CD-R/RWディスクは再生できなく なる場合があります。
- DDCD(Double Density CD)形式で録音されたCD-R/RWディスクは再生でき ません。
- CCCD (Copy Control CD) は正式なCD規格に準拠していないため、再生できな い場合があります。
- 記憶部分に透明または半透明部分があるCD、C-thru Discは、正常に出し入れや 再生ができなくなるおそれがありますので使用しないでください。

### DVDに表示されているマークの意味

DVDディスクのタイトル面やパッケージには、以下のようなマークが表示されてい ます。それぞれのマークは、そのディスクに記録されている映像または音声のタイプ、 使える機能を表しています。

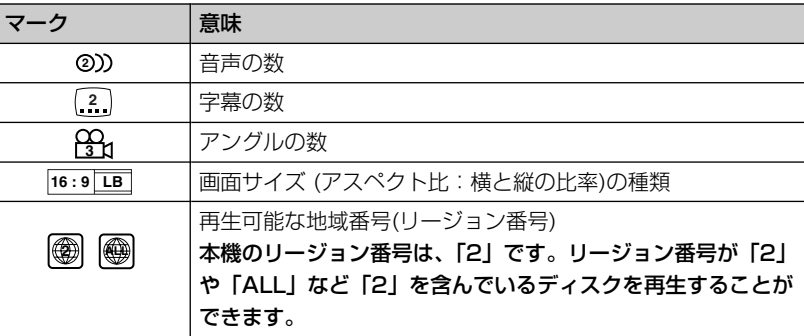

# ディスクの操作について

DVDでは、ディスク制作者の意図により、特定の操作を禁止してい るものがあります。また、メニュー操作や、再生中に対話式の操作が 可能なディスクでは、タイトル/チャプターの構成上リピートなど一 部の操作ができないことがあります。 このような場合、本機では画面に「禁止マーク」が表示されます。 ディスクによっては、表示されないこともあります。

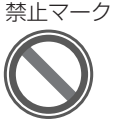

 $\prod$  DOLBY  $DIGITAL$ 

dtsj

ドルビーラボラトリーズからの実施権に基づき製造されています。Dolby、ドル ビー及びダブルD記号はドルビーラボラトリーズの商標です。

DTS は米国Digital Theater Systems,Inc.の登録商標です。

※本機は、マクロビジョンコーポレーションおよび他の権利保有者が所有する合衆国特許およ び知的所有権によって保護された、著作権保護技術を搭載しています。この著作権保護技術 の使用にはマクロビジョンコーポレーションの許可が必要であり、同社の許可がない限りは 一般家庭及びそれに類似する限定した場所での視聴に制限されています。解析や改造は禁止 されていますので行わないでください。

# **ディスクの構成について**

D

# DVDビデオ

DVDビデオでは内容をタイトルという単位で分け、さらにタイトルをチャプターと いう単位で分けています。

### ■映画など

1つの作品が1つのタイトルとなっており、場面ごとにチャプターで分けられています。

## ■カラオケディスク

1曲が1タイトルとなっています。

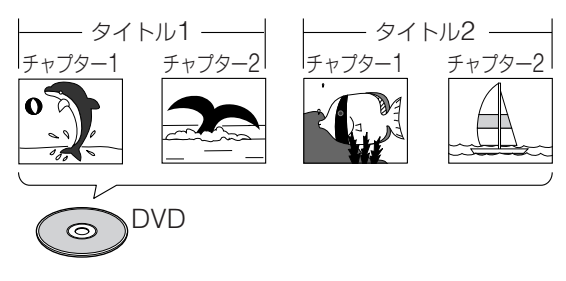

### メモ

上記のような構成 (区切りのしかた)になっていないディスクもありますので、サーチ機能を 使用する際は、構成の違いにご注意ください。

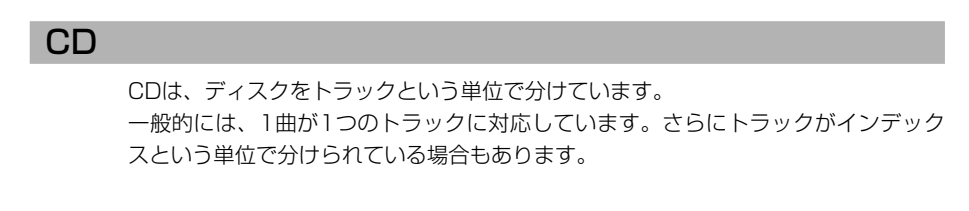

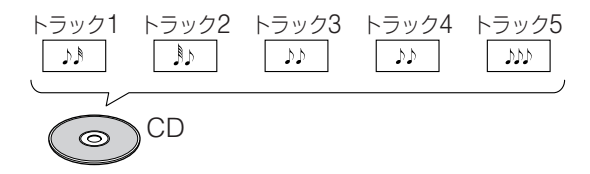

# **ミュージックサーバーに録音する**

### 録音についてのご注意

録音する前に必ずお読みください。

#### **ご注意**

- 録り直しのきかない録音の場合は、必ず事前に試し録りをしてください。
- 本製品の故障、誤動作または不具合により、録音されなかった場合の録音内容、および消失 した録音データの補償については、ご容赦ください。
- お客さまが録音したものは、個人として楽しむなどのほかは、著作権法上、権利者に無断で 使用できません。
- 録音したものが、原音とは音質が異なる、またノイズが発生する可能性があります。ご容赦 ください。

# **ソースを切り替える**

CDやミュージックサーバーなどの 音源、およびDVDやビデオなどの映 像をソースと呼びます。 ソースを切り替えると、画面にそれ ぞれの状態が表示されます。

# ソースの切り替えかた

を押して、ソースを切り替 **SRC** *1*える

> を押すごとに、以下のように切 **SRC** り替わります。

DVD/CD/MP3ディスク<sup>※1</sup>→ミュージックサーバー― VTR<sup>⋇3</sup> ←─ MD<sup>⋇2</sup> ←─ FM/AM ←─ TV

### メモ

- ※1DVD/CD/MP3のディスクが挿 入されていない場合は、DVD/ CD/MP3には切り替わりません。
- ※2MDが挿入されていない場合は、 MDへは切り替わりません。
- \*3 [AV設定] の [入出力設定] で VTR入力をONにすると、VTRに も切り替わるようになります。<sup>→</sup> 「VTRの入力を設定する」(107P)
- CD-ROM(MP3が入っていない CD-Rを含む)が挿入された場合 は「CD-ROMが挿入されました。] と表示されます。
- 非再生ディスクが挿入された場合 は[再生できません。ディスクを 取り出してください。]と表示され ます。

### ■ソースをOFFにする

を長く押す **SRC** *1* ソースがOFFになります。 もう一度 を押すと、OFFにする前 **SRC** のソース画面に戻ります。 メモ

> ソースをOFFにしても、ナビゲー ションの音声案内は流れます。

### ■ソース画面に切り替える

ナビゲーション画面からソース画面(テレビ、 VTR、,DVD、CD/MP3ディスク、MD、 ミュージックサーバー)に切り替えるには、 以下のようにします。

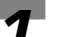

# ▼ <sup>MW</sup> を押す<br>
<del>『<sup>MW</sup> を押す</del>

を押すごとに、以下のように映 **NAVI /AV** 像が切り替わります。

#### ナビゲーション画面

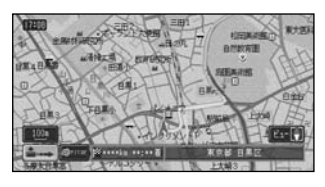

▲ ▼

ソース画面

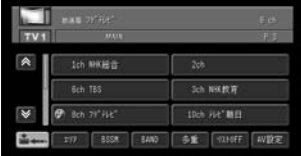

#### メモ

ソース画面は、 |��|を押して選択さ れる画面のことです。

■ソースプレートを手動で表示させる

テレビを見ていてチャンネルを確認したいと きなどに、ソースプレートを表示させること ができます。また、表示中のソースプレート を消すこともできます。

### を押す *1*

ソースプレートが表示、または消去 されます。

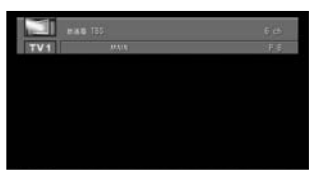

### メモ

ソースプレートの表示は約8秒後に 自動的に消えます。

# **オートアンテナの操作について**

本機をオートアンテナ車に取り付け た場合は、本機の電源ONに連動し てオートアンテナが上がることがあ ります。屋内ではご注意ください。 オートアンテナは、本機の操作で上 げ下げすることができます。

Ⅱ│を長く押す **イコントランス**<br>オコンを長く押すごとにオートアン テナがON(上げる)とOFF(下げ る)に切り替わります。

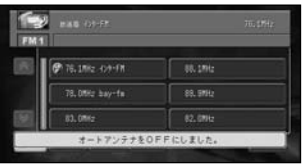

### メモ

オートアンテナ車以外では常にオー トアンテナの設定をONにしておい てください。OFFに設定すると AM/FMラジオやVICS/FM多重放送 の受信ができなくなる場合がありま す。

# **音量を調整する**

音量を調整するには、次のようにし ます。

各ソースの画面で、 エー また は |  $\blacksquare$  / を押して音量を調整 する *1*

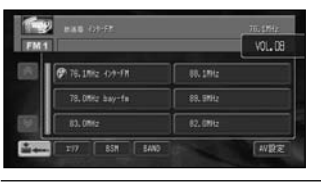

+ 音量を大きくするとき 音量を小さくするとき

**ご注意**

車外の音が聞こえにくいと、交通事 故の原因となります。安全運転をさ またげないように適度な音量でお聞 きください。

- 0~40の範囲で調整できます。
- ボリューム調整画面は、およそ4 秒間表示されます。
- 5.1ch DSPユニットの設定がON なっているときは、ボリューム調 整できません。

# **テレビの見かた**

テレビを見るには、次のようにします。

### **ご注意**

停車中でパーキングブレーキがかかっている ときは、ディスプレイ部でテレビ映像を見ら れます。走行中は安全のためにディスプレイ 部には、テレビ映像は表示されません。

### を押して、ソースを[TV] **SRC** *1* に切り替える

プリセットチャンネル選択画面が表 示されます。表示されていない場合 は画面にタッチします。

映像がナビゲーション画面のとき に、ソースを「TV]にした場合は、 音声のみ切り替わります。 <u>'</u>/all' を押 すとTV画面またはプリセットチャン ネル選択画面になります。 現在選局中の

放送局名

チャンネル

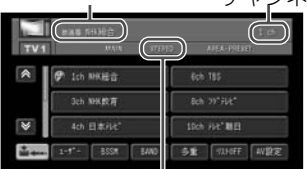

ステレオ/音声多重放送表示

TV映像のときに数秒間何も操作しな いと、タッチスイッチは自動的に画 面上から消えます。

再表示するときは、画面にタッチし ます。

### メモ

画面には、6チャンネル分のチャン ネルリストが表示されます。7チャ ンネル目以降のチャンネルリストを 表示させるには、 ⊗ または ⊗ に タッチします。

チャンネルリストの中の見たい チャンネルにタッチする *2*

> 選択したチャンネルの映像が表示さ れます。

#### メモ

- 受信できるチャンネルは、1ch~ 62chです。
- ステレオ放送を受信した場合は、 [STEREO]が表示され、音声多 重放送を受信した場合は、 [BILINGUAL]が表示されます。
- 電波の弱い地域では、テレビの映 像が乱れる場合があります。
- トンネル内や山かげ、ビルの谷間 など、電波がさえぎられやすい場 所では、テレビの映りが悪くなる 場合があります。
- 走行中にテレビの映像を見ること はできませんが、チャンネルを選 局することはできます。(音声を聞 くこともできます。)

バンドごとに12局までチャンネル を記憶させることができます。 →「BSSM」(28P)、「手動で チャンネルを記憶させる」(30P)

### ● テレビをOFFにするには <u>(≋a</u><br>● を長く押す を長く押す

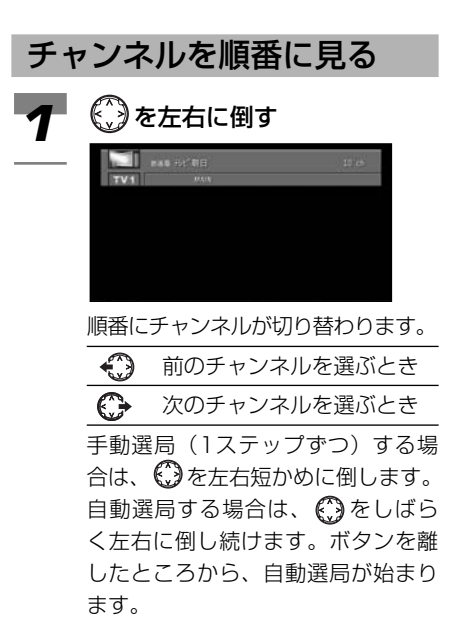

# チャンネルをすばやく探す (自動選局)

#### ◯ をしばらく左右に倒し続 ける *1*

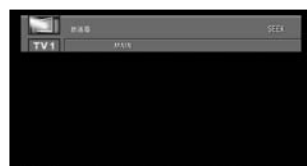

順番にチャンネルを探します。

# **記憶されたチャンネルの呼び出しかた**

あらかじめ記憶されているチャンネ ルから、放送局を呼び出すことがで きます(プリセットチューニング)。 プリセットチューニングには、ユー ザープリセットから呼び出す方法と エリアプリセットから呼び出す方法 の2種類があります。

### メモ

本機は、TV1とTV2の2つのバンドがあり、 各バンドでユーザープリセットとエリアプリ セットを選ぶことができます。

#### 便利な使い方:

ふだんお使いになっている地域のチャンネル はTV1にユーザープリセットで記憶させて おきます。旅行などで受信チャンネルの異な る地域に移動したときに、TV2にエリアプ リセットで記憶させます。ふだんお使いにな るチャンネルの記憶はTV1に残ったままです。

#### ユーザープリセットチャンネル

「BSSMI (28P) および「手動でチャン ネルを記憶させる」(30P)で記憶させたチ ャンネルです。

#### エリアプリセットチャンネル

ナビゲーションがあらかじめ記憶している、 エリア別のチャンネルです。現在地に応じた リストが自動的に選ばれます。遠くへ出かけ るときなどに使うと便利です。

※エリアプリセットの収録放送局は、 2002年12月時点での情報に基づいて収 録されています。TV放送局の周波数 (チャンネル)変更が行われた場合には、 受信できない場合や受信した放送局が表 示と異なる場合があります。

### プリセットの種類を選ぶ

ユーザーが記憶したチャンネルを呼 び出すか、自車位置付近の放送局を 呼び出すかを選びます。

## エリア または ローザー にタッ **イコリア または ユージー** にタッ<br>*イ*フラレて、好みのプリセット種類 を選ぶ

エリアプリセット表示

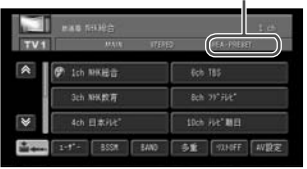

ユーザープリセット:ユーザーが記 憶したチャンネルを呼び出すことが できます。

エリアプリセット:自車位置付近の 放送局を呼び出すことができます。

### メモ

ここで選んだプリセット種類が、次 回からのプリセットになります。

ぶ

# プリセットチャンネルを順 に呼び出す

「プリヤットの種類を選ぶ」で選んだ プリセットから1局ずつ順に呼び出 します。

イ <mark>EAND</mark> にタッチして、バンド<br>イ <sub>を選ぶ</sub> を選ぶ

を上下に倒して、チャンネ ルを呼び出す *2*

> プリセットチャンネル (エリアプリセットでは表示 されません) Ŧ  $\overline{\mathbf{r}}$ **Ich NK細音** to 日本外ビ k) ष्टि 3ch NHK 17 ●12th #H"東京 **TIT BSSM BAND 多重 93HHF AV設定** 前のプリセットチャンネル

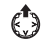

 $\bigcirc$ 

を呼び出すとき 次のプリセットチャンネル を呼び出すとき

プリセットチャンネルのリ ストから呼び出す

ユーザープリセットチャンネルまた はエリアプリセットチャンネルのリ ストを表示して、そこからチャンネ ルを呼び出します。

# **イコリア または ユージー** にタッ<br>フラリア、好みのプリヤット種類 チして、好みのプリセット種類 を選ぶ

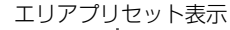

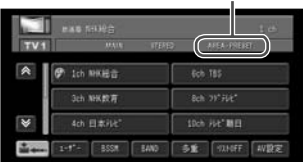

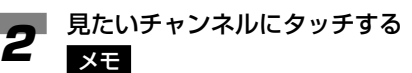

リスト表示されても、現在地の環境 や電波状況によって、受信できない 場合があります。

す

# **テレビのいろいろな見かた**

BSSM、BAND、音声多重、テレビ 映像切替、TV音声の録音、マニュア ルプリセット、AV設定、リスト OFFについて説明します。 走行中、操作できない機能もあり ます。

### メモ

PsideP表示中は選択できるタッチキーが制 限されます。

# **BSSM**

バンドごとに受信状態の良いチャンネ ルを12局まで、チャンネル番号の小 さい順に記憶させることができます。

# BSSM にタッチし続ける イ ISSIMにタッチし続ける<br>オ <sub>サーチ中の画面が表示されます。</sub> **TI** and MMW

サーチ後、ユーザープリセットチャ ンネルが表示されます。

中止

E3DE にタッチすると、BSSMを中 断します。

#### ▼

終了するとチャンネルリストが表示 されます。

### メモ

- BSSMとは、Best Stations Sequential Memory(ベストス テーションズシーケンシャルメモ リー) の略です。
- 受信状態の良いチャンネルが12局 より少ない場合は、前の記憶が残 る場合があります。

# BAND

本機は2つのバンド(TV1とTV2) を用意しています。バンドを切り替 えることができます。現在のバンド は画面の左上に表示されます。

$$
\mathbf{A}^{\mathsf{E}}
$$

**BAND にタッチする 1**<br>バンド

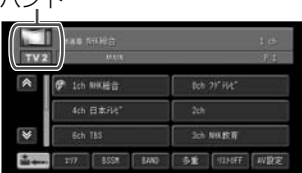

バンドが変わります。 BAND にタッチするごとに、TV 1 →TV2→TV1のように変わります。

### 音声多重

音声多重放送(2カ国語放送)を受 信しているときは、主音声(日本語) と副音声(外国語)を切り替えるこ とができます。

### メモ

音声多重放送の場合は、一般的に主音声を日 本語、副音声を外国語で放送していますが、 逆の場合もあります。

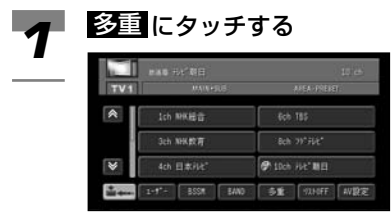

音声が変わります。

<u>多重</u> にタッチするごとに、以下の ように切り替わります。

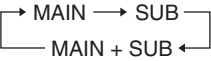

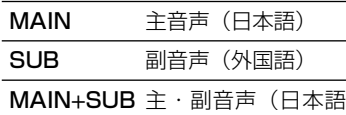

+外国語)

### メモ

「MAIN+SUB」の場合、左側ス ピーカーより主音声、右側スピー カーより副音声が出力されます。

### 映像切替

チャンネル選択画面から直接、テレ ビ映像に切り替えることができます。

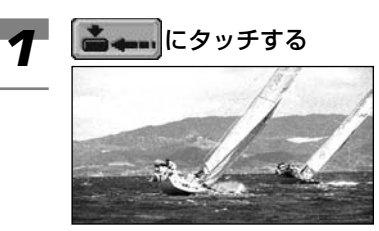

チャンネル選択画面が消え、テレビ 映像になります。 再度チャンネル選択画面を表示させ るには、テレビ映像にタッチします。

# テレビ音声の録音

*1*

(HDD RECボタン)を押す 現在受信しているテレビ音声の録音 を開始します。録音された内容は、 ミュージックサーバーで再生できます。 録音中の表示

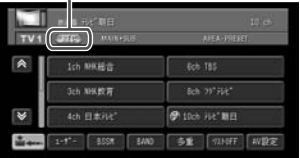

録音を停止するには、再度 ◎ (HDD RECボタン)を押します。 ソースを切り替えたり、エンジンス イッチをOFFにしても録音は停止し ます。

# 手動でチャンネルを記憶さ せる

プリセットの種類がユーザープリ セットの時のみ、バンドごとにチャ ンネルを12局まで、手動で記憶させ ることができます(マニュアルプリ セット)。

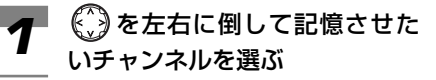

記憶させたいプリセットチャン ネルにしばらくタッチし続ける *2*

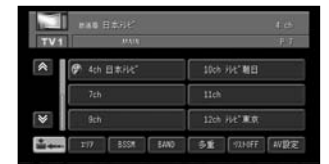

現在受信中のチャンネルが、ユー ザープリセットチャンネルに登録さ れます。

記憶させたチャンネルの呼び出しか たは、「プリセットチャンネルを順 に呼び出す」(27P)、「プリセット チャンネルのリストから呼び出す」 (27P)を参照してください。

AV設定画面の表示

AV設定画面を表示することができま す(AV設定)。

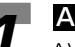

イ AV設定 にタッチする<br>イ AV設定画面になります。 AV設定画面になります。

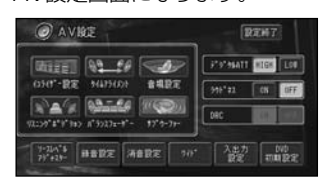

元の画面に戻すには、 <mark>設定終了</mark> に タッチします。

音質などを設定する→「音を調整する」 (109P)

### リストOFF

停車中のみ、画面を簡易表示にする ことができます。

リスト0日 にタッチする イ レストOFF にタッチする<br>- 画面が簡易表示になります。  $W14$ Ich 2ch **Refu** Sek 8ch 10ch  $\sqrt{2}$ **EXECUTE THE ESSE END DE END NEW WERE** 

通常画面に戻すには、 <mark>リストON</mark> に タッチします。 左右のチャンネルリストを表示させ

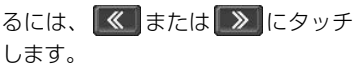

# **ラジオの聞きかた**

ラジオを聞く 2 BAND にタッチして、バンド<br>*2* <sub>を選ぶ</sub> を選ぶ ラジオを聞くには、次のようにします。 バンドを押して、ソースを **SRC** *1* AM<sup>4</sup>  $\theta$  6224 m **1395LHz** [FM/AM]に切り替える **Africa** 1629411 プリセットチャンネル選択画面が表 995492 1440410 示されます。  $W\mathbb{R}$ 現在選局中の <mark>BAND</mark> にタッチするごとに、以下 放送局名 周波数 のようにバンドが切り替わります。  $\rightarrow$  FM1  $\rightarrow$  FM2  $\rightarrow$  $- AM2 \leftarrow AM1 +$ ■ 76.6ML FM FUJI 16.18ks - 159-FM 77,1892 京送大学 79, 58Hz NACK5 チャンネルリストの中の聞きた 78. Office bounds 80.099 TOKYO FM *3*  $1 - 1$ ESM EAM **AVIR** いチャンネルにタッチする ステレオ表示 選択したチャンネルが受信されます。

### メモ

画面には、6チャンネル分のチャン ネルリストが表示されます。7チャ ンネル目以降のチャンネルリストを 表示させるには、 → または ▲ に タッチします。

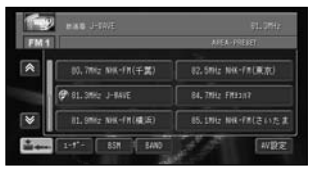

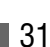

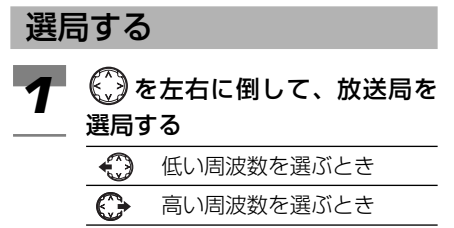

手動選局 (1ステップずつ)する場 合は、 ↓ を左右に短めに倒します。 自動選局する場合は、 ※ をしばら く左右に倒し続けます。ボタンを離 したところから、自動選局が始まり ます。(「SEEK」と表示されます。)

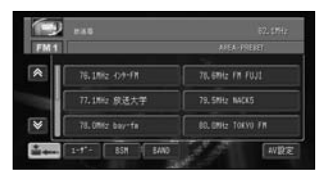

バンドごとに6局まで放送局を記憶 させることができます。

→「BSM」(34P)、「手動で放送局 を記憶させる」(35P)

# ラジオを消す

ラジオを消すには次のようにします。

### ▼ ラジオをOFFにするには <u>(家</u> を<br>▼ 長く押す 長く押す

### 記憶された放送局を呼び出す

あらかじめ記憶されている放送局か ら、聞きたい放送局を呼び出すことが できます(プリセットチューニング)。 プリセットチューニングには、ユー ザープリセットから呼び出す方法と エリアプリセットから呼び出す方法 の2種類があります。

### メモ

本機は、FM1 (AM1) とFM2 (AM2)の 2つのバンドがあり、各バンドでユーザープ リセットとエリアプリセットを選ぶことがで きます。

#### 便利な使い方:

ふだんお使いになっている地域の放送局は FM1 (AM1) にユーザープリセットで記憶 させておきます。旅行などで受信放送局の異 なる地域に移動したときに、FM2(AM2) にエリアプリセットで記憶させます。ふだん お使いになる放送局の記憶はFM1(AM1) に残ったままです。

#### ユーザープリセット放送局

「ラジオのいろいろな聞きかた」、「BSM」 (34P) および「手動で放送局を記憶させる」 (35P)で記憶させた放送局です。

#### エリアプリセット放送局

ナビゲーションがあらかじめ記憶している、 エリア別の放送局です。現在地に応じたリス トが自動的に選ばれます。遠くへ出かけると きなどに使うと便利です。

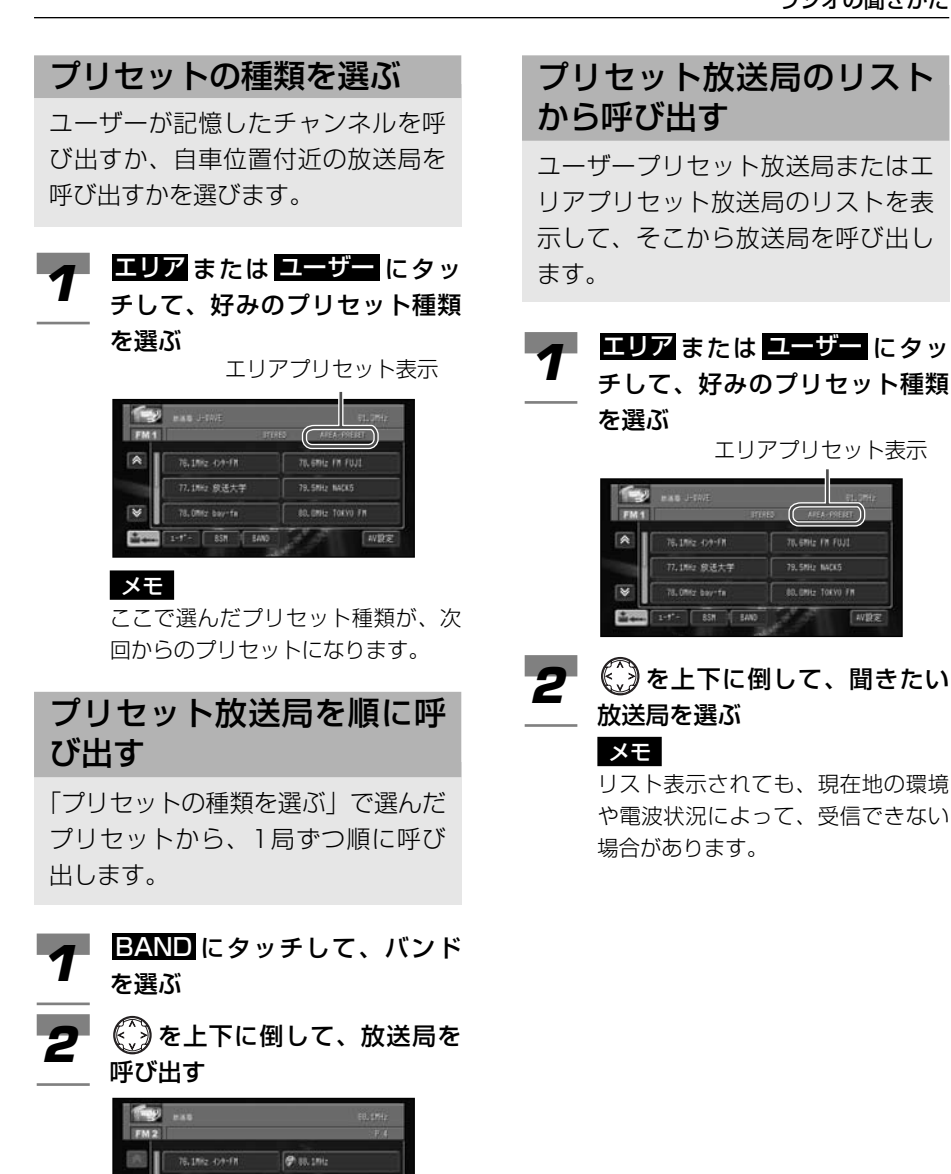

前のプリセット放送局を呼

w設定

**89.9M**  $82,600$ 

次のプリセット放送局を呼

び出すとき

78. DRA: bay-fa

 $\epsilon$ 

 $\bigcirc$ 

**IV 65M | EAND** 

び出すとき

エリアプリセット表示 80.0MHz TOEVO FR

**20 CHILI BAFK!** 

プ

# **ラジオのいろいろな聞きかた**

BSM、ラジオ音声の録音、マニュアル プリセット、AV設定、リストオフにつ いて説明します。 走行中、操作できない機能もあります。

### メモ

PsideP表示中は選択できるタッチキーが制 限されます。

### **BSM**

バンドごとに受信状態の良い放送局 をさがして、6局まで自動的に記憶 させることができます。

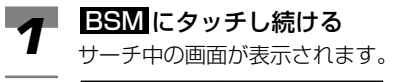

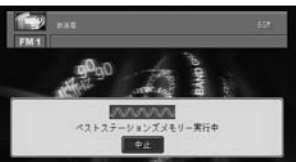

サーチ後、ユーザープリセット放送 局が表示されます。 E3DE にタッチすると、BSMを中断 します。

#### メモ

- BSMと は 、 Best Stations Memory(ベストステーションズ メモリー)の略です。
- 受信状態の良い放送局が6局より 少ない場合は、前の記憶が残る場 合があります。

記憶させた放送局を呼び出す→「プリセット 放送局を順に呼び出す」(33P)、「プリセッ ト放送局のリストから呼び出す | (33P) を 参照してください。

# ラジオ音声の録音

現在受信しているラジオ音声を録音 することができます。

*1*

(HDD RECボタン)を押す 現在受信しているラジオ音声の録音 を開始します。録音された内容は、 ミュージックサーバーで再生でき ます。

録音中の表示

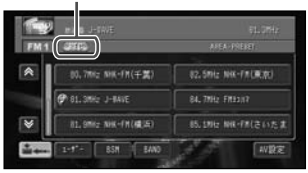

録音を停止するには、再度◎ (HDD RECボタン)を押します。 ソースを切り替えたり、エンジンス イッチをOFFにしても録音は停止し ます。

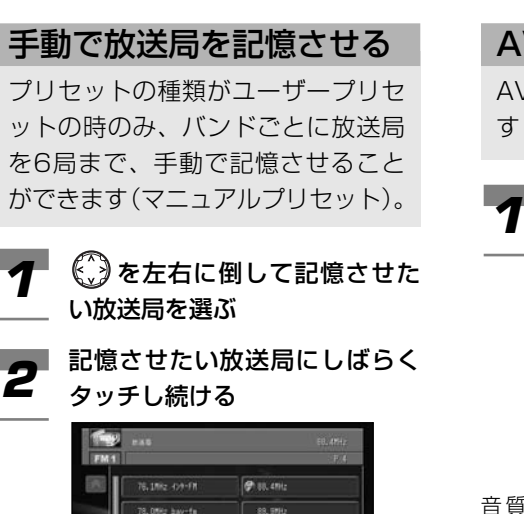

現在受信中の放送局がユーザープリ セット放送局に登録されます。

**SR 996** 82.0912

w設定

記憶させた放送局の呼び出しかた→「プリ セット放送局を順に呼び出す」(33P)、「プ リセット放送局のリストから呼び出す」 (33P)を参照してください。

**TIF 85M | BAN** 

## AV設定画面の表示

AV設定画面を表示することができま す(AV設定)。

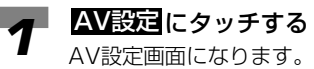

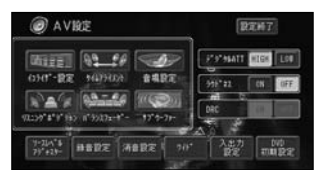

元の画面に戻すには、 設定終了 に タッチします。

音質などを設定する→「音を調整する」 (109P)

# リストオフ表示

画面をリストオフ表示にすることが できます。

### ■ にタッチする 画面がリストオフ表示になります。 *1*

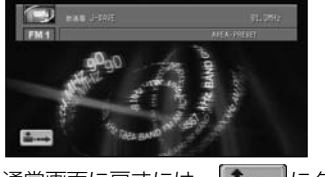

通常画面に戻すには、 ● –– にタッ チします。

# **CDの聞きかた**

## 再生する

CDを再生するには、次のようにし ます。

#### oPEN を押す ディスプレイ部が開き、ディスク挿 入口があらわれます。 *1*

### **2** ディスク挿入口に、タイトル面<br>2 を上にしてCDを差し込む を上にしてCDを差し込む

自動的にディスプレイ部が閉じ、再 生が始まります。

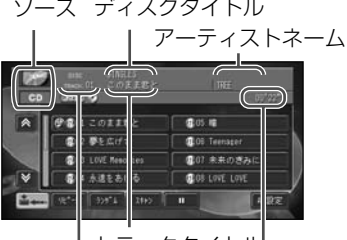

再生中トラック の経過時間 トラックタイトル トラックNo.

内蔵のデータベースから情報が取得 できた場合は、ソースプレートにデ ィスクタイトルや再生中のトラック タイトル、アーティストが表示され、 トラックタイトルのリストが表示さ れます。

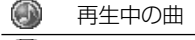

Œ 未録音の曲

メモ

- ディスクは正しい向きに差し込ん でください。
- 他のソースを選択中にCDを再生し たいとき、すでにCDが挿入されて いる場合は、 [��|を押してCDに切 り替えます。
- 内蔵のデータベースからタイトル 情報を取得できなかった場合は、 [No Title]と表示されます。
- ミュージックサーバーに録音され たCDを再生する場合、ミュージッ クサーバーで取得または編集した タイトルが表示されます。
- ミュージックサーバーの出荷時の 録音モードは「オート」です。再 生したCDは、自動的にミュージッ クサーバーに録音されます。
- 2倍速録音中は音声は聞けません。
- 曲間 (トラック間) にブランクがな いCDを再生すると、ミュージック サーバーに録音している場合のみ、 曲間が音飛びしたように再生されま すが、故障ではありません。
- 画面には、8曲分の曲リストが表 示されます。9曲目以降の曲リス トを表示させるには、 | ❤ | また は へ にタッチします。

#### 曲リストの中の聴きたい曲に タッチする *3*

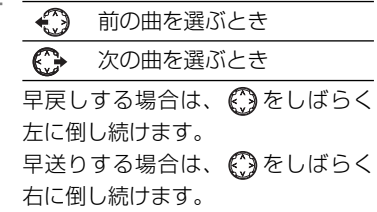

## 再生を停止する

CDの再生を停止するには、次のよ うにします。

を押して他のソースに切り **SRC** *1* 替えるか、*|*窳|を長く押す CDの再生が停止します。
# **CDのいろいろな再生のしかた**

リピート再生、ランダム再生、ス キャン再生、ポーズ、AV設定、リ ストオフについて説明します。

#### メモ

PsideP表示中は選択できるタッチキーが制 限されます。

### リピート再生

再生中の曲を繰り返し聞くことがで きます。

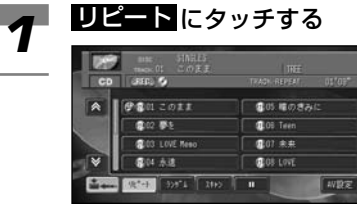

リピートを取り消すには、再度 リピート<mark>にタッチします。</mark>

### メモ

リピート再生中に以下の操作を行う と、リピート再生が中止されます。

- ランダム再生
- スキャン再生
- トラックリストからの選曲による 再生
- トラックアップ/トラックダウン
- 早送り/早戻し

### ランダム再生

再生中のCDを、曲順を変えて再生 することができます。

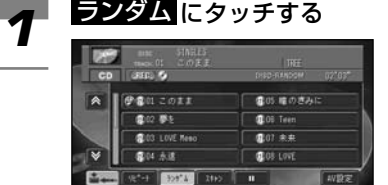

ランダムを取り消すには、再度 ランダム にタッチします。

#### メモ

ランダム再生中に以下の操作を行う と、ランダム再生が中止されます。

- リピート再生
- スキャン再生
- トラックリストからの選曲による 再生

### スキャン再生

曲の始めの部分を、約10秒間ずつ聞 くことができます。聞きたい曲を探 すときに使います。

# **1** スキャン にタッチする

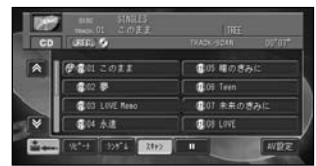

曲の始めをスキャンします。 スキャンを取り消すには、再 度 スキャン にタッチします。

#### メモ

スキャン再生を始めた曲まで戻る と、スキャン再生は解除されます。

### ■■■聴きたい曲が再生されたら、 2 **スキャン**にタッチする

#### メモ

スキャン再生中に以下の操作を行う と、スキャン再生が中止されます。

- トラックリストからの選曲による 再生
- トラックアップ/トラックダウン
- 早送り/早戻し
- ソースの切り替え
- 電源OFF(エンジンOFF)

### 再生を一時停止する

CDの再生を一時停止します(ポー ズ)。

### ■にタッチする ■ ■ *1*

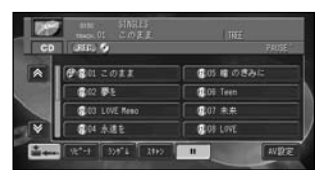

ポーズを取り消すには、再度 ∐■に タッチします。

### メモ

ポーズ中に以下の操作を行うと、 ポーズが解除されます。

- ソースの切り替え
- 電源OFF(エンジンOFF)

### AV設定画面の表示

AV設定画面を表示することができま す(AV設定)。

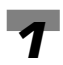

### AV設定 にタッチする イ AV設定 にタッチする<br>AV設定画面になります。

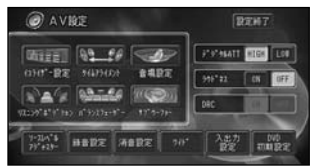

元の画面に戻すには、 <mark>設定終了</mark> に タッチします。

音質などを設定する→「音を調整する」 (109P)

### リストオフ表示

画面をリストオフ表示にすることが できます。

#### ■━━ にタッチする 画面がリストオフ表示になります。 *1*

**RIE 9** 面 **COUN** 

通常画面に戻すには、 ニー にタッ チします。

# **MP3ディスクの聞きかた**

再生できるMP3ファイルについて は 、「MP3ファイルについて」 (128P)を参照してください。

### 再生する

CD-ROM/R/RWに記録されたMP3 ファイルを再生するには、次のよう にします。

#### |open|を押す *1*

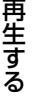

ディスプレイ部が開き、ディスク挿 入口があらわれます。

#### ■ ディスク挿入口に、タイトル面 を上にしてCD-ROM/R/RWを 差し込む *2*

自動的にディスプレイ部が閉じ、再 生が始まります。

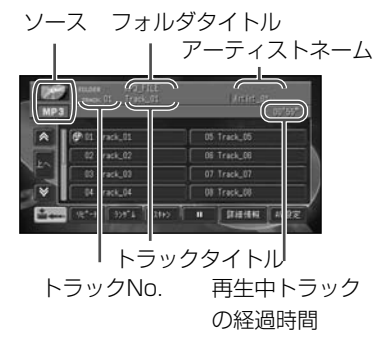

ID3 Tag(→132P)からタイトル 情報を取得できた場合は、ソースプ レートにディスクタイトルや再生中 のトラックタイトル、アーティスト が表示され、トラックタイトルリス トには、ファイル名およびフォルダ 名が表示されます。

⋒ 再生中の曲

### メモ

- 他のソースを選択中にMP3ファイ ルを再生したいとき、すでにMP3 ファイルが記録されたCD-ROM/ R/RWが挿入されている場合 は、 [��|を押してMP3に切り替え ます。
- CD-RWディスクは、ディスクを 挿入してから再生が始まるまで、 通常のCDやCD-Rディスクより時 間がかかります。
- タイトル情報を取得できなかった 場合は、MP3のフォルダ名がディ スクタイトル、ファイル名がト ラックタイトルとしてソースプ レートに表示されます。アーティ ストは表示されません。
- トラックタイトルリストは、ID3 Tag (→132P) のタイトル情報 に関係なく、フォルダ名およびフ ァイル名のリストになります。(フ ァイル名、フォルダ名が順番に表 示されます。)
- フォルダに番号は付きません。 フォルダマークが表示されます。
- 再生できないMP3ファイルだけの フォルダもリスト表示されます。 MP3ファイルを含まないフォルダ は表示されません。
- <u>詳細情報</u>にタッチすると、トラッ クタイトルリストの表示が「詳細 表示」に切り替わります。リスト 表示に戻るには <mark>戻る</mark> にタッチし ます。
- 曲リストの中の聞きたい曲に タッチする **3** 曲リストの中の聞きたい曲に 7 替

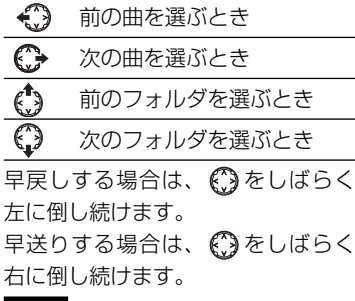

#### メモ

フォルダ内の曲を再生するには、 フォルダにタッチし、曲リストが表 示されたら聞きたい曲を選んでタッ チします。

再生を停止する

MP3のディスクの再生を停止するに は、次のようにします。

│ ◎ を押して他のソースに切り 替えるか、|※|を長く押す MP3ディスクの再生が停止します。

# **MP3ディスクのいろいろな再生のしかた**

リピート再生、ランダム再生、ス キャン再生、ポーズ、詳細情報、 AV設定、リストオフについて説明 します。

#### メモ

リ ピ ー ト 再 生 / ラ ン ダ ム 再 生 PsideP表示中は選択できるタッチキーが制 限されます。

### リピート再生

再生中の曲を繰り返し聞くことがで きます。

**イ リピート**にタッチする<br>リピート再生中の表示

**Child** Track Of

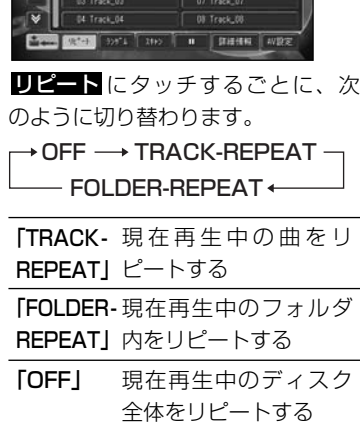

 $m$  frank  $m$ Of Track O

### メモ

リピート再生中に以下の操作を行う と、リピート再生が中止されます。

- ランダム再生
- スキャン再生
- トラックリストからの選曲による再生
- フォルダの切り替え
- トラックアップ/トラックダウン (「TRACK-REPEAT」選択時のみ)

### ランダム再生

再生中のMP3ファイルを、曲順を変 えて再生することができます。

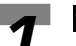

イ ランダムにタッチする<br><sub>ランダム再牛中</sub>

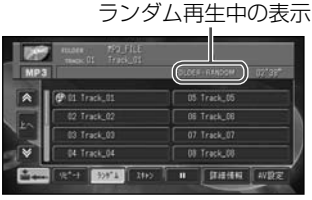

ランダム にタッチするごとに、次 のように切り替わります。

OFF FOLDER-RANDOM  $\overline{\phantom{a}}$ DISC-RANDOM $\overline{\phantom{a}}$ 

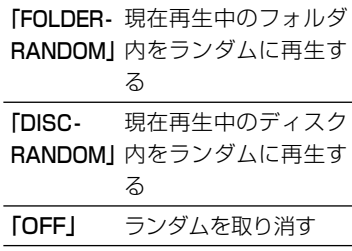

### メモ

- •「FOLDER RANDOM」は、再生 中のフォルダ内の曲だけを再生し ます。他のフォルダ内にあるフォ ルダの曲は再生しません。
- ランダム再生中に以下の操作を行 うと、ランダム再生が中止され ます。
	- リピート再生
	- スキャン再生
	- トラックリストからの選曲によ る再生
	- フォルダの切り替え(「FOLDER RANDOMI 選択時のみ)

### スキャン再生

曲の始めの部分を、約10秒間ずつ聞 くことができます。 聞きたい曲を探すときに使います。

# **イ スキャン**にタッチする<br>スキャン再生中の表示 89 Track Of **BY Teach Of**

**Refer State** 

曲の始めをスキャンします。 2<sup></sup>

スキャンにタッチするごとに、次 のように切り替わります。

08 Track\_0

**FILITHE AVE** 

OFF ── TRACK-SCAN  $-$  FOLDER-SCAN  $\leftarrow$ 

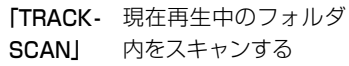

「FOLDER-各フォルダの先頭トラ **SCAN** ックをスキャンする

「OFF」 スキャンを取り消す

### メモ

スキャン再生を始めた曲まで戻る と、スキャン再生は解除されます。

聞きたい曲が再生されたら、再 *3*

### 生中の曲名にタッチする

### メモ

スキャン再生中に以下の操作を行う と、スキャン再生が中止されます。

- リピート再生
- ランダム再生
- トラックリストからの選曲による 再生
- トラックアップ/トラックダウン
- 早送り/早戻し
- フォルダの切り替え
- ソースの切り替え
- 電源OFF(エンジンOFF)

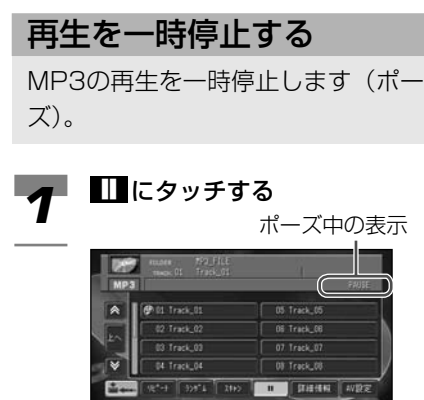

ポーズを取り消すには、冉度∎■に タッチします。

0 | DECEN | AVIDS

#### メモ

ポーズ中に以下の操作を行うと、 ポーズが解除されます。

- トラックリストからの選曲
- ソースの切り替え
- 電源OFF(エンジンOFF)

### 詳細情報を見る

現在再生中の曲の詳細情報を見るこ とができます。

#### 詳細情報 にタッチする

**イプ - 駐<u>部情報</u> にタッチする**<br>イ - ID3タグ情報がある場合には、現在 再生中の曲の詳細情報(トラック名、 アーティスト名、ジャンル、発売年、 録音時間、作成日)が表示されます。

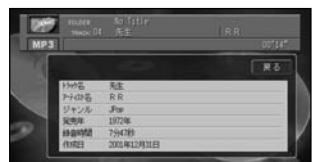

元に戻すには、 <mark>戻る</mark> にタッチし ます。

### AV設定画面の表示

AV設定画面を表示することができま す(AV設定)。

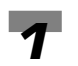

### AV設定 にタッチする イ AV設定 にタッチする<br>AV設定画面になります。

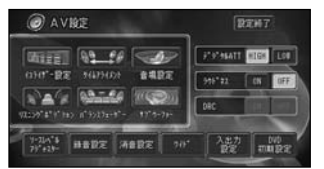

元の画面に戻すには、 <mark>設定終了</mark> に タッチします。

音質などを設定する→「音を調整する」 (109P)

### リストオフ表示

画面をリストオフ表示にすることが できます。

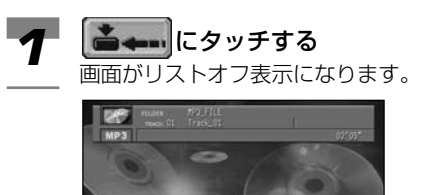

通常画面に戻すには、 ニー にタッ チします。

## **MDの聞きかた**

### 再生する

MDを再生には、次のようにします。

#### OPEN を押す *1*

ディスプレイ部が開き、ディスク挿 入口があらわれます。

#### ディスク挿入口に、タイトル面 を上にしてMDを差し込む *2*

自動的にディスプレイ部が閉じ、再 生が始まります。

#### メモ

- ディスクを正しい向きで差し込ん でください。
- MD挿入口にはMD以外のものを入 れないでください。故障の原因と なります。
- MDシャッターが閉っているか確 認してから挿入してください。

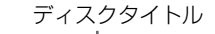

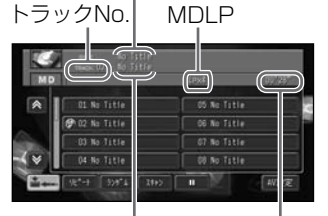

トラックタイトル 再生中トラック の経過時間

メモ

- 画面には、8曲分の曲リストが表 示されます。9曲目以降の曲リス トを表示させるには、 | ❤ | また は にタッチします。
- タイトルは、全角16文字(半角32 文字)の表示ができます。(ただし、 半角、全角の混在はできません。)
- タイトルが記憶されていない場合 は、[No Title]と表示されます。
- 一部、表示できない文字があります。

曲リストの中の聴きたい曲に タッチする *3*

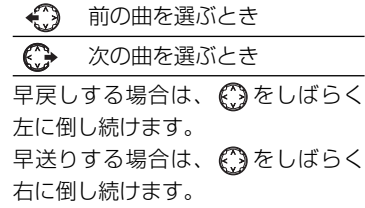

### 再生を停止する

MDの再生を停止するには、次のよ うにします。

**イプ** <sup>[sk]</sup> を押して他のソースに切り 替えるか、*|*需|を長く押す MDの再生が停止します。

# **MDのいろいろな再生のしかた**

リピート再生、ランダム再生、ス キャン再生、ポーズ、MD音声の録 音、AV設定、リストオフについて 説明します。

#### メモ

PsideP表示中は選択できるタッチキーが制 限されます。

### リピート再生

再生中の曲を繰り返し聞くことがで きます。

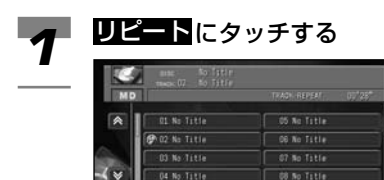

**WEED DOCT THE** 

リピートを取り消すには、再度 リピート<mark>にタッチします。</mark>

 $\overline{\phantom{a}}$ 

**W設定** 

### メモ

リピート再生中に以下の操作を行う と、リピート再生が中止されます。

- ランダム再生
- スキャン再生
- トラックリストからの選曲による 再生
- トラックアップ/トラックダウン
- 早送り/早戻し

### ランダム再生

現在再生中のMDを、いつもと違う 曲順で再生することができます。

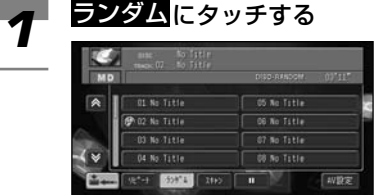

ランダムを取り消すには、再度 ランダム にタッチします。

#### メモ

ランダム再生中に以下の操作を行う と、ランダム再生が中止されます。

- リピート再生
- スキャン再生
- トラックリストからの選曲による 再生

### スキャン再生

曲の始めの部分を、約10秒間ずつ聞 くことができます。

1 スキャンにタッチする 01 No Title 05 No Totle **Chaz No Title OR No Title** 03 No. 7 Lt Fe 07 No Title 04 No Title **08 No Title**  $\mathbb{R}^{d+1}$  .  $\boxed{300.4}$  ,  $\boxed{3100}$  ,  $\boxed{0}$ W設定

スキャンを取り消すには、再度 スキャン <mark>にタッチします。</mark>

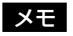

スキャン再生を始めた曲まで戻る と、スキャン再生は解除されます。

47

生

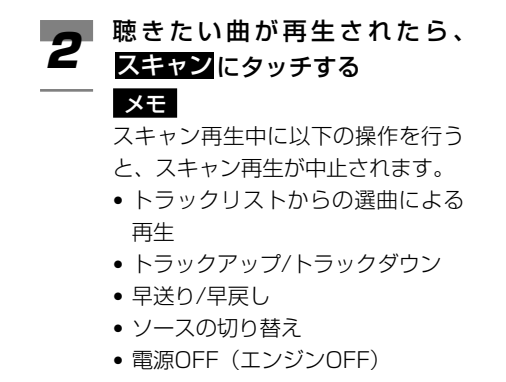

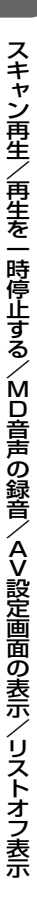

### 再生を一時停止する

MDの再生を一時停止します(ポーズ)。

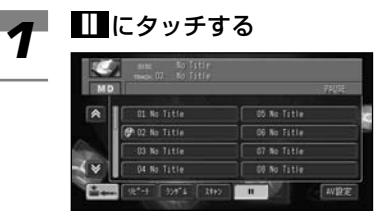

ポーズを取り消すには、冉度 ∐ に タッチします。

### メモ

ポーズ中に以下の操作を行うと、 ポーズが解除されます。

- トラックリストからの選曲
- ソースの切り替え
- 電源OFF(エンジンOFF)

### MD音声の録音

現在再生中の曲を録音することがで きます。

(HDD RECボタン)を押す 現在再生している曲の録音を開始し ます。録音された内容は、ミュー ジックサーバーで再生できます。 *1*

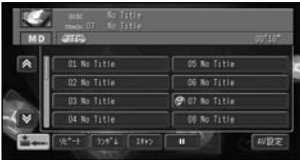

録音を停止するには、再度◎ (HDD RECボタン)を押します。 ソースを切り替えたり、エンジンス イッチをOFFにしても録音は停止し ます。

### AV設定画面の表示

AV設定画面を表示することができま す(AV設定)。

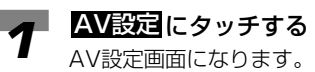

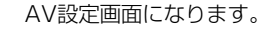

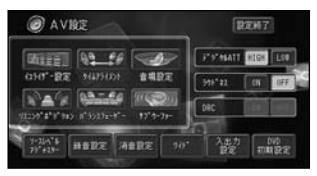

元の画面に戻すには、 <mark>設定終了</mark> に タッチします。

音質などを設定する→「音を調整する」 (109P)

### リストオフ表示

画面をリストオフ表示にすることが できます。

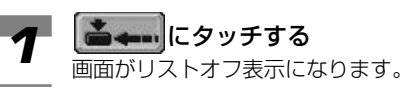

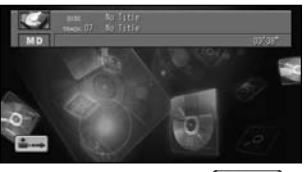

通常画面に戻すには、 ● –– にタッ チします。

# **交通情報の聞きかた**

交通情報の受信周波数 AM1,620 kHz、1,629kHzを簡単に受信する ことができます。

### メモ

この機能は、ソースがOFFのときでも、ど のソースからでも操作できます。

∏ を押す **イコート** この「この種す」<br>
交通情報画面が表示されます。 前回聞いた周波数の交通情報を受信 します。 受信周波数

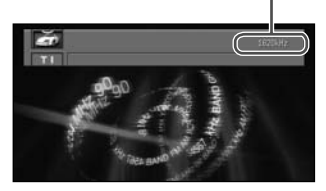

《、》を左右に倒して周波数を切 り替える *2*

1.620kHzにするとき

 $\mathbb{C}$ 1.629kHzにするとき

- もう一度 T るを押して、交通情 **3** も<sup>う一度</sup>し 『 」を<br>3 <sub>報の受信をやめる</sub>
	- 交通情報を受信する前のソースに戻 ります。

メモ

- 交通情報を受信しているときに、 音量を調節すると、交通情報用の 音量として設定することができま す。別のソースに切り替えて音量 を調節しても、次に交通情報を受 信するときは、前回設定した音量 で聞くことができます。
- 交通情報を受信しているときは [AV設定]を選ぶことはできません。

交通情報を録音する

現在受信している交通情報を録音す ることができます。

*1*

(HDD RECボタン)を押す 現在受信している交通情報の録音を 開始します。録音された内容は、 ミュージックサーバーで再生するこ とができます。

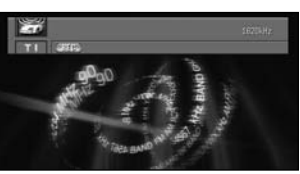

録音を停止するには、再度◎ (HDD RECボタン)を押します。 ソースを切り替えたり、エンジンス イッチをOFFにしても録音は停止し ます。

# **DVDの見かた**

### 再生する

DVDを再生するには、次のようにし ます。

#### open を押す *1*

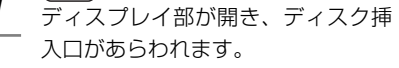

**2** ディスク挿入口に、タイトル面<br>2 を上にしてDVDビデオディスク を上にしてDVDビデオディスク を差し込む

> 自動的にディスプレイ部が閉じ、再 生が始まります。

#### メモ

- 両面仕様のDVDビデオディスクの 場合は、A/B面をよくお確かめの うえディスクを挿入してください。
- 再生中に 2/11 にタッチすると、一 時停止します。
- ナビゲーションの画面からDVDの 画面に切り替えるには、 <u>''''</u>'' を押 します。
- 他のソースを選択中にDVDを再生 したいとき、すでにDVDビデオ ディスクが挿入されている場合 は、 <sub>(<sup>霊</sup>|を押してソースをDVDに</sub> 切り替えます。
- DVDの録音レベルは他のソースよ り低いため、他のソースからDVD に切り替えると、音が小さく感じ られます。
- ディスクによっては、メニュー画 面が表示されるものがあります。 →次項の「メニュー画面の操作」

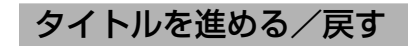

● およい おもの アントン (ヘ)を下側 に倒す タイトルが順に送られます。 *1*

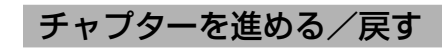

**《3》を右側/左側に倒す**<br>チャプターが順に送られます。

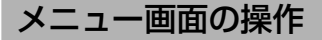

#### メモ

表示されるメニューや操作方法は、ディスク によって異なります。

#### ■ 再生中に画面にタッチする *1*

操作タッチキーが表示されます。

2 トップメニュー または メニュー<br>2 <sub>にタッチする</sub> にタッチする

メニュー画面が表示されます。

トップメニューを表示 [トップ メニュー] する

[メニュー] ルートメニューがある 場合はルートメニュー を、ルートメニューが ない場合はトップメ ニューを表示する

チャプターメニューが表示された画 面例

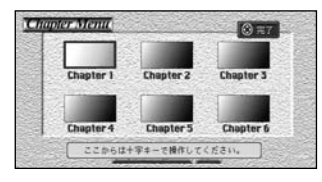

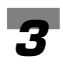

を上下左右に倒してチャプ ターを選ぶ

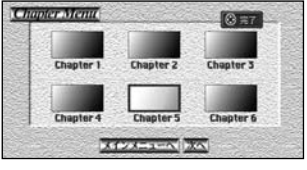

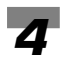

### 《 ゚゚》を押す

選んだチャプターから再生されます。

### 見たい場面をダイレクトに 選ぶ

タイトル、チャプターまたは時間を 指定して見たい場面を選んで再生す ることができます(ダイレクトサー チ)。

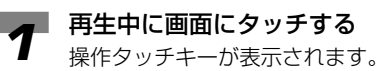

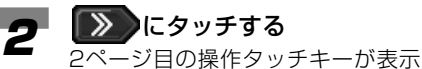

されます。

#### メモ

前ページに戻るには にタッチ します。

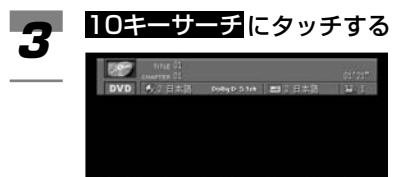

● POM 日本 字基 79% → 99% 100-1-F WIRE <<<<<<<<

10キー画面が表示されます。

TITLE CHAPTER TIME **4 WILE GEAPTER WIME**<br>TOE<del>Z VIZ</del> のいずれかに タッチする

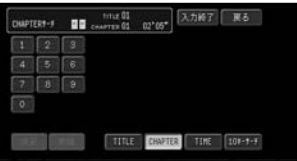

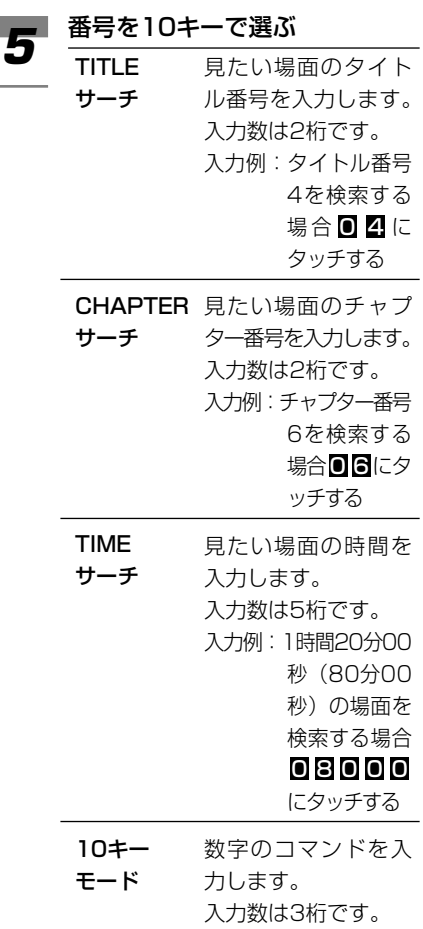

#### メモ

収録されていないタイトル番号、 チャプター番号、時間などを入力し た場合は  $\bigcirc$  (禁止マーク)が表示 され、検索できないことがあります。 また、ディスクによっては収録されて いても検索できない場合があります。

入力例:0 1 2

### 決定 にタッチする

**6 次定にタッチする**<br>6 指定した場面から再生を始めます。

### 早送り/早戻しをする

- 再生中に ※ をしばらく右側ま たは左側に倒す *1*
	- (早送りマーク)/ (早戻 しマーク)が表示され、ディスクを 早送り/早戻しします。

を倒す時間によって、速度を調 整できます。

倒してすぐ 低速で早送り/早戻し に戻す

4秒以上倒す ボタンから手を離し ても高速の早送り/早 戻しが継続する(見 たい場所で <mark>>/II</mark> に タッチすると、その 場所から再生される)

#### メモ

ディスクによって、早送り/早戻し できない場所があり、その場所にく ると自動的に通常の再生になり ます。

### 再生を停止する

**イコ 再生中に画面にタッチする**<br>イコ <sub>操作タッチキーが表示されま?</sub> 操作タッチキーが表示されます。

#### にタッチする 7 *2*

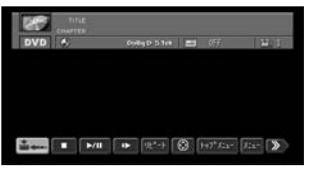

### メモ

- 再生を停止した場所が記憶され、 次にディスクを再生したときは前 回の続きから再生されます。
- ディスクまたは再生位置によって は、 ◎ (禁止マーク)が表示され、 停止できないことがあります。

# **DVDのいろいろな再生のしかた**

静止画再生、コマ送り再生、スロー 再生、リピート再生、音声・字幕・ アングルの切り替え、リターン再生、 AV設定について説明します。

### メモ

*1*

止 画 再 生 / コ マ 送 <u>ዕ</u> 再 PsideP表示中は選択できるタッチキーが制 限されます。

静止画再生

再生中に画面にタッチする 操作タッチキーが表示されます。

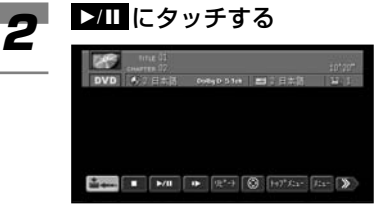

### メモ

- 静止画再生中に音声を聞くことは できません。
- ディスクまたは再生位置によって は、 ◯ (禁止マーク) が表示され、 静止画再生できない場合があります。
- D にタッチしても一時停止し ます。

#### 通常の再生に戻すには

もう一度 ▶Ⅲ にタッチします。

### コマ送り再生

- 再生中に画面にタッチする 操作タッチキーが表示されます。 *1*
- **2 ID にタッチする**<br>*2* 映像が一時停止しま

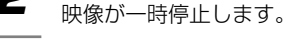

### にタッチする *3*

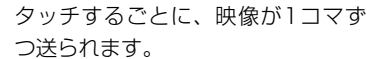

メモ

- コマ送り再生中に音声を聞くこと はできません。
- ディスクまたは再生位置によって は、 ( ) ( 禁止マーク) が表示され、 コマ送り再生できないことがあり ます。
- ディスクによっては、コマ送り再 生時に映像が乱れる場合があり ます。

通常の再生に戻すには >/Ⅱ にタッチします。

### スロー再生

- 再生中に画面にタッチする *1* 操作タッチキーが表示されます。 ■ ■ にタッチする *2* 映像が一時停止します。 **3 ID にタッチし続ける**<br>*3* 送り方向にスロー再生さ 送り方向にスロー再生されます。  $rac{1}{\sqrt{2}}$ メモ • スロー再生中に音声を聞くことは
	- ディスクまたは再生位置によって は、 ◯ (禁止マーク) が表示され、 スロー再生できない場合がありま す。
	- ディスクによっては、スロー再生 時に映像が乱れることがあります。
	- 戻り方向のスロー再生はできま せん。

#### 通常の再生に戻すには

できません。

▶Ⅲ にタッチします。

### リピート再生

- 再生中に画面にタッチする 操作タッチキーが表示されます。 *1*
- 2 PES<sub>ICタッチする</sub> リピート にタッチするごとに、次 のように切り替わります。  $\rightarrow$  CHAPTER-REPEAT -
	- $-$  OFF  $\leftarrow$  TITLE-REPEAT $\leftarrow$
	- 「TITLE-REPEAT」 をリピートする 「CHAPTER-現在再生中のチャプ REPEAT」 ターをリピートする 現在再生中のタイトル 「OFF」 リピートしない

### メモ

• ディスクまたは再生位置によって は、 ◎ (禁止マーク) が表示され、 リピート再生できない場合があり ます。

ス ロ ー 再 生 / リ ピ ー ト 再 生

55

### 音声を切り替える

音声が複数収録されているディスク の場合、再生中に音声を切り替える ことができます(マルチ音声)。

### 再生中に画面にタッチする *1*

操作タッチキーが表示されます。

### ■ ≫ )にタッチする

**---**<br>2ページ日の操作タッチキーが表示 されます。

#### メモ

前ページに戻るには にタッチ します。

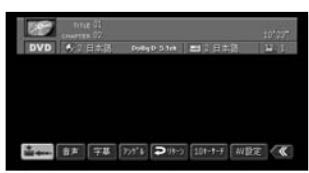

### にタッチして、音声を切 3 箇日に

**管量** にタッチするごとに、音声が 切り替わります。

### メモ

- DVDのパッケージについてい る **@))** マークの数字が、音声の収 録数です。
- ディスクによっては、DVDに収録 されているメニュー画面でしか切 り替えることができない場合があ ります。
- DTS音声は、デジタル出力のみ対 応しています。本機のデジタル出 力を接続していない場合、DTS音 声は出力されませんので、DTS以 外の音声を選んでください。
- •「Dolby D」や「5.1ch」などの 表示は、DVDに収録されている音 声の内容を表示しています。実際 に再生される音声は、設定により 表示とは異なる場合があります。

• ディスクまたは再生位置によって は、 ◯ (禁止マーク) が表示され、 音声言語を切り替えることができ ない場合があります。

### 字幕を切り替える

字幕が複数収録されているディスク の場合、再生中に字幕を切り替える ことができます(マルチ字幕)。

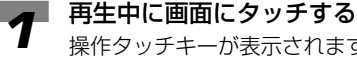

*2*

操作タッチキーが表示されます。

にタッチする 2ページ目の操作タッチキーが表示 されます。

### メモ

前ページに戻るには にタッチ します。

 $\mathbb{R}$ ● POD | 音声 | 字幕 | 7:5°↓ | D 93-> | 101-1-F | W D R < <

### にタッチして、字幕を切 り替える 字幕 *3*

#### メモ

- DVDパッケージについている **2** マークの数字が、字幕の収録数 です。
- ディスクによっては、DVDに収録 されているメニュー画面でしか切 り替えることができない場合があ ります。
- ディスクまたは再生位置によって は、 ◯ (禁止マーク) が表示され、 字幕言語を切り替えることができ ない場合があります。

*2*

### アングルを切り替える

複数のカメラで同時に撮影された映 像が収録されているディスクの場合、 再生中にカメラアングルを切り替え ることができます(マルチアングル)。

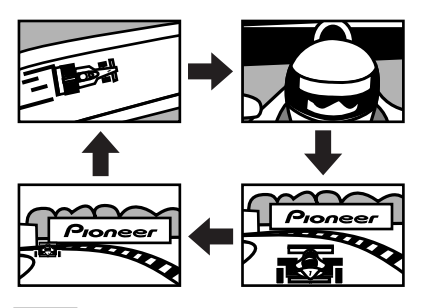

#### メモ

マルチアングルが収録されている場面を再生 すると、アングル選択マークとアングル番号 が表示されます。

■ 再生中に画面にタッチする 操作タッチキーが表示されます。 *1*

#### にタッチする *2*

**2ページ目の操作タッチキーが表示** されます。

#### メモ

前ページに戻るには にタッチ します。

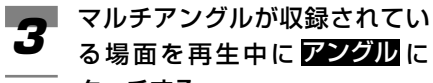

タッチする

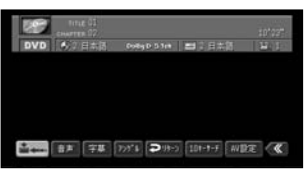

### **4 アングル**にタッチして、アング<br>ルを切り替える ルを切り替える

アングル選択マークとアングル番号 が表示されている間は、アングル切 り替えができます。

#### メモ

- DVDパッケージについている **3** マークの数字が、アングルの収録 数です。
- 早送り/早戻し中、スロー再生中、 一時停止中に アングル にタッチす ると、早送り/早戻し、スロー再 生、または一時停止を解除して通 常再生に戻ります。
- アングル選択マークの表示の ON/OFFは、初期設定メニューの 「マルチアングル」で行います。 →「アングル選択マークの表示/ 非表示を設定する」(62P)

57

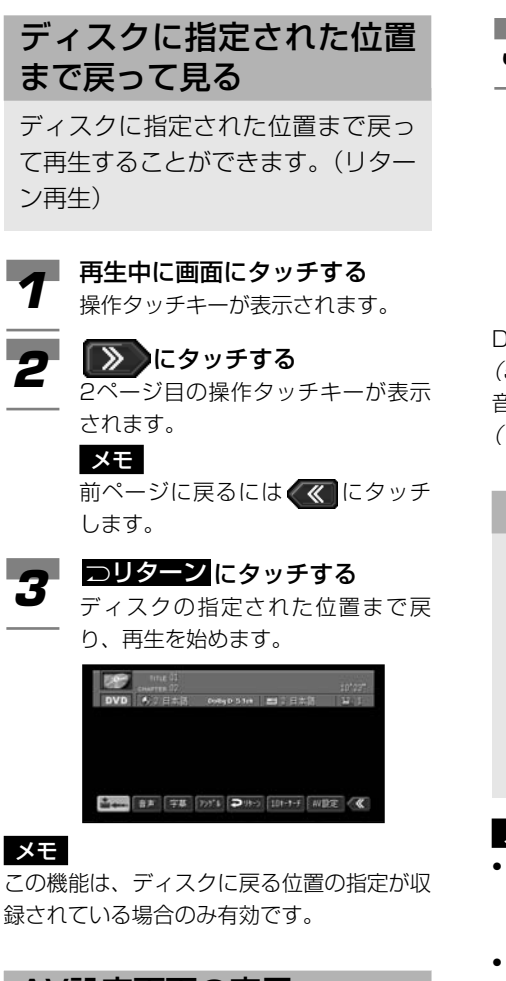

### AV設定画面の表示

AV設定画面を表示することができま す(AV設定)。

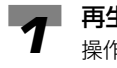

#### 再生中に画面にタッチする 操作タッチキーが表示されます。

#### にタッチする *2*

2ページ目の操作タッチキーが表示 されます。

#### メモ

前ページに戻るには にタッチ します。

- AV設定にタッチする **3 AV設定 にタッチする**<br>AV設定画面になります。
	-

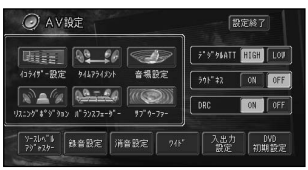

元の画面に戻すには、 <mark>設定終了</mark> に タッチします。

DVDの初期設定を行う→「初期設定をする」 (59P)

音場と音質の調整→「音の幅を設定をする」 (124P)

### コンディションメモリーについて

音声や字幕などを切り替えると、そ れらの設定はディスクごとに本機の コンディションメモリーに記憶され ます(最大30枚)。設定が記憶され ていれば、前回再生時の設定内容 (例えば、英語音声/日本語字幕など) で再生されます。

### メモ

- 記憶できる内容は、音声言語、字幕言語、 アングル番号、テレビアスペクト(画面 の縦横比)、音声出力(L/R)です。
- ディスクによっては、コンディションメ モリーに記憶されない場合があります。 (音声言語や字幕言語は、ディスクで指定 された設定になります。)
- ディスクの設定が30枚を超えて記憶され るときは、古い設定から順に削除され ます。

# **初期設定をする**

DVD機能をあらかじめお好みの状態 にしておくと、ディスクを再生する たびに設定を変える煩わしさがあり ません。

初期設定できる項目は、以下のとおりです。

- 基本字幕言語
- 基本音声言語
- メニュー言語
- アシスト字幕の表示/非表示
- アングル選択マークの表示/非表示
- テレビアスペクト (画面の縦横比)
- 視聴制限 (パレンタルロック)

初期設定メニューの表示のしかた

■ 再生中に画面にタッチする *1*

操作タッチキーが表示されます。

#### ■ > にタッチする *2*

2ページ目の操作タッチキーが表示 されます。

#### メモ

前ページに戻るには にタッチ します。

# **3 AV設定 にタッチする**<br>AV設定画面が表示されま

AV設定画面が表示されます。

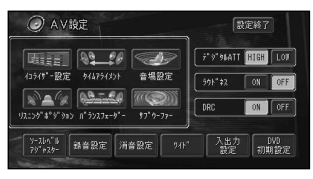

DVD初期設定 にタッチする **4 DVD初期設定メニューの画面が表示**<br>DVD初期設定メニューの画面が表示

されます。

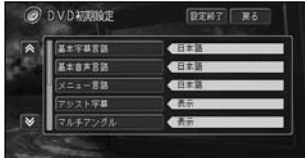

#### メモ

- 元の画面に戻るには、初期設定メ ニュー表示中に<mark>設定終了</mark>にタッチ します。
- 上下のメニューを表示するに は、 | ▼ または | ▲ にタッチし ます。
- 初期設定メニューは、設定項目ご とに画面が切り替わります。別の 項目を設定する場合は、 <mark>戻る</mark> に タッチして、1つ前の画面に戻り ます。

### 字幕言語を設定する

優先して表示させたい字幕の言語を 設定することができます(マルチ字 幕)。

### メモ

出荷時の設定は「日本語」です。

DVD初期設定メニューを表示 する *1*

基本字幕言語にタッチする

→「初期設定メニューの表示のしか た」(前ページ)

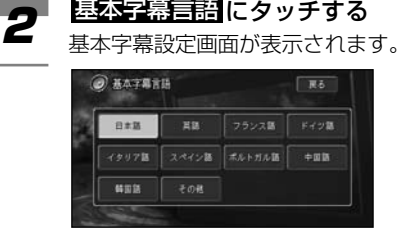

#### 字幕として優先したい言語を選 んでタッチする *3*

字幕言語が設定されます。

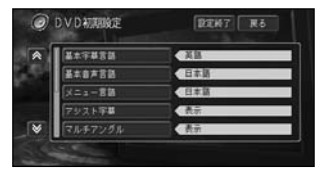

### メモ

- 選んだ言語がディスクに収録され ていない場合は、ディスクで指定 されている字幕言語が表示され ます。
- この設定にかかわらず、再生中に 画面にタッチして、 ② を タッチして表示される <mark>つ話</mark>で字幕 言語を切り替えることができます。

#### 「その他」を選んだ場合

言語のコード入力画面が表示されま す。「言語コード表」(130P)より、 4桁の言語コードを画面の数字を 選んで入力して、<mark>決定</mark> にタッチし ます。

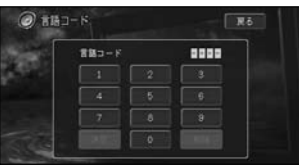

#### メモ

入力した番号を削除するには、 <mark>削除</mark> にタッチします。

### 音声言語を設定する

優先して聞きたい音声の言語を設定 することができます(マルチ音声)。

### メモ

出荷時の設定は「日本語」です。

#### DVD初期設定メニューを表示 する *1*

→「初期設定メニューの表示のしか た」(前ページ)

基本音声言語にタッチする 2 *基本音声言語* にタッチする<br>2 <sub>基本音声設定画面が表示されます。</sub>

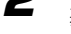

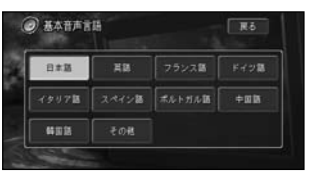

#### 音声として優先したい言語に タッチする *3*

音声言語が設定されます。

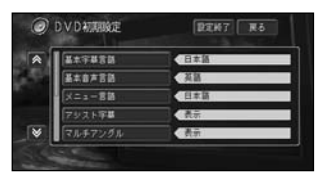

#### メモ

- 選んだ言語がディスクに収録され ていない場合は、ディスクで指定 されている音声言語が聞こえます。
- この設定にかかわらず、再生中に 画面にタッチして、 ■ タッチして表示される <mark>管量</mark> で音声 言語を切り替えることができます。

#### 「その他」を選んだ場合

言語のコード入力画面が表示されま す。「言語コード表」(130P)より、 4桁の言語コードを画面の数字を 選んで入力して、 <mark>決定</mark> にタッチし ます。

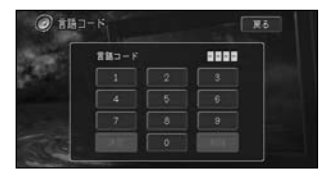

#### メモ

入力した番号を削除するには、 <mark>削除</mark> にタッチします。

### メニュー言語を設定する

ディスクに収録されているメニュー 画面の言語について、優先して表示 させたい言語を設定することができ ます。

#### メモ

出荷時の設定は「日本語」です。

- DVD初期設定メニューを表示 する →「初期設定メニューの表示のしか た」(59P) メニュー言語 にタッチする *1*
- **2 XIIIEEE** にタッチする<br>メニュー言語設定画面が表示され ます。

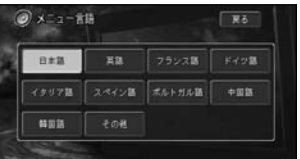

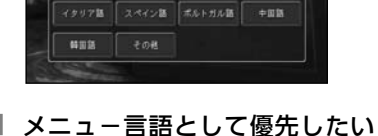

#### *3* 言語にタッチする メニュー言語が設定されます。 **DVDATERIATE DENT R& I** Hessen 45530 ス 基本音声言语 **ALERS** メニュー言語 **GET** アジスト字幕 ææ

#### メモ

選んだ言語がディスクに収録されて いない場合は、ディスクで指定され ている言語が表示されます。

#### 「その他」を選んだ場合

言語のコード入力画面が表示されま す。「言語コード表」(130P)より、 4桁の言語コードを画面の数字を 選んで入力して、<mark>決定</mark> にタッチし ます。

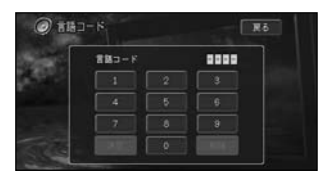

#### メモ

入力した番号を削除するには、 <mark>削除</mark> にタッチします。

### アシスト字幕の表示/非表 示を設定する

### メモ

- 出荷時の設定は、「表示」です。
- アシスト字幕とは、耳の不自由な方のた めに場面の状況を説明する字幕です。た だし、アシスト字幕は、ディスクに収録 されている場合のみ表示することができ ます。
- DVD初期設定メニューを表示 する *1*

→「初期設定メニューの表示のしか た」(59P)

アシスト字幕にタッチする **2 アシスト字幕 にタッチする**<br>スクワシスト字幕設定画面が表示され

ます。

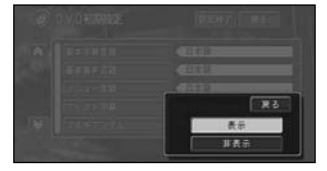

### または を選んで 表示 非表示 *3* タッチする

アシスト字幕の表示/非表示が設定 されます。

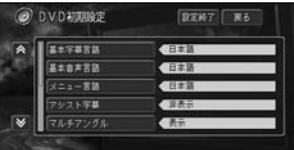

### アングル選択マークの表 示/非表示を設定する

マルチアングルの場面を再生してい るときに表示される、アングル選択 マークの表示/非表示を設定すること ができます。

### メモ

- この設定は、複数のカメラで同時に撮影 された映像(マルチアングル)が収録さ れているディスクに対して有効です。
- 出荷時の設定は「表示」(アングル選択 マークを表示する)です。
- DVD初期設定メニューを表示 する *1*
	- →「初期設定メニューの表示のしか た」(59P)
- マルチアングル にタッチする **2 マルチアングル にタッチする**<br>ス アングル設定画面が表示されます。 現在設定されている項目は、水色で 表示されます。

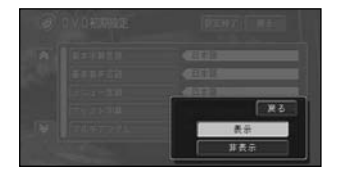

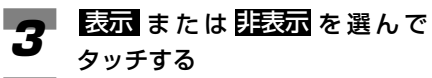

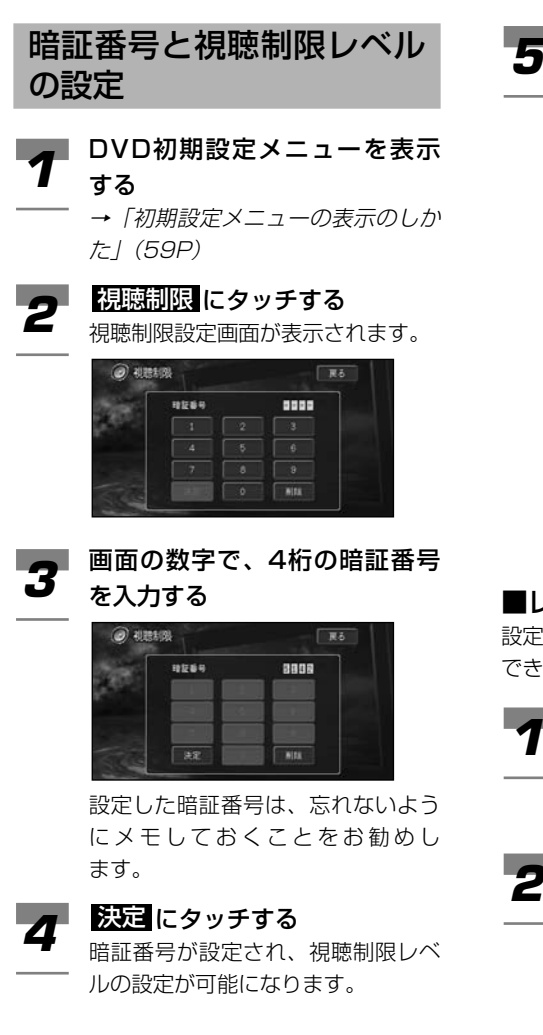

- 画面の数字でレベルを選ぶ
- レベル8 ディスクをすべて再 生する
	- レベル7~2 成人向けディスクの 再生を禁止する(子 供向けや一般向けデ ィスクを再生する)
	- レベル1 子供向けのディスク のみ再生する

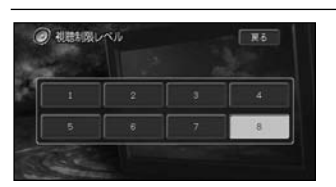

視聴制限のレベルが設定されます。

### ■レベルを変更する

設定した視聴制限のレベルは変更することが できます。

- DVD初期設定メニューを表示 する *1*
	- →「初期設定メニューの表示のしか た」(59P)

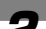

視聴制限 にタッチする **2 観聴制限 にタッチする**<br>2 視聴制限設定画面が表示されます。

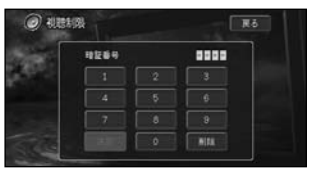

画面の数字で、登録してある暗 *3* 証番号を入力する

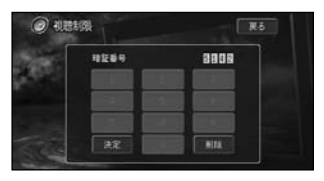

つづく➔

**イイト 法定 にタッチする**<br>視聴制限レベルの変更 視聴制限レベルの変更が可能になり ます。

### メモ

入力した暗証番号が間違っている と、[暗証番号が正しくありません] と表示されます。この場合は、 <u>削除</u> にタッチして、正しい番号を入力し 直してください。

暗証番号を忘れた場合は、次項の 「暗証番号を忘れたときは」を参照 してください。

### 画面の数字で、レベルを選ぶ *5*

変更した視聴制限のレベルが設定さ れます。

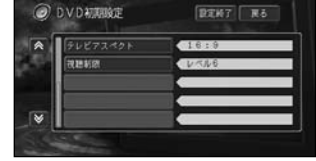

### ■暗証番号を忘れたときは

|レベルを変更する」の手順3で <u>削除</u>に10 回タッチすると、暗証番号が解除されます。 その後、手順3~4に従い、新しい暗証番号 を設定します。

### テレビアスペクト(画面の 縦横比)を設定する

#### メモ

出荷時の設定は「16:9」です。

- DVD初期設定メニューを表示 する *1*
	- →「初期設定メニューの表示のしか た」(59P)
- **2 テレビアスペクト にタッチする**<br>コッチする <sub>テレビアスペクト設定画面が表示さ</sub>
	- テレビアスペクト設定画面が表示さ れます。現在設定されているテレビ アスペクトは、水色で表示されます。

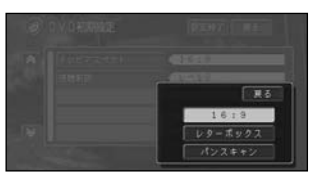

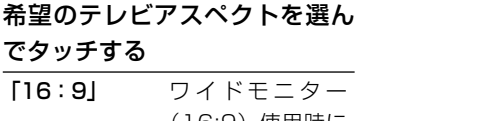

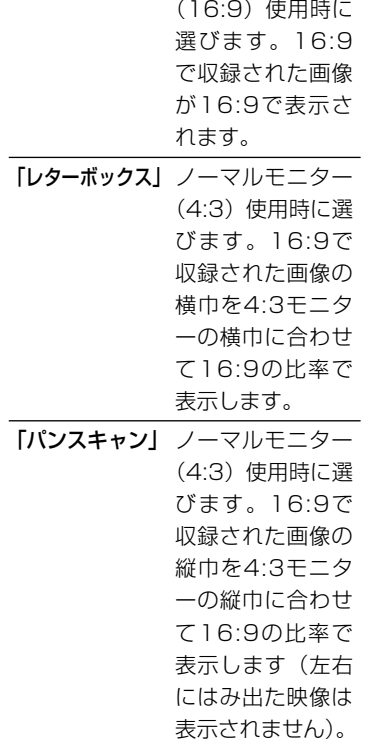

# **イ** 法定 にタッチする<br><sub>選んだテレビアスペク</sub>

選んだテレビアスペクトが設定され ます。

### メモ

でタッ

*3*

• 本機のモニターはワイドモニター ですので、通常は 16:9 に設定し てお使いください。リアモニター にノーマルモニターを接続した場 合でアスペクト比をリアモニター に合わせたい場合のみ設定を変え てください。

- パンスキャン指定されていない ディスクを再生したときは、 <mark>パンスキャン</mark>に設定してもレター ボックスで再生されます。ディス クのパッケージなどで **16 : 9 PS** マークを確認してください。
- ディスクによっては、テレビアス ペクトの変更ができないものもあ ります。詳しくは、ディスクの説 明書を参照してください。

### 視聴制限を設定する

ディスクによっては、成人向けの内 容や暴力シーンなど、子供に見せた くない場面に視聴制限をかけること ができます(パレンタルロック)。

- 最初にご使用になるときは、暗証番号を 設定してください。視聴制限は、暗証番 号が設定されないと操作できません。
- 出荷時の設定は「レベル8」です。
- 視聴制限されたディスクを再生すると、 暗証番号の入力画面が表示されることが あります。この場合は、正しい暗証番号 を入力しないと再生できません。暗証番 号の入力画面を解除するには、 <mark>戻る</mark> に タッチしてください。
- ディスクのパッケージに視聴制限レベル が記載されていないディスクは、レベル 設定しても視聴制限はかけられません。
- 視聴レベルは、ディスクに記憶されてい ます。ディスクのパッケージなどをご確 認ください。
- ディスクによっては、視聴制限された シーンのみ飛ばして再生するものがあり ます。詳しくは、ディスクの説明書を参 照してください。

# **ミュージックサーバーとは**

CDやアナログソース(テレビ、 FM/AM、MD、交通情報、VTRな どの音源)を本機のハードディスクに 録音して、いろいろな方法で再生で きる機能です。

ミュージックサーバーには、さらに次の機能 があります。

- PCカード内のMP3ファイルの再生
- 録音時に自動作成されるオリジナルプレ イリストによる再生
- お好みで作成できるユーザープレイリス トによる再生
- ヒットチャート情報をベースにしたプレイ リストを自動作成。年のヒット曲を再生

#### メモ

- CDを録音する方法は選択できます。 →「CD録音モードを設定する」(76P)
- オリジナルプレイリストとユーザープレ イリストは、リスト名の頭に付くアイコ ンで確認できます。

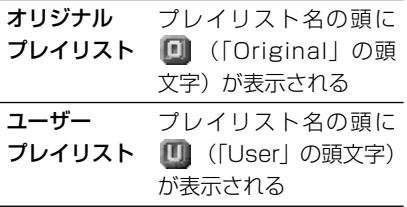

- DVDの音声は録音できません。
- CDなどをデジタル録音した記録媒体 (CD-R、PCカードなど)から、ミュー ジックサーバーに録音(コピー)するこ とはできません。また、ミュージック サーバーからPCカードにコピーすること はできません。これは、孫コピーを防止 するために開発された連続複製防止シス テム(SCMS)の働きによるものです。
- ユーザープレイリストを作成することが できます。 →「プレイリストを新規に作成する」 (82P)
- テレビ、ビデオは音声のみ録音すること ができます。

ミ

# **ミュージックサーバーの聞きかた**

再生できるPCカード内のMP3 ファイルについては、「MP3ファイ ルについて」(128P)を参照してく ださい。

#### メモ

- 全てのプレイリストを繰り返し再生しま す。(小さい番号のプレイリストより順に 再生され最後のプレイリストの再生が終 わると、最初のプレイリストに戻り、再 生を始める。)
- 再生順序の変更やプレイリストごとに再 生するかどうかを設定することができ ます。

→「プレイリストの再生順番を変更する」 (87P)、「再生しないプレイリストを設定 する」(89P)

• CDを録音中にミュージックサーバーに切 り替えても、ミュージックサーバーは再 生できません。CDの音声をお楽しみくだ さい。(2倍速録音中は、音声は出力され ません。)

再生する

登録されている全プレイリスト内の 曲、または音声が再生されます。

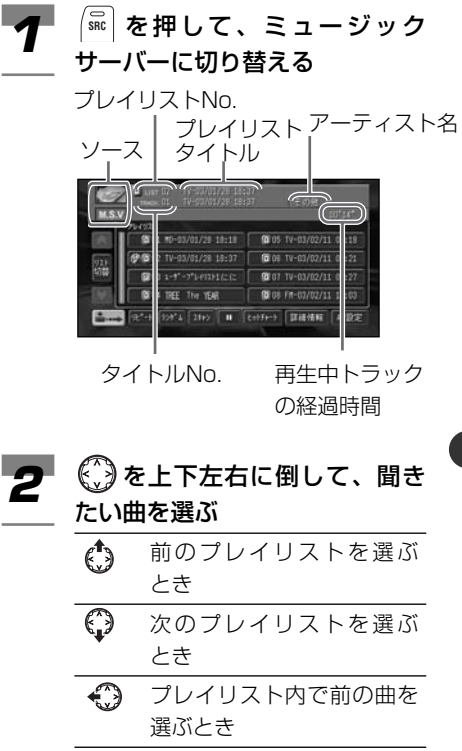

- プレイリスト内で次の曲を  $\mathbb{C}$ 選ぶとき
- 早戻しする場合は、 ◎ をしばらく 左に倒し続けます。 早送りする場合は、 ◎をしばらく

右に倒し続けます。

再 生 す る

#### PCカード内のMP3ファイルにつ いて

- フォルダがたくさんあるPCカード は、再生が始まるまで時間がかか ります。
- プレイリストの最後に「PC-CARD」が表示されます。
- 各ファイルが複数のフォルダに保 存されていても、フォルダおよび フォルダごとのファイルの表示は できません。
- ID3 Tag (→132P) からタイト ル情報を取得できた場合は、ソー スプレートにトラックタイトルが 表示されます。取得できなかった 場合は、ファイル名が表示され ます。
- 再生中にPCカードを抜くとハード ディスク内の先頭のプレイリスト を再生します。ハードディスク内 にプレイリストがない場合は、再 生が停止します。
- 再生の順番はMP3ファイルの作成 日時の古い順になります。パソコ ンでPCカードに複数のファイルを まとめてコピーしたり、フォルダ ごとコピーした場合は、パソコン のファイルシステムに依存します。

### 再生を停止する ミュージックサーバーの再生を停止

するには、次のようにします。

 $|\widehat{\mathsf{S}}\mathsf{R}^n|$ を押して他のソースに切り **イ** │sm:│を押して他のソースI<br> 替えるか、*(*╦)を長く押す ミュージックサーバーの再生が停止 します。

### リストから聞きたいプレイ リストまたは曲を探す

リストから聞きたいプレイリストま たは曲を選択して再生することがで きます。

- を押して、ソースを[ミュー **SRC** *1* ジックサーバー]に切り替 える
- 聴きたい曲が登録されているプ レイリストにタッチする *2*

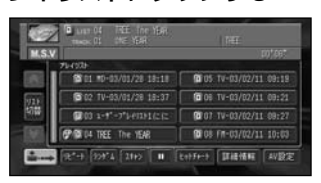

### メモ

再生不許可が設定されているプレイ リストには、 が表示されます。 →「再生しないプレイリストを設定 する」(89P)

### リスト切替にタッチする

**3 リスト切替にタッチする**<br>3 フレイリスト内の8曲分が表示され ます。

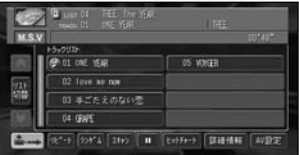

9曲目以降の曲リストを表示させる には、 | ▼ にタッチします。

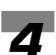

聴きたい曲にタッチする 選んだ曲が再生され、再生中の曲 に、 いが表示されます。

### リストオフ表示

画面をリストオフ表示にすることが できます。

#### ■ニーにタッチする 画面がリストオフ表示になります。 *1*

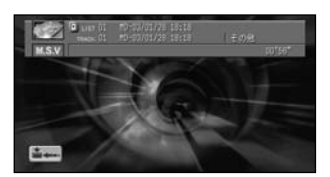

通常画面に戻すには、 ニート チします。

### メモ

キーを長く押して、画面を背景だ けにすることもできます(プレイリ スト名、アーティスト名のみ画面右 下に表示されます)。通常画面に戻 すには、画面にタッチします。

### 詳細情報を表示する

プレイリストの詳細情報(タイトル、 よみ、アーティスト、ジャンルなど) を表示することができます(詳細情 報)。

#### **イプト 詳細情報 にタッチする**<br>『『『『『『『』』』 **TRS**  $\overline{28}$  $7 - 141$ a ワャンル くわる 確認数量 他のプレー その他・情報

元の画面に戻すには、 <mark>戻る</mark> にタッチ します。

# **ミュージックサーバーのいろいろな再生のしかた**

リピート再生、ランダム再生、ス キャン再生、再生の一時停止、ヒッ トチャート再生について説明します。

#### メモ

PsideP表示中は選択できるタッチキーが制 限されます。

### リピート再生

再生中の曲、またはその曲を含むプ レイリスト内のすべての曲を繰り返 し聞くことができます。

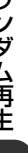

# **1** コピート エクソチする

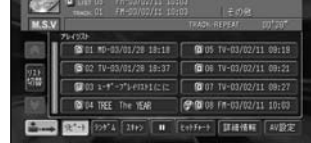

リピート にタッチするごとに、次 のように切り替わります。

OFF  $\longrightarrow$  TRACK-REPEAT - PLAYLIST-REPEAT  $\leftarrow$ 

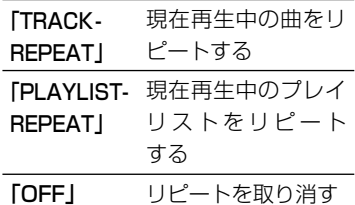

### メモ

• ヒットチャート再生中は、ヒット チャートをプレイリストとしたリ ピート再生(CHART-REPEAT) をします。

- リピート再生中に以下の操作を行う と、リピート再生が中止されます。
	- ランダム再生
	- スキャン再生
	- プレイリストからの選曲による再生
	- プレイリストの切り替え
	- トラックアップ/トラックダウ ン(「TRACK-REPEAT」選択時 のみ)

### ランダム再生

再生中のプレイリスト内の曲順、ま たはプレイリストの順番とリスト内 の曲順を変えて再生することができ ます。

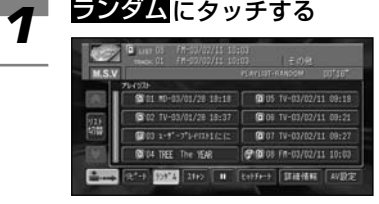

ランダム にタッチするごとに、次 のように切り替わります。

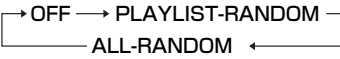

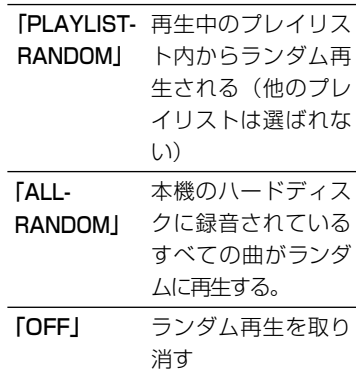

リ

### メモ

- ヒットチャート再生中はヒット チャートをプレイリストとしたラ ンダム再生(CHART-RANDOM) を行うため、「ALL-RANDOM」 には切り替わりません。
- ランダム再生中に以下の操作を 行うと、ランダム再生が中止され ます。
	- リピート再生
	- スキャン再生
	- プレイリストからの選曲による 再生
	- プレイリストの切り替え

### スキャン再生

再生中のプレイリスト内の曲、また は全プレイリスト内の先頭曲の始め の部分を、約10秒間ずつ聞くことが できます。聞きたい曲を探すときに 使います。

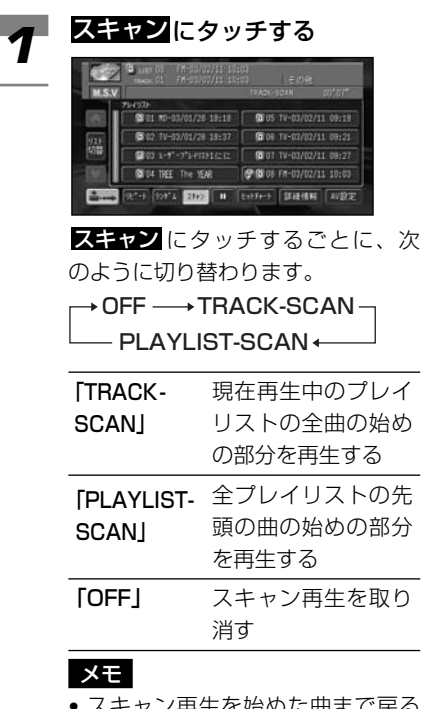

- スキャン再生を始めた曲まで戻る と、スキャン再生は解除されます。
- ヒットチャート再生中はヒット チャートをプレイリストとしたス キャン再生を行うため。 「PLAYLIST-SCAN」には切り 替わりません。

つづく➔

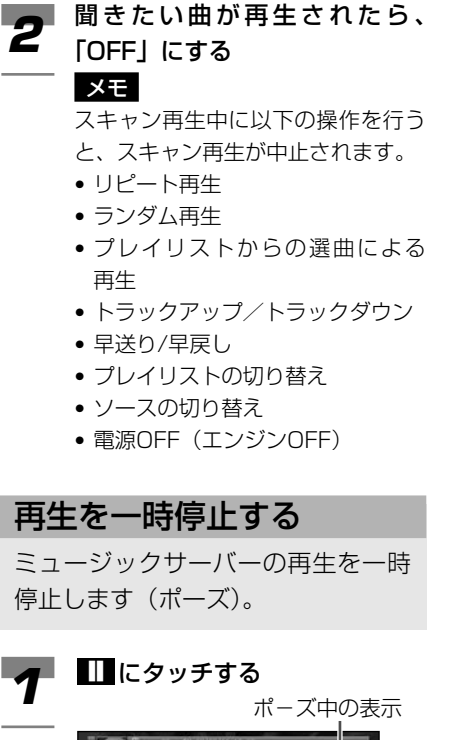

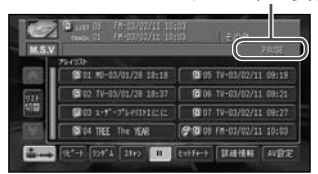

ポーズを取り消すには、再度■■に タッチします。

### メモ

ポーズ中に以下の操作を行うと、 ポーズが解除されます。

- プレイリストからの選曲による 再生
- 電源OFF(エンジンOFF)

### ヒットチャートより再生する

本機ハードディスク内、またはイン ターネットから取得したヒット チャートをもとに再生、またはヒッ トチャートを見ることができます。

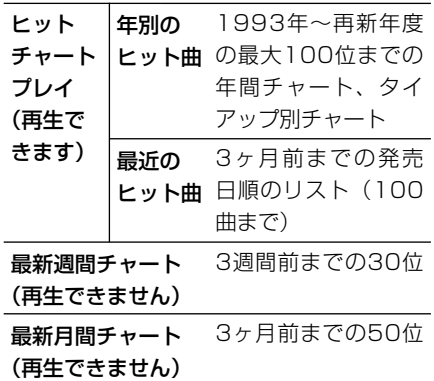

ヒットチャートのインターネットのデータベ ースへのアクセスは、2005年3月までご利 用できます。

る
## ■ヒットチャート再生

本機ハードディスク内、またはインターネッ トから取得したヒットチャートをもとに、録 音されている曲を再生することができます (ヒットチャートプレイ)。

### メモ

- ヒットチャートはオリコンヒットチャー トをもとに作成されています。
- インターネットから取得したヒットチャート 情報(年間チャート、最近のヒット曲、月間 チャート3ヶ月分、週間チャート3週間分) はハ-ドディスク内に保存されています。
- 通信で取得するときに携帯電話が接続さ れていないと、「携帯の接続を確認してく ださい。」のメッセージが表示され、通信 を使ったタイトルサーチはできません。
- インターネットから取得できるのは、チャー ト情報のみで、曲そのもののダウンロードは できません。
- 通信で取得するときにナビゲーション側 で通信機能を使用している場合は、「携帯 電話が使用中です。」のメッセージが表示 され、取得はできません。
- ヒットチャートプレイは、タイトル情報取得で 自動的にリンクされた曲のみ有効です。リンク をつける場合は、「ヒットチャートにリンクを つける」(93P)を参照してください。
- タイトルがついていない曲はヒットチャ ートプレイできません。
- 2005年のチャート情報は2006年に取 得できます。

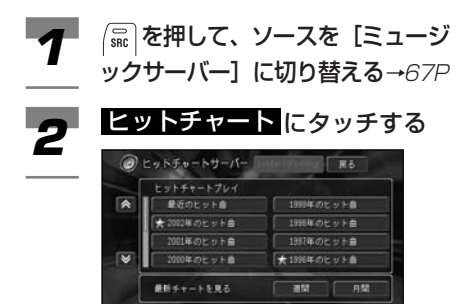

再生できる曲がある場合は、 ー が 表示されます。

### 年度を選んでタッチする *3*

 $\textcircled{1} \text{CylF1} \textcirc \textcircled{1} \text{Lyl}$  $M7$   $R5$ 2002年のわき カメラップに検索 大年間ランキン ★ タイアップーCM **THOMAS RE** 

再生できる曲がある場合は、 ★ が 表示されます。

## メモ

最近のヒット曲 にタッチしたとき に、取得されていないチャートがあ る場合や期限が切れている場合は、 通信で取得するための確認画面にな ります。

はい にタッチすると通信で取得し ます。

#### チャートを選んでタッチする チャート画面が表示されます。 *4*

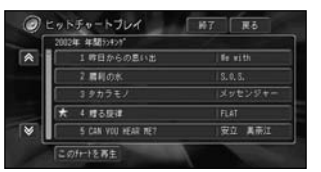

再生できる曲がある場合は、 ※ が 表示されます。

メモ

- <mark>チャート情報を更新</mark> にタッチ すると、通信でチャート情報(売 り上げ枚数、収録ディスクなど) を更新します。
- 最近発売されたCDをヒットチャー トプレイで再生するには、チャート 情報を更新してください。(チャー ト情報を更新してもヒットチャート プレイの対象曲とならないCDもあ ります。

つづく➔

ヒ

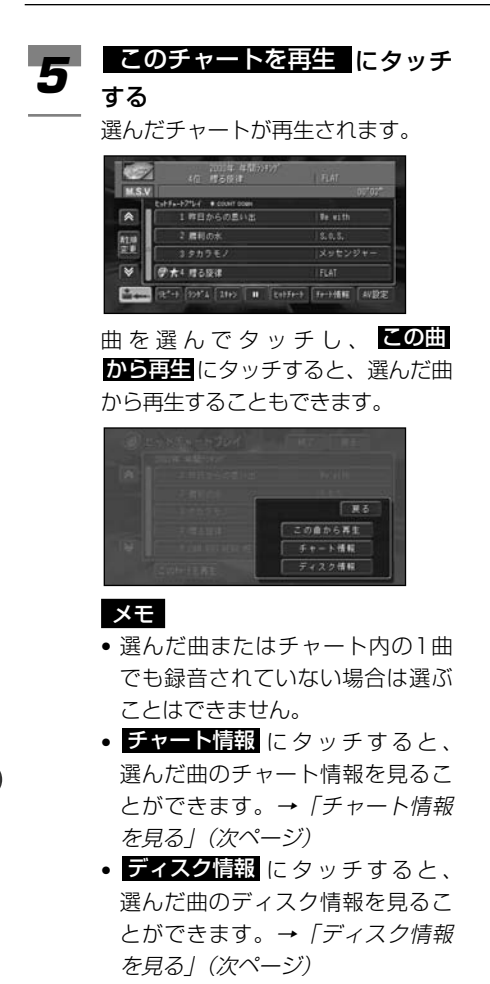

### ヒットチャート再生画面

ヒットチャート再生画面は、チャート種別、 順位(「最近のヒット曲」、タイアップチャー トは除く)、トラックタイトル、ア-ティス ト名、チャート再生順を表示します。

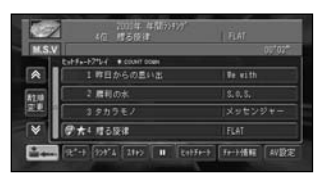

再生できる曲がある場合は、 ーガ 表示されます。

**再生順変更** にタッチすると、 チャー トの再生順が、カウントダウンまた はカウントアップに切り替わります。

## ■最新のヒットチャートを見る

インターネットから取得し、最新の週間、月 間ヒットチャートを見ることができます。

メモ

- 通信で取得するときに携帯電話が 接続されていないと、「携帯の接続 を確認してください。」のメッセー ジが表示され、通信を使ったタイ トルサーチはできません。
- 通信で取得するときにナビゲーシ ョン側で通信機能を使用している 場合は、「携帯電話が使用中です。」 のメッセージが表示され、取得は できません。
- を押して、ソースを[ミュー **イコントン (家) を押しく、ソースを しミュ**<br>ジックサーバー]に切り替える →67P

2 **ヒットチャート** にタッチする

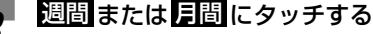

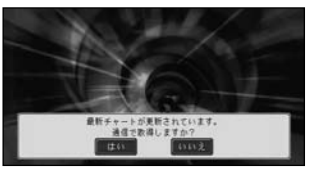

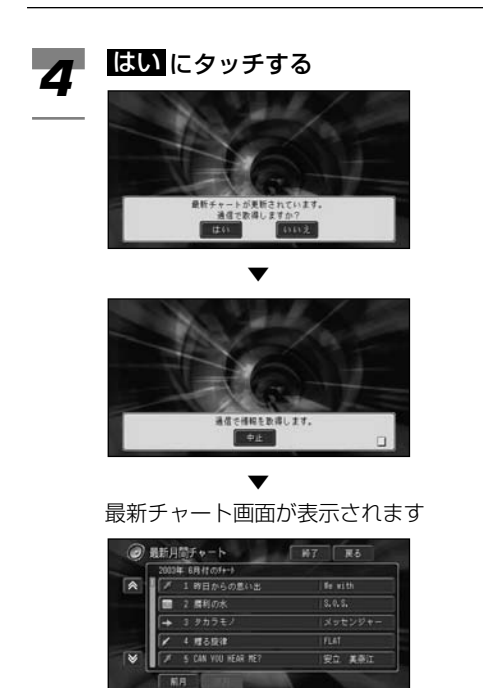

**切替** にタッチすると、別の週または 月のチャートを見ることができます。

## ■情報画面を見る

「チャート画面」または「最新チャート画面」 から曲を選んで情報画面を表示させることがで きます。

情報画面には以下の2つがあります。

### チャート情報画面

順位、登場回数、推定売上枚数、発売日など が表示されます。

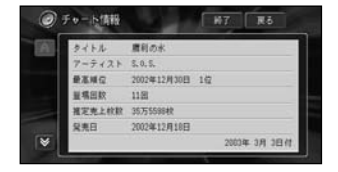

|◆ を押すと次ページ、 ヘ を押すと前 ページを見ることができます。

### ディスク情報画面

CDの型番、メーカー、価格が表示されます。

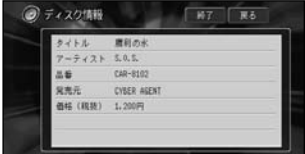

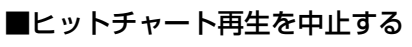

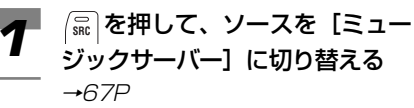

2 **ヒットチャート**にタッチする

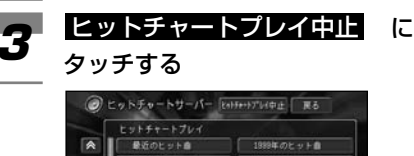

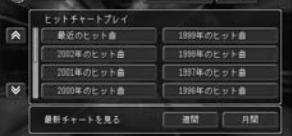

## **ミュージックサーバーに録音する**

## 録音についてのご注意

録音する前に必ずお読みください。

## **ご注意**

- 録り直しのきかない録音の場合は、必ず 事前に試し録りをしてください。
- 本製品の故障、誤動作または不具合によ り、録音されなかった場合の録音内容、 および消失した録音データの補償につい ては、ご容赦ください。
- お客様が録音したものは、個人として楽 しむなどのほかは、著作権法上、権利者 に無断で使用できません。
- 録音したものが、原音とは音質が異なる、 またノイズが発生する可能性があります。 ご容赦ください。

## CD録音モードを設定する

CDの録音モードをオート、マニュ アル、シングルのいずれかに設定し ます。

→「CD再生中に自動的に録音する」 (79P)、「CDを手動で録音する」 (79P)、「CDの1曲目だけを自動的 に録音する」(80P)

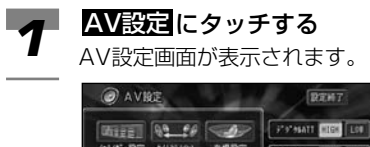

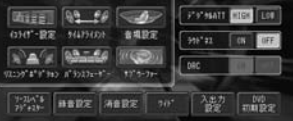

録音設定にタッチする 録音設定画面が表示されます。 録音設定 *2*

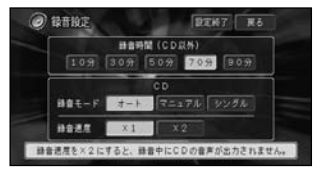

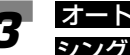

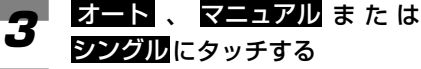

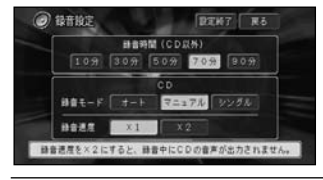

- CDを再生しながら自 動的にミュージックサ ーバーへ録音する オート
- <mark>マニュアル</mark>CDを再生しながら手 動でミュージックサー バーに録音する

シングル CDの1曲目だけを自動 的にミュージックサー バーへ録音する

**4 設定終了**にタッチして、設定を<br>タッキャラする 終了する

## メモ

録音中は設定できません。

## 録音時間を設定する

CD以外のソースの録音では、あら かじめ録音する時間を決めておくこ とにより、録音の停止操作の忘れに よる不要な録音を防ぎます。

## メモ

- 初期値は70分です、
- 録音中は設定を変えることができません。

**イ AV設定 にタッチする**<br>イ AV設定画面が表示されま AV設定画面が表示されます。

録音設定 にタッチする 録音設定画面が表示されます。 録音設定 *2*

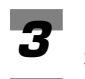

「録音時間(CD以外)」の時間 を選んでタッチする

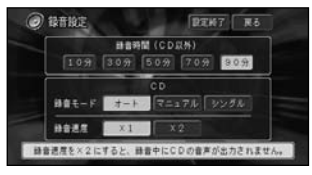

### 選べる時間

10分、30分、50分、70分、90分

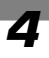

設定終了にタッチして、時間を 2 **設定終了** 

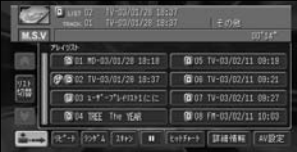

## 録音速度を設定する

CDの録音速度を等倍速(×1)か2 倍速(×2)で録音することができ ます。2倍速での録音中はCD音声を 聞くことはできません。

## メモ

- 初期値は等倍速(×1)です、
- 録音中は設定を変えることができません。
- イ AV設定 にタッチする<br>AV設定画面が表示されま AV設定画面が表示されます。 録音設定 にタッチする 録音設定画面が表示されます。 録音設定 *2*

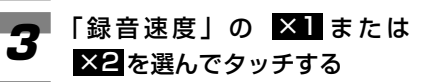

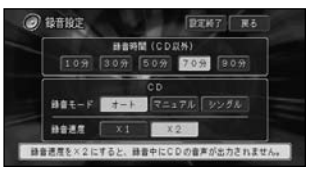

等倍速録音は「×1」、2倍速録音は 「×2」です。

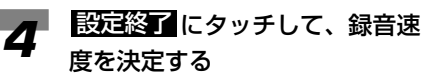

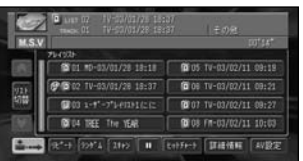

## CD録音の制限について

## ■すべてのモード

- 録音中にCD以外のソースが選択されて も、ミュージックサーバーはCDの録音を 継続します。◎(HDD RECボタン)を 押すと、録音を停止します。
- 録音中は本機の操作に時間がかかること があります。
- 音飛びのエラーを検出した場合はメッ セージを表示します。
- 音飛びしてエラーが検出された場合は、 その曲の始めに戻り録音を再開します。 等倍速で録音中は、同じ曲の同じ位置 (再生経過時間)で再度エラーが検出され た場合、そのまま録音しますが、2倍速 で録音中は、そのトラックは録音せず、 次のトラックに移って録音を始めます。
- 曲間(トラック間)にブランクがないCD を録音すると、曲間が音飛びしたように 録音されます。
- ミュージックサーバーの録音可能時間 (ハードディスク容量)がCDの演奏時間 より短い場合は、録音できません。(録音 機能は働きません。)
- 2倍速録音中はCDの音声は聞くことはで きません。録音終了後、確認操作をする か、録音を停止すると、聞くことができ ます。
- 2倍速録音中は早送り/早戻しはできま せん。
- 2倍速録音設定時はすでに録音済みの曲は 再生せず、録音されていない曲をさがし て録音します。
- CDなどをデジタル録音した記録媒体 (CD-R、PCカードなど)から、ミュー ジックサーバーに録音(コピー)するこ とはできません。また、ミュージックサ ーバーからPCカードにコピーすることは できません。これは、孫コピーを防止す るために開発された連続複製防止システ ム(SCMS)の働きによるものです。
- ■オート/シングルモード
- すでに録音済みの曲は、同じCDから重複 して緑音できません。
- エンジンをOFFにすると、録音中の曲が 消去されます。次回エンジンをONにする と、エンジンをOFFにしたときに録音し ていた曲の始めから録音を開始します。
- CDを取り出すと、録音中の曲が消去され ます。
- 選曲/早送り/早戻しすると、録音中の曲 が消去され、次の未録音の曲から録音を 開始します (「オートモード」選択時のみ)。
- スキャン/一時停止すると、緑音を中止し ます。録音を再開するには、未録音のト ラックを再生中に (HDD RECボタン) を押してください。

## ■マニュアルモード (1曲のみ)

- CD録音モードを「オート」に切り替えて から (HDD RECボタン)を押すと、 再生中の曲の頭から録音を開始します。
- CD録音モードを「シングル」に切り替え てから (HDD RECボタン)を押すと、 次の未録音の曲がトラック1のときのみ録 音を開始します。

## CD再生中に自動的に録音する

CDを再生すると、自動的にミュー ジックサーバーに録音されます。

## 録音モードを「オート」にする *1*

→「CD録音モードを設定する」 (76P)

## メモ

出荷時の録音モードは「オート」です。

#### CDを再生する →「CDの聞きかた」(36P) CDの録音が始まります。 *2*

録音中の表示(赤色)※

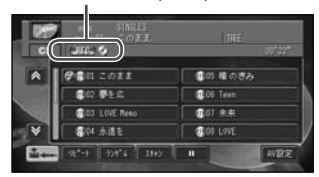

※再生されている曲がすでに録音 済みでも、まだ録音されていな い曲がある場合は、録音待機状 態を示す青色になります。

- ソースをミュージックサーバーに切 り替えても、録音中はミュージック サーバーの再生はできません。
- CD以外のソースが選択されても、 ミュージックサーバーはCDの録音 を継続します。
- 地図画面のときは、右上に録音中 のマーク R が表示されます。2 倍速録音中は が表示されます。
- 2倍速録音中は、メッセージが表 示されます。さらに、【題】☆ が表示されます。

### 録音を停止するには

(HDD RECボタン)を押します。 メモ

2倍速録音中は、録音を解除された 曲の始めに戻り通常再生します。

## CDを手動で録音する

CDの曲を、ボタンを操作して ミュージックサーバーに録音します。

#### 録音モードを「マニュアル」に する *1*

→「CD録音モードを設定する」 (76P)

## メモ

*3*

出荷時の録音モードは「オート」です。

- 録音したい曲を再生する →「CDの聞きかた」(36P)、「CD のいろいろな再生のしかた」(37P) *2*
	- (HDD RECボタン)を押す 再生中の曲は始めに戻って再生さ

れ、録音が始まります。 その曲の演奏が終了すると、録音は 終了します。

録音中の表示(赤色)

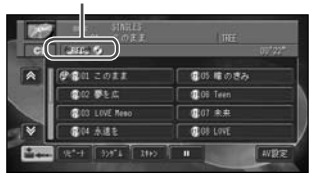

## メモ

- ソースをミュージックサーバーに切 り替えても、録音中はミュージック サーバーの再生はできません。
- CD以外のソースが選択されても、 ミュージックサーバーはCDの録音 を継続します。
- 地図画面のときは、右上に録音中 のマーク R が表示されます。2 倍速録音中は 3 が表示されます。
- 2倍速録音中は、メッセージが表 示されます。さらに、【理由》? が表示されます。

つづく➔

### 録音を停止するには

(HDD RECボタン)を押します。

メモ

2倍速録音中は、録音を解除された 曲の始めに戻り通常再生します。

## CDの1曲目だけを自動的に 録音する

CDを再生すると、1曲目だけが自動 的にミュージックサーバーに録音さ れます。

#### 録音モードを「シングル」に する *1*

→「CD録音モードを設定する」 (76P)

## メモ

出荷時の録音モードは「オート」 です。

#### CDを再生する *2*

→ 「CDの聞きかた」(36P) CDの録音が始まります。 録音中の表示(赤色)

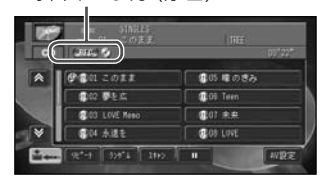

### メモ

- ソースをミュージックサーバーに切 り替えても、録音中はミュージック サーバーの再生はできません。
- CD以外のソースが選択されても、 ミュージックサーバーはCDの録音 を継続します。
- 地図画面のときは、右上に録音中 のマーク R が表示されます。2 倍速録音中は おが表示されます。

• 2倍速録音中は、メッセージが表 示されます。さらに、【題】沈? が表示されます。

### 録音を停止するには

(HDD RECボタン)を押します。

メモ

2倍速録音中は、録音を解除された 曲の始めに戻り通常再生します。

## CD以外のソースを録音する

テレビ、FM/AM、MD、交通情報、 VTRの音声をミュージックサーバー に録音することができます。(アナロ グソース録音)

### メモ

- CD以外のソースは、すべて手動で録音し ます。「CD録音モード」のような録音方 法の選択はありません。
- CD以外のソースの録音では、あらかじめ 録音する時間を決めておくことにより、 録音の停止操作の忘れによる不要な録音 を防ぎます。

設定するには、「録音時間を設定する」 (77P)を参照してください。

#### 録音するソースに切り替える →「ソースを切り替える」(20P) *1*

(HDD RECボタン)を押す 録音が始まります。 *2*

緑音中の表示 (オレンジ色)

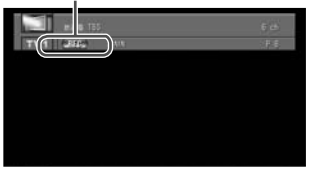

## メモ

- CD以外のソースを録音すると、1 回の操作で1つのプレイリストが 作成されます。
- MDを録音した場合は、DISC1枚 を1つのトラックとして録音され ます。
- 地図画面のときは、右上に録音中 のマーク R が表示されます。

## 録音を停止するには

(HDD RECボタン)を押します。

## **プレイリストの編集**

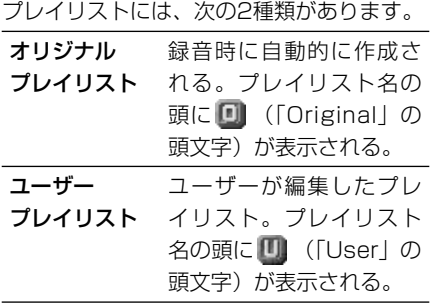

## プレイリストを作成する

ミュージックサーバーに録音された 曲からお好みのプレイリスト(ユー ザープレイリスト)を作成すること ができます。

## メモ

- プレイリストは、999個まで作成できます。
- 1つのプレイリストには、99曲(トラック) まで登録できます。
- *◀* │ を押して、ソースを[ミュー<br>*``````````* ジックサーバー1 に切り替える  $\rightarrow$ 67P

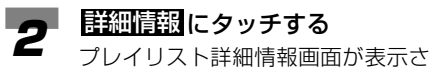

れます。

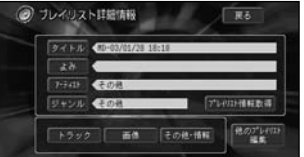

## メモ

• トラックリスト表示画面が表示さ れているときは、 <mark>リスト切替</mark> に タッチしてプレイリストを表示し ます。

• ブレイリスト表示中に <u>詳細情報</u> にタッチしないとプレイリスト詳 細情報画面を表示することはでき ません。

## **3** 他のブレイリスト編集 にタッチ<br>おくちゃく する

他のプレイリスト選択画面が表示さ れます。再生している曲の編集を行 う時は、この操作は不要です。

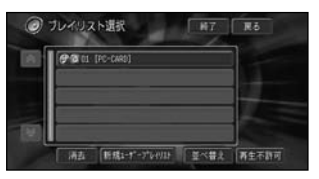

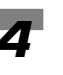

### **4 新規ユーザーブレイリスト** に<br>タッ<sub>グツ</sub>チする タッチする

名称入力画面が表示されます。

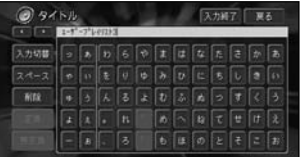

## メモ

あらかじめ入力されている"ユーザー プレイリスト♯"のあとに続けて入力 した場合は、プレイリストの表示が "ユーザープレイリスト♯XXXX" となります。

"ユーザープレイリスト♯"を消した いときは、名称入力の時に <u>剛除</u> に 複数回タッチして消したのち、名称 入力をはじめてください。

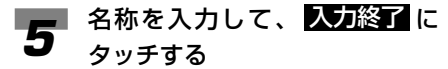

トラック選択方法選択画面が表示さ れます。

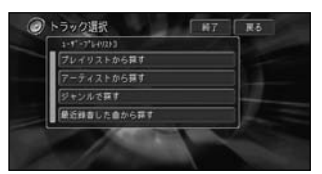

## ■ 登録したい曲の検索方法を選ん<br>■ でタッチする でタッチする

選択した方法による検索項目のリス トが表示されます。 曲の検索方法は以下の種類があります。

- プレイリストから探す
- アーティストで探す
- ジャンルで探す
- 最近録音した曲から探す

### メモ

PCカード内のMP3ファイルは選択 できません。

## プレイリストから探す を選択し **フ ロムイリストから探す** を選択し<br>ア た場合、登録したい曲のあるプレ イリストを選んでタッチする トラック登録画面が表示されます。

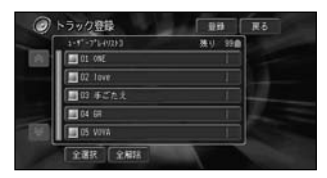

**8** 登録したい曲にタッチして選択<br>8 する する

選択すると、チェックマーク(√)が 付き、引き続き選ぶことができます。 再度タッチすると、選択が解除され ます。

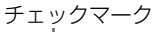

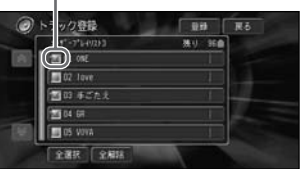

## メモ

全選択 にタッチすると、すべての 曲が選択されます。選択を解除する には、 全解除 または解除したい曲 を選んでタッチします。リストに 100曲以上ある場合は、先頭から 99曲まで選択されます。

**9 登録にタッチする** 

- アーティストから探す ま た は ジャンルで探す を 選 択 し た 場 合、登録したい曲のあるアー ティストまたはジャンルを選ん でタッチする トラック登録画面が表示されます。 *10*
- 手順8、9と同様に登録する *11*
- 最近録音した曲から探す を 選 択した場合、手順8、9と同様に 登録する *12*
- 終了 にタッチする *<sup>13</sup>*

## プレイリストの情報を編集 する

登録されているプレイリストの情報 を編集します。

## メモ

PCカード内のMP3ファイルは編集できま せん。

を押して、ソースを[ミュー **SRC** *1*ジックサーバー]に切り替える →67P

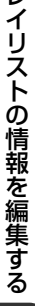

情報を編集したいプレイリスト を選んでタッチする *2*

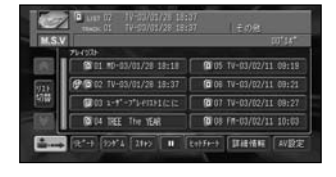

## |詳細情報 にタッチする

**3 開細情報にタッチする**<br>3 フレイリスト詳細情報画面が表示さ れます。

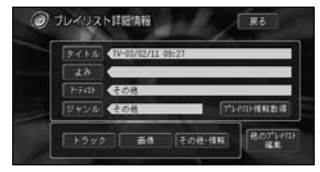

### 編集したい項目にタッチする *4*

この後は編集する項目に応じて、そ れぞれの説明をお読みください。

タイトルやよみを変更する→84P アーティスト名を変更する→85P ジャンルを設定する →85P 画像を設定する →86P

## ■タイトルやよみを変更する

タイトルは表示や検索に、よみは音声操作に 使用します。ここで変更したタイトルは音源 となったCDのタイトル表示に反映され ます。

## **5 シイトルまたは よめ** を選んで<br>タッ<sub>ケッチする</sub> タッチする

文字入力画面になります。 →『ナビゲーションブック』「文字の 入力操作」

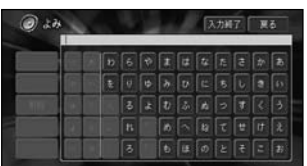

文字を入力して <mark>人力終了</mark> にタッチ すると、プレイリスト詳細情報画面 に戻ります。

## メモ

- •「タイトル」は全角16文字(半角 32文字)まで入力できます。
- •「よみ」は、ひらがな32文字まで 入力できます。

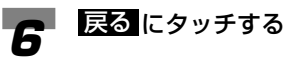

## ■アーティスト名を変更する

アーティスト名は検索に使用します。

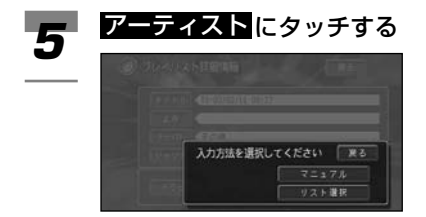

### 手動で入力する場合

**マニュアル** にタッチすると、文字 入力画面になります。文字を入力し て 人力終了 にタッチすると、プレ イリスト詳細情報画面に戻ります。 →『ナビゲーションブック』「文字の 入力操作」

## メモ

「アーティスト」は全角16文字(半 角32文字)まで入力できます。

### リストから選ぶ場合

リスト選択 にタッチすると、アー ティストリスト画面になります。 アーティストを選択してタッチする と、プレイリスト詳細情報画面に戻 ります。

### メモ

**消去** にタッチすると、選択されて いるアーティストはリストから消去 され、プレイリスト詳細情報画面に 戻ります。ただし、そのアーティス トの曲が録音されている場合は消去 できません。

## **6 戻る にタッチする**

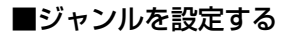

ジャンルは検索に使用します。

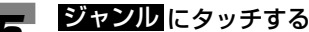

**5 ジャンル にタッチする**<br>5 ジャンルリスト選択画面が表示され ます。

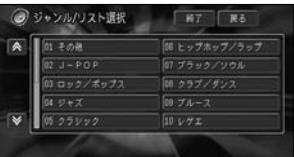

ジャンルを選んでタッチすると、プレ イリスト詳細情報画面に戻ります。

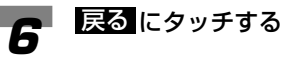

プ レ イ リ ス ト の 情 報 を 編 集 す る

### ■画像を設定する

プレイリスト再生時にオーディオ画面の背景 に画像を表示させることができます(プレイ リスト画像リンク)。デジタルカメラなどで 撮影した画像を使用することもできます。

### メモ

- デジタルカメラなどで撮影した画像を使 用するには、画像が保存されているPC カードをナビゲーション本体にセットし てください。
- 設定できる画像の形式は、デジタルカメ ラで対応している一般的なJPEG形式のみ です。
- 半角で255文字(全角で127文字)以内 のファイル名がナビゲーションのメ ニュー内の画像リストに表示されます。
- ハードディスク内の画像ファイルとPC カード内の画像ファイルの合計が200を 超えると、PCカード内の画像ファイルが リスト表示されないことがあります。表 示されないときは、画像ファイルの合計 が200以下になるように、PCカード内の 画像ファイルを削除してください。
- PCカード内のフォルダ(ディレクトリ) は8階層 (ルートディレクトリを含む)ま で認識できます。
- プログレッシブJPEG形式の画像は使用で きません。

**5** 画像 にタッチする<br>画像選択画面が表示さ

画像選択画面が表示されます。

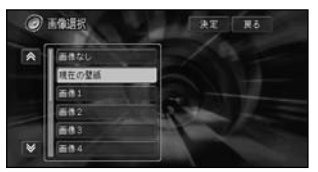

### メモ

PCカードをセットしている場合は、 PCカード内のファイルもリストに 表示されます。

**6** リストから好みの画像を選んで<br>6 決定 にタッチする 決定 にタッチする

> 画像の表示方法選択画面が表示され ます。

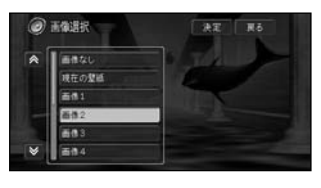

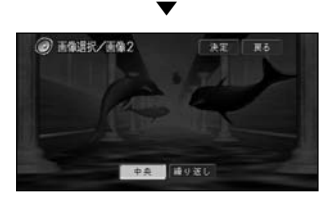

設定を解除するには 手順5で 画像なし にタッチします。

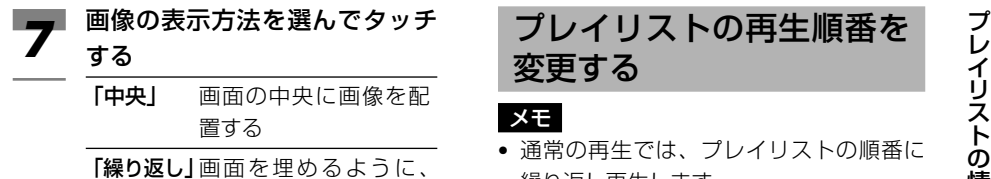

画像を繰り返し並べて 配置する

中央

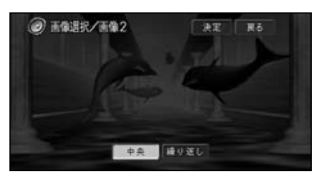

繰り返し

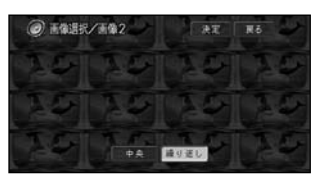

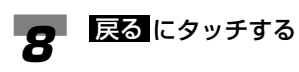

# 変更する

### メモ

- 通常の再生では、プレイリストの順番に 繰り返し再生します。
- PCカード内のMP3ファイルの再生順番 は変更できません。
- を押して、ソースを[ミュー ジックサーバー]に切り替える **SRC** *1* →67P

トラックリスト表示画面が表示され ているときは <mark>リスト切替</mark> にタッチ してプレイリストを表示します。

## 詳細情報 にタッチする

**2 - 駐細情報 にタッチする**<br>2 - プレイリスト詳細情報画面が表示さ れます。

◎ フレイリスト詳細情報 **TR&**  $5 + 1$  $7 - 11$ リャンル の間 プレの計画解説等  $F522$ その他・情報 他のプ<u>レ</u>(TX)

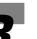

## **3** 他のプレイリスト編集 にタッチ<br>コミット する

他のプレイリスト選択画面が表示さ れます。

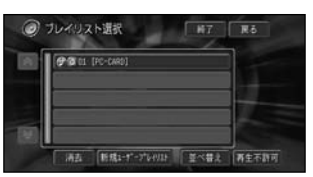

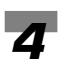

並べ替え にタッチする **4 並べ替え にタッチする**<br>- 再生順変更画面が表示されます。

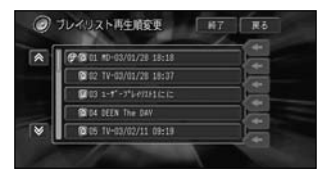

*5*

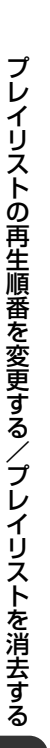

順番を変更したいプレイリスト にタッチして、並び替えたい位 置の ■ にタッチする

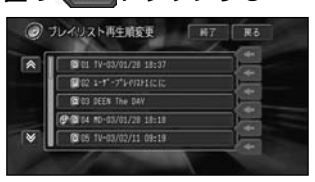

## メモ

移動対象のプレイリストは水色で表 示されます。

88ア にタッチして編集を終了 する 終了 *6*

## メモ

にタッチすると、それまで行っ 戻る た編集内容が保存されます。 PCカードプレイリストより下には 並び替えることはできません。

## プレイリストを消去する

## メモ

• プレイリストの種類により、消去される データが異なります。

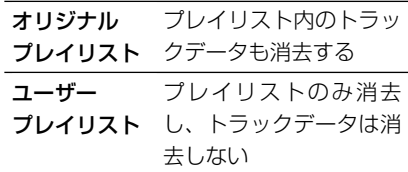

- オリジナルプレイリスト内の消去された トラックが、ユーザープレイリストにも 登録されている場合には、ユーザープレ イリスト内のトラックも同時に消去され ますのでご注意ください。
- PCカードの内のMP3ファイルは消去で きません。
- を押して、ソースを[ミュー **SRC** *1* ジックサーバー]に切り替える  $\rightarrow$ 67P

トラックリスト表示画面が表示され ているときは リスト切替 にタッチ してプレイリストを表示します。

## |詳細情報 にタッチする

**2 - 駐縄情報 にタッチする**<br>2 - プレイリスト詳細情報画面が表示さ れます。

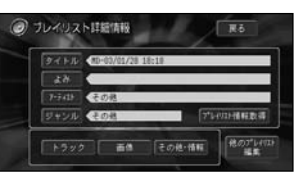

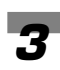

**3** 他のプレイリスト編集 にタッチ<br>3 する する

> 他のプレイリスト選択画面が表示さ れます。

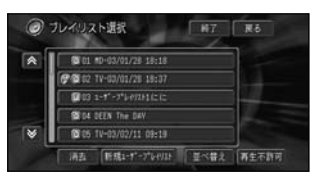

#### 罪因 にタッチする **4 蹉困**にタッチする 再生しないプレイリストを<br><sub>消去画面が表示されます。 </sub> 消去画面が表示されます。 設定する ◎ フレイリスト消去  $RT$   $R<sub>0</sub>$ 特定のプレイリストの再生を禁止す R @@ til #0-03/01/28 18:18 0012 TV-00/01/28 18:07 ることができます(再生不許可)。 **BELL DEEN The DAY** @ 05 1V-03/02/11 09:19 メモ • 再生不許可に設定されたプレイリストは、 再生時にスキップされます。 消去したいプレイリストにタッチ *5* • 設定しようとするプレイリストが再生中 する のときは、再生を停止してください。 消去確認メッセージが表示されます。 • 再生不許可に設定されたプレイリストに はいりが表示されます。 <sup>(</sup>霊<sup>)</sup>を押して、ソースを[ミュー <mark>イ</mark>) 《を押して、ソースを[ミュー<br>── ジックサーバー]に切り替える されたプレイリストを消費します。よろしいですか **E** #41  $\rightarrow$ 67P トラックリスト表示画面が表示され はい にタッチする はい *6* ているときは リスト切替 にタッチ 選んだプレイリストが消去されます。 してプレイリストを表示します。 ◎ フレイリスト消去  $M7$   $R6$ 詳細情報 にタッチする **2 - 駐縄情報 にタッチする**<br>2 - プレイリスト詳細情報画面が表示さ @@ 01 10-03/01/28 18:18 R **Mita and programmer Q** U3 DEEN The DAY れます。 10 04 1V-03/02/11 09:19 C 06 TV-03/02/11 09:27 ● フレイリスト詳細情報 **TR&**  $9 + 1$ 操作を中止するには  $7 - 11$ リャンル を取り **Tromessa いいえ** にタッチして前の画面に戻り  $F522$   $m^2$ その他・情報 **他のプレイリスト** ます。 **3** 他のブレイリスト編集 にタッチ<br>おくちゃく する 他のプレイリスト選択画面が表示さ れます。 ◎ フレイリスト選択 **NT** Ro  $\sqrt{2}$ THE REPORT OF 1973 @@12.TV-03/01/28.18:37  $0033 - 15 - 3569281626$ **B** DA DEEN The DAY **@ 05 TV-03/02/11 09:19** 消去 | 新規1-4"-7"64911 | 並べ替え | 再生不許可

つづく➔

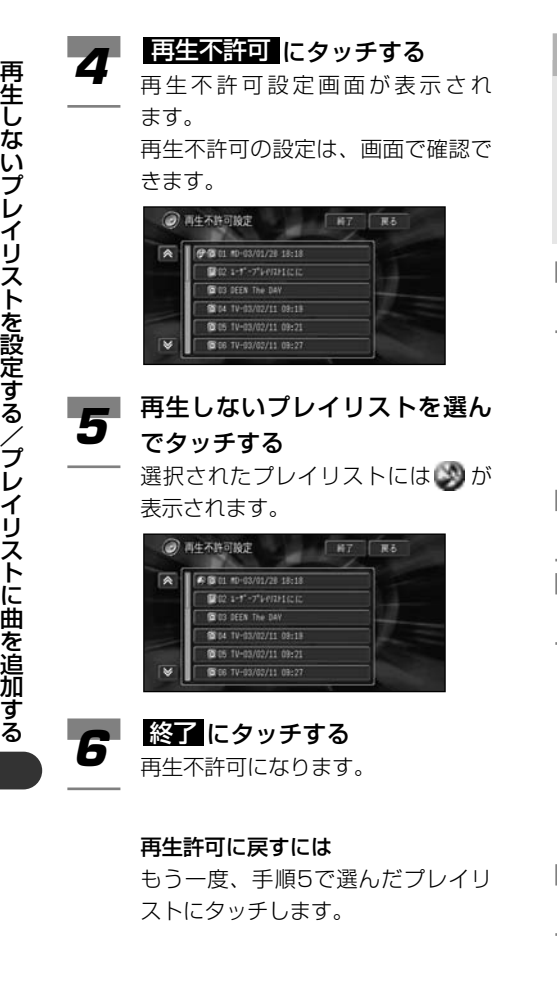

ユーザープレイリスト(プレイリス ト名の頭に 00 が付いているもの) に曲を追加できます。(オリジナルプ レイリストには追加できません。)

- を押して、ソースを[ミュー **SRC** *1* ジックサーバー]に切り替える →67P トラックリスト表示画面が表示され ているときは リスト切替 にタッチ してプレイリストを表示します。
- トラックを追加したいユーザー プレイリストにタッチする *2*
	- 詳細情報 にタッチする

**3 詳細情報にタッチする**<br>3 プレイリスト詳細情報画面が表示さ れます。

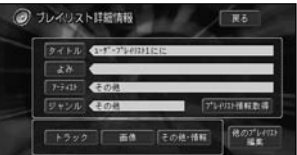

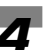

トラック にタッチする **4 トラック にタッチする**<br>トラック選択画面が表示されます。

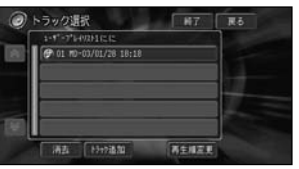

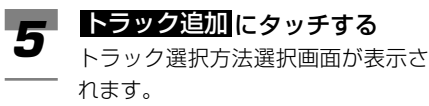

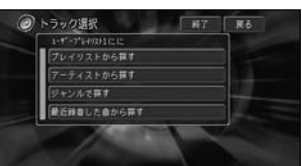

以降の操作は「プレイリストを作成 する| (82P) の手順4~7の操作と 同じです。

## トラックの情報を編集する

登録されているトラックの情報を編 集します。

### メモ

- PCカード内のMP3ファイルは編集でき ません。
- PCカード内のMP3ファイルのID3 Tag を変更しても、トラック情報が更新され ないことがあります。更新されないとき は、PCカード内の該当するファイルを いったん消去して保存し直してください。
- を押して、ソースを[ミュー **SRC** *1* ジックサーバー]に切り替える →67P トラックリスト表示画面が表示され ているときは リスト切替 にタッチ してプレイリストを表示します。
- 編集したいトラックが登録さ れているユーザープレイリスト を選んでタッチする *2*

リスト切替 にタッチする **3 レスト切替 にタッチする**<br>3 トラックリスト表示画面が表示され

ます。

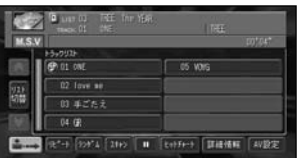

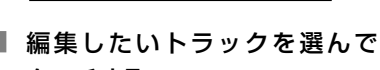

タッチする

## **5 EBNEW にタッチする**<br>ク トラック詳細情報画面が

*4*

トラック詳細情報画面が表示され ます。

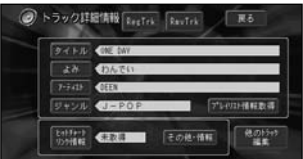

以降の操作は「プレイリストの情報 を編集する」(84P)と同じです。 編集する項目に応じて、それぞれの 説明をお読みください。

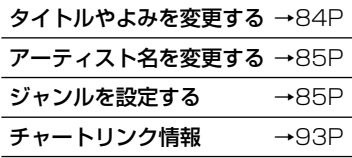

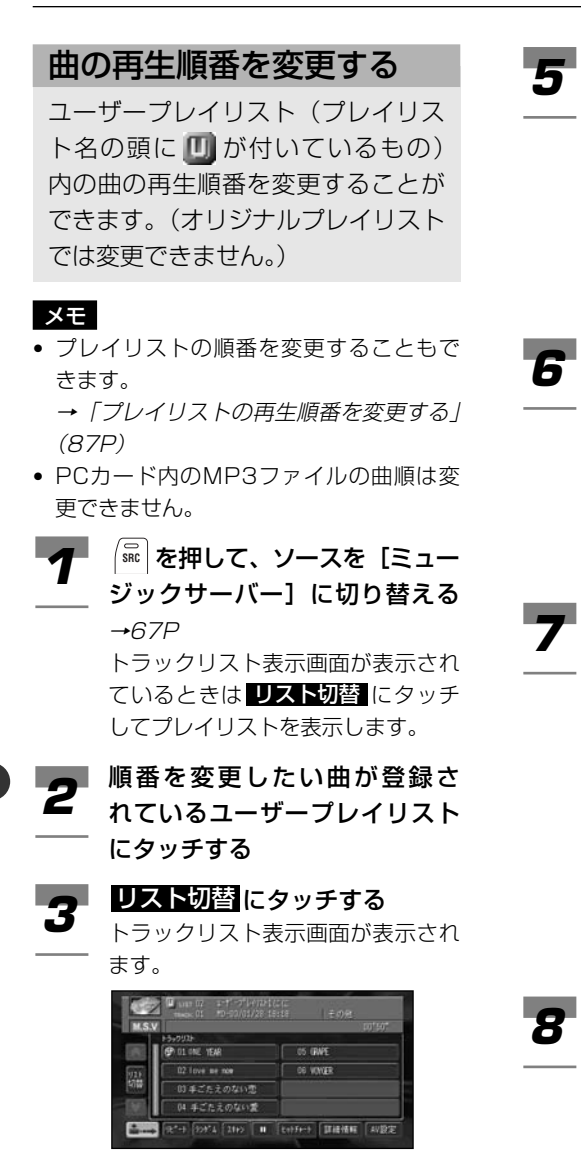

詳細情報 にタッチする **4 - 駐細情報 にタッチする**<br><del>4 -</del> トラック詳細情報画面が表示され ます。

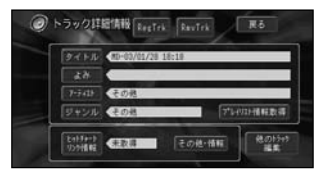

他のトラック編集にタッチする **5 他のトラック編集 にタッチする**<br>3 他のトラック選択画面が表示され

ます。

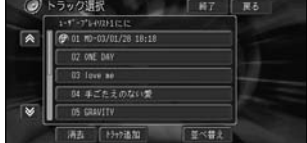

並べ替えにタッチする

再生順変更画面が表示されます。

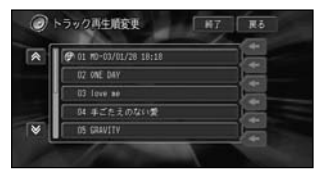

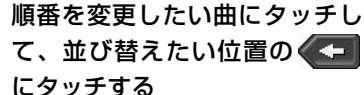

て、並び替えたい位置のくつ

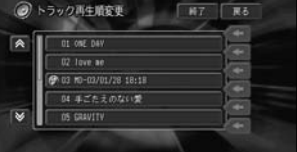

メモ

移動対象の曲は水色で表示され ます。

**8 終了**にタッチして編集を終了<br>● <sub>する</sub> する

曲  $\overline{\mathcal{D}}$ 再 生 順 番 を 変 更 す る

## ヒットチャートにリンクをつける

リンクはタイトル情報取得時に自動 的に行われます。ただし、発売直後 のCDなどは、タイトル情報は取得 できるがリンク情報は取得できない 場合があります。

その場合は、 <mark>チャートリンク情報</mark> にタッチすることで情報取得を行い リンクをつけることができます。

### メモ

ヒットチャートにリンクを付ける操作を行う と、編集したプレイリストの情報(84P) およびトラックの情報(91P)を取得した タイトル情報に書き換えられますのでご注意 ください。

- を押して、ソースを[ミュー ジックサーバー]に切り替える  $\rightarrow$ 67P **SRC** *1*
- 編集したいトラックが登録さ れているユーザープレイリスト を選んでタッチする *2*
- リスト切替にタッチする **3 レストリ**替にタッチする<br>3 トラックリスト表示画面が表示されます。

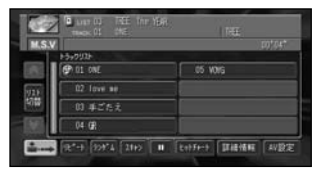

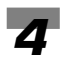

リンクをつけたいトラックを選 んでタッチする

**5 開鎖情報 にタッチする**<br>タ トラック詳細情報画面が表示さ トラック詳細情報画面が表示されます。

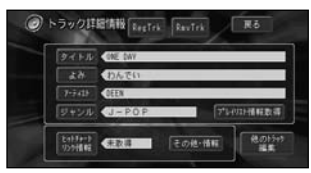

## **6** チャートリンク情報 にタッチ する

情報取得の確認画面が表示されます。

## メモ

すでにチャートリンク情報を取得済 みの場合は、「すでにヒットチャー トプレイの対象曲として登録されて います。」と表示され、詳細情報画 面に戻ります。

## ほい にタッチする

**フ ほい** にタッチする<br>フ 以降の操作手順は「タイトル情報を 取得するには| (96P) と同じです。

### メモ

- ヒットチャートリンク情報が取得 できないこともあります。
- ヒットチャートリンク情報が取得済 みのトラックでも、ヒットチャート とリンクしない場合があります。

## 曲を消去する

### メモ

● プレイリストごと消去することもでき ます。

→「プレイリストを消去する」(88P)

- オリジナルプレイリスト内の消去された トラックが、ユーザープレイリストにも 登録されている場合には、ユーザープレ イリスト内のトラックも同時に消去され ますのでご注意ください。
- PCカード内のMP3ファイルは消去でき ません。
- を押して、ソースを[ミュー **SRC** *1* ジックサーバー]に切り替える →67P トラックリスト表示画面が表示され ているときは リスト切替 にタッチ してプレイリストを表示します。
- 消去したい曲が登録されてい るプレイリストを選んでタッチ する *2*

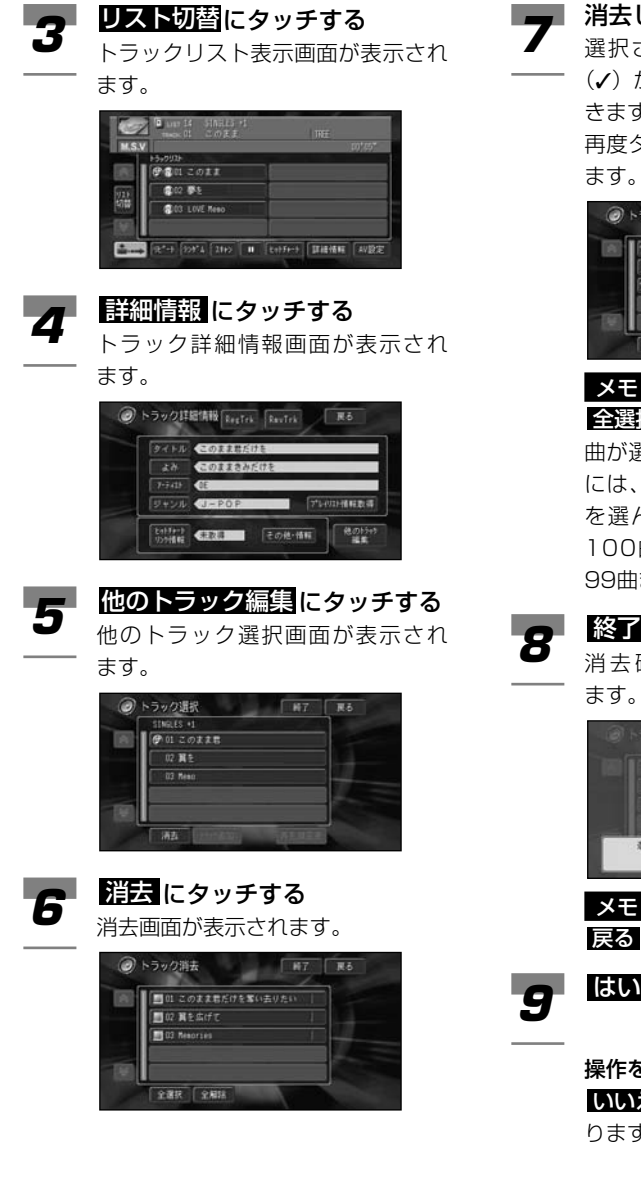

消去したい曲にタッチする

選択された曲にはチェックマーク ) が付き、引き続き選ぶことがで きます。

再度タッチすると、選択が解除され ます。

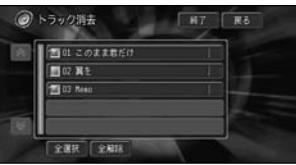

### メモ

全選択 にタッチすると、すべての 曲が選択されます。選択を解除する には、 全解除 または解除したい曲 を選んでタッチします。リストに 100曲以上ある場合は、先頭から 99曲まで選択されます。

## にタッチする

消去確認メッセージが表示され ます。

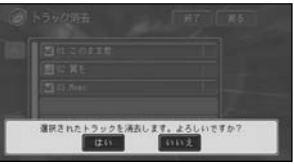

## メモ

**戻る** にタッチしても消去できます。

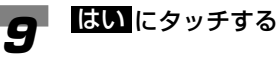

### 操作を中止するには

いいえ にタッチして前の画面に戻 ります。

## タイトル情報を取得する

タイトル情報の取得は、まず本機の ハードディスク内のGracenote CDDBから検索され、該当する情報 が無かった場合は、自動的にインタ ーネットのGracenote CDDBに検 索しに行きます。また、PCカードか らタイトル情報を取得することもで きます(マイデータベース)。

## ■取得できる情報

CDまたは曲によっては取得できない情報も あります。

- アルバムタイトル
- アルバムタイトルのよみ
- アルバムのアーティスト
- アルバムのジャンル
- アルバムの発売年
- トラックタイトル
- トラックタイトルのよみ
- トラックのアーティスト
- トラックのジャンル

## メモ

- タイトル情報は、まずハードディスクか ら探し、見つからないときは自動的に通 信で探します。
- インターネットから取得したタイトル情 報はハードディスクに保存されます。
- 通信で探すには、本機に携帯電話が接続 されており、インターネットに接続可能 な状態である必要があります。

## GracenoteCDDBについて

### ■概要

音楽認識技術及び関連データ情報は、グレース ノート及びグレースノートCDDB音楽認識サー ビスにより、提供されます。グレースノートは 音楽認識技術及び関連データ情報配信における 業界標準となっています。詳細については、 www.gracenote.comをご覧くださ い。

## ■特許及び商標

「グレースノート社からのCD及び音楽関連データ 情報」に関する著作権(2000-2003)は、グレー スノート社に帰属します。「グレースノートCDDBク ライアントソフトウエア」に関する著作権(2000- 2003)は、グレースノート社に帰属します。これら の製品及びサービスは、米国特許番号 #5,987,525、#6,061,680、#6,154,773、 #6,161,132、#6,230,192、#6,230,207、 #6,240,459、#6,330,593 並びにその他の特許取得済みまたは申請中の 技術の中の1つ或いは複数の技術により提供さ れます。「Gracenote」及び「CDDB」は米国グレ ースノート社の登録商標です。「Gracenote」の ロゴ及びロゴタイプ、「CDDB」のロゴ及びロゴタ イプ及び「Powered by Gracenote のロゴは、 米国グレースノート社の商標です。

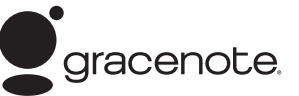

- 本機内蔵のGracenote CDDBのデータベ ース、インターネットのGracenote CDDBの データベースともに、データの内容を100% 保証するものではありません。
- Gracenote CDDBのインターネットのデー タベースは、メンテナンス等により予告なく停 止することがあります。
- CDDBの通信サービスは、提供するコンテ ンツが収集できない場合やその他サービ スの提供に支障をきたす事由が生じた場 合、お客様の承諾なく、その提供を中止する ことがあります。

## ■タイトル情報を取得するには *◀* ││を押して、ソースを[ミュー<br>*Sǐ* wクサーバー】に切り麸える ジックサーバー]に切り替える

→67P

情報取得したいプレイリストに タッチする *2*

## |詳細情報 にタッチする **3 詳細情報にタッチする**<br>3 フレイリスト詳細情報画面が表示さ

れます。

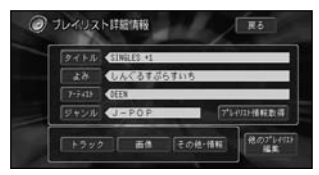

## **4 シレイリスト情報取得 にタッチ**<br>タッ<sub>する</sub> する

情報取得中画面の表示後、取得情報 結果表示画面が表示されます。

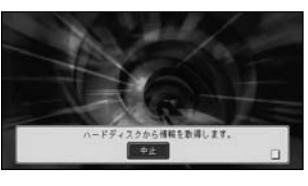

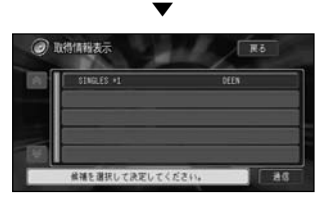

### メモ

トラック詳細情報画面の <mark>ブレイ</mark> <u>リスト情報取得</u>にタッチして情報を 取得することもできます。

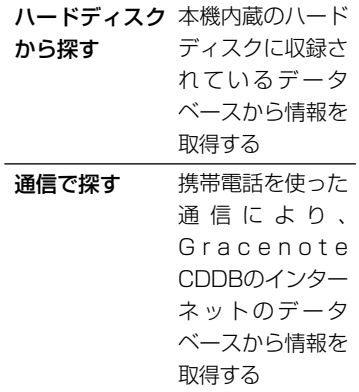

### メモ

本機内蔵のハードディスクからタイ トル情報が取得できた場合、タイト ル候補の選択画面が表示されます。 ここで該当のタイトル情報が見当た らない場合は、 さらに <u>輝目</u>を選び通 信で探すことができます。

■ 登録したいタイトルにタッチする

**5 最高にタッチすると、タイトルは登** 録されません。プレイリスト詳細情 報画面から <mark>タイトル</mark> を選んで、好 みのタイトルを入力してください。 →「プレイリストの情報を編集する」 (84P)

> 通信で情報を取得した場合、通信の 状態および検索サーバの状況によっ ては情報の取得に失敗することがあ ります。失敗すると、「情報の取得 に失敗しました。」のメッセージが 表示されます。

### メモ

- PCカード内にテキスト情報(マイデータ ベース)がある場合、タイトル候補の選 択画面から選ぶことができます。ただし、 情報取得しているプレイリストと曲数が 一致しているものしか表示されません。 テキスト情報のタイトルは頭に「MvDB1 が付きます。テキスト情報の作成方法は 「テキスト情報の作成」(次項)を参照し てください。
- タイトル候補はPCカード内のテキスト情 報を含め最大105タイトル表示できます。

### ■テキスト情報の作成

タイトル情報は本機内蔵のハードディスクま たは通信によって取得します。これらの方法 に加えて、お客様がパソコンで作成したテキ ストファイルをPCカードを経由し、タイト ル情報として使用することができます(マイ データベース)。

### CDタイトル情報

テキストエディターを使用して、以下の形式 でテキストを入力します。

#CD「TAB1 曲数「TAB1 タイトル [TAB] よみ [TAB] アーティスト [TAB] ジャンルコード「TABI 発売年「改行]

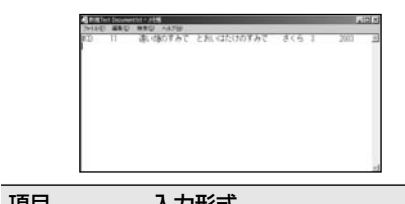

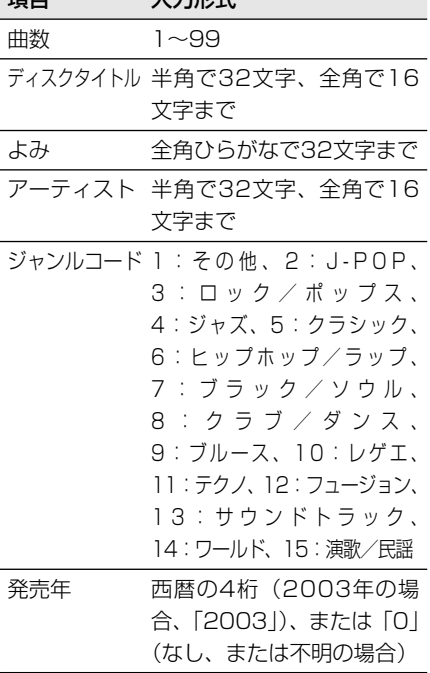

タ イ ト ル 情 報 を 取 得 す る

97

### メモ

- •「#CD」「曲数」「ジャンルコード」「発売 年」は必ず半角で入力してください。
- [TAB] では [TAB] キーを、[改行] では [FNTER]または「RETURN]キーを押し てください。改行コードは、<CR><LF> に対応しています。
- タイトル候補の選択画面にタイトル以外 を表示させたい場合は、「発売年」と「改 行] の間に「TAB] とテキスト (半角で 32文字、全角で16文字まで)を入力し てください。
- 曲数を正しく入力しないと、タイトル候 補の選択画面に表示されません。
- 半角スペースを入力すると、その項目は削 除されます(タイトルは削除できません)。

### CDトラック情報

テキストエディターを使用して、以下の形式 でテキストを入力します。

#TRACK [TAB] トラック番号 [TAB] タイトル[TAB]よみ[TAB]アーティス ト[改行]

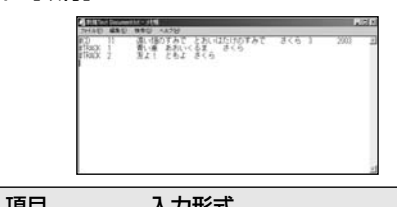

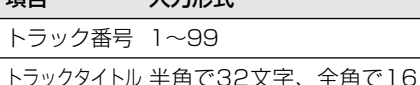

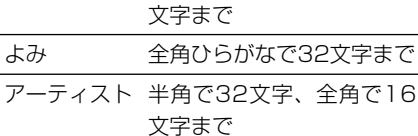

### メモ

- •「#TRACK」「トラック番号」は必ず半角 で入力してください。
- •[TAB]では[TAB]キーを、[改行]では [ENTER] または [RETURN] キーを押し てください。改行コードは、<CR><LF> に対応しています。
- 入力されていないトラック、項目がある 場合、そのトラック、項目は更新されま せん。
- 半角スペースを入力すると、その項目は 削除されます(タイトルは削除できませ  $(h<sub>l</sub>)<sub>o</sub>$

### テキストファイルを保存する

入力したテキストを、「MyDB.txt」(半角) の名称でPCカードのルートディレクトリに 保存します。

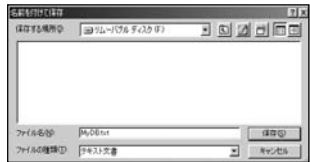

タ

## **PCカードに記録されたMP3ファイルを聞く**

## PCカード内のMP3ファイ ルの聞きかた

ここの操作をしていただくだけで、 PCカードに記録したMP3ファイル を聞くことができます。→「MP3 ファイルについて」(128P)

### OPEN ポタンを押す ディスプレイ部が開き、PCカード 挿入口があらわれます。 *1*

- PCカード挿入口にPCカードを 差し込む *2*
	- 自動的に検索が始まります。 →『スタートブック』「PCカードの 入れかた」

メモ

- PCカードに記録されたMP3が最 後尾のプレイリストとしてミュー ジックサーバーに登録されます。
- ミュージックサーバーに登録され るまで、ミュージックサーバーの 動作が多少遅くなることがあり ます。
- PCカードが奥まで差し込まれた ことを確認してから、もう一度 |opew|ボタンを押す *3*

ディスプレイ部が閉じます。

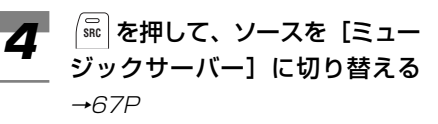

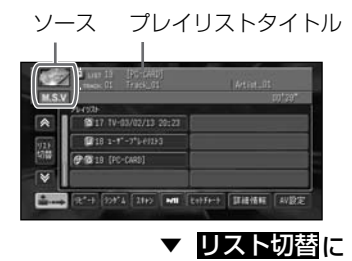

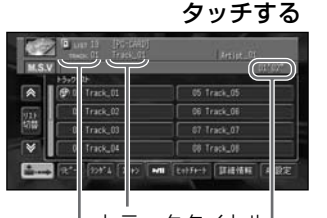

トラックNo. 再生中トラックの 経過時間 トラックタイトル

プレイリストの最後にPCカード内 のMP3ファイルが追加されます。通 常のプレイリストとして再生するこ とができます。

→「ミュージックサーバーとは」 (66P)

メモ

- PCカード内のMP3ファイルは ID3 Tagからタイトル情報の取得 ができた場合、ソースプレートに トラックタイトルが表示されます。 取得できなかった場合は、ファイ ル名が表示されます。
- PCカード内のMP3ファイルのプ レイリストタイトルは[PC-CARD]です。

P

- PCカード内のMP3ファイル再生 中にディスプレイを開くとハード ディスク内の先頭のプレイリスト を再生します。ハードディスク内 のプレイリストが無い場合は再生 が停止します。
- PCカード内のMP3ファイルの再 生順番はMP3ファイルを作成した 順番になります。パソコンでPC カードへ複数をまとめてコピーし たりフォルダごとコピーした場合 はパソコンのファイルシステムに 依存します。
- PCカード内のMP3ファイルは フォルダ表示できません。
- PCカードプレイリストの消去・並 べ替え・詳細情報の編集およびPC カードプレイリスト内のトラック の消去・並べ替え・詳細情報の編 集はできません。
- PCカードが挿入された状態で、エ ンジンスイッチをONまたは、 ACCにしたとき、およびディスプ レイを開閉したときは、自動的に PCカードの検索が始まります。
- PCカードプレイリストの曲の音声 操作呼び出しはできません。

PCカード内のMP3ファイルの **5** 再生を中止するには、 ( We )ボタ ンを長く押す

## メモ

PCカードをセットしたまま他の ソースに切り替えることもでき ます。

### **ご注意**

- PCMCIAタイプIT (5V)以外のPCカー ドは使用できません。規格の異なるPCカ ードを差し込むと、PCカード挿入口が破 損するなどの故障の原因となります。
- PCカード内にたくさんのファイルを置く と起動が遅くなることがあります。
- 本機に使用するPCカードは、FATもしく はFAT32でフォーマットしてある必要が あります。NTFSなどでフォーマットして あるPCカードはご使用になれません。
- PCカードスロットに装着可能なメモリ 媒体には保証できる温度が低いものが存 在します。長時間の使用ではカードを 破損する恐れがありますのでご注意くだ さい。
- 長時間PCカードを装着して使用すると、 カードが非常に熱くなる可能性がありま すので注意してお取扱いください。

## **TVモニターの設定**

## 画質調整

映像系(ナビゲーション、DVD、テ レビ、VTR、バックカメラ)および ソース画面(CD、ミュージック サーバー、その他の画面)の画質を 調整することができます。 走行中は操作できません。

■黒の濃さやコントラストを調整する

映像の黒の濃さ、明暗(コントラスト)を変 更することができます。

## メモ

- ナビゲーション、DVD、テレビ、VTR、 バックカメラ、CD、ミュージックサー バー、その他の映像で、別々に設定内容 を記憶します。またそれぞれイルミ ON/OFF別々に設定内容を記憶します。
- バックカメラの画質調整を行う場合は、 [AV設定]の[入出力設定]でバックカメラ 入力をオンに設定しておくと、画質調整 画面右上に <mark>バックカメラ</mark> が表示されます。 シフトレバーをリバースの位置にし、 **バックカメラ** にタッチするとバックカメ ラの画質を調整することができます。 バックカメラが起動(動作)していない、 またはシフトレバーをリバースの位置に していない場合は、黒い画面が表示され ます。→「バックカメラに切り替える」 (108P)

調整したい映像の表示画面で、 画面を長く押す 画質調整画面が表示されます。 *1*

## 「黒の濃さ】または「コントラ 2 **Imples a ALIA (コンドン**<br>2 スト]の■または■ にタッ

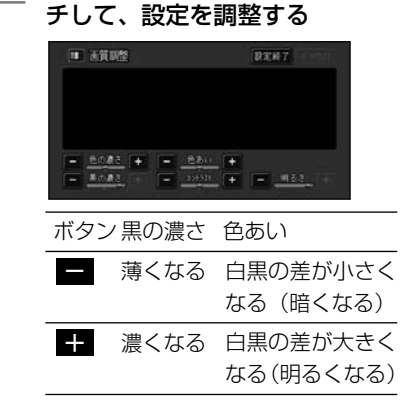

設定終了 にタッチしてする *3*

### ■色の濃さや色あいを調整する

お好みに合わせて、映像の色の濃さ、色あい を変更することができます。

### メモ

- テレビ、DVD、VTR、バックカメラの映 像で別々に設定内容を記憶します。
- ナビゲーションの映像では、設定調整で きません。
- イルミON/OFF別々に設定内容を記憶す ることはできません。

調整したい映像の表示画面で、 画画を長く押す 画質調整画面が表示されます。 *1*

## [色の濃さ]または[色あい] 2 **0 または H** にタッチして、 設定を調整する

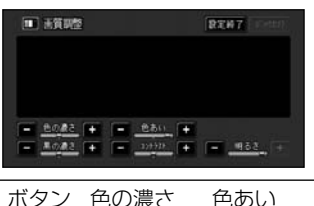

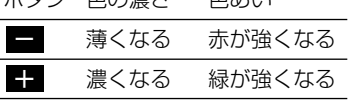

3 **設定終了**にタッチする

■液晶画面の明るさを調整する 夜間、周囲が暗くなってくると、画面が明る すぎて表示されている映像が見えにくくなっ てしまうことがあります。

### メモ

ナビゲーション、DVD、テレビ、VTR、バッ クカメラ、CD、ミュージックサーバー、そ の他の映像で、別々に設定内容を記憶します。 またそれぞれイルミON/OFF別々に設定内 容を記憶します。

調整したい映像の表示画面で、 画画を長く押す 画質調整画面が表示されます。 *1*

[明るさ]の ■ または ■ にタッチして、設定を調整する *2*

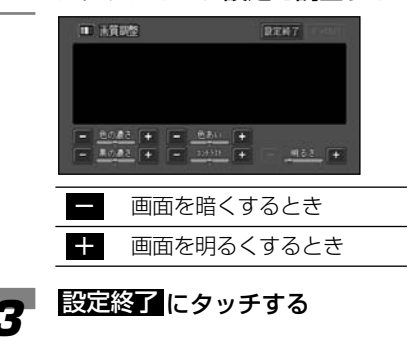

## ワイド画面の拡大方法を切 り替える

DVDテレビおよびVTRの映像は、 通常の映像を、ワイド映像に拡大す る方法を選択することができます。

## メモ

- 通常映像は縦横比4:3、ワイド映像は縦 横比16:9です。
- DVD、テレビ、VTRで設定内容が別々に 記憶されます。
- ナビゲーションやソースの壁紙の映像は、 ワイドモードの切り替えはできません。

を押して、DVD、テレビ、 **SRC** *1*VTRのいずれかの映像画面を表 示させる

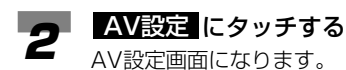

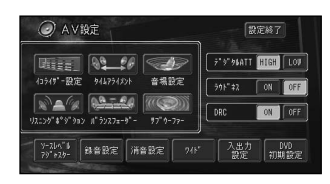

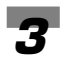

## ワイド にタッチする **3 245 にタッチする**<br>フィド設定画面になります。

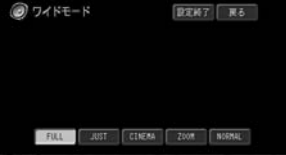

#### 変更するモードを選んでタッチ する *4*

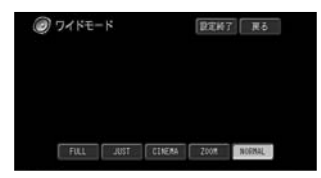

## メモ

- 通常のテレビ放送の番組でズーム、 ノーマル以外の、映像の縦横比が 異なるモードを選ぶと、本来の映 像と見えかたに差がでます。
- シネマ、ズームで映像を見るとき は、画質が粗くなります。
- 営利目的、または公衆に視聴させ ることを目的として、本機のワイ ドモード切り替え機能を利用する と(フル、ズームなどで画面の圧 縮や引き伸ばしなどを行うと)、著 作権法上で保護されている著作者 の権利を侵害する恐れがあります ので、ご注意ください。
- ワイド設定は映像ソース(DVD、 TV、VTR)でのみ可能です。
- 走行中は設定できません。

設定終了 にタッチする *5*

## ワイドモードの種類

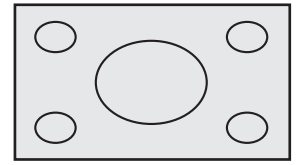

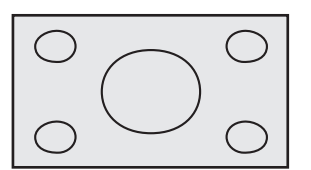

### FULL(フル)

4:3の映像の左右だけを拡大します。映像 が欠けることなくワイド画面が表示されま す。

### JUST(ジャスト)

画面の両端に近づくほど、横に伸びる比率が 高くなります。画面の中央付近は通常の映像 とほとんど同じ大きさで表示されるため、ワ イド画面を違和感なく楽しめます。

### ワ イ ド モ ー ド の 種 類

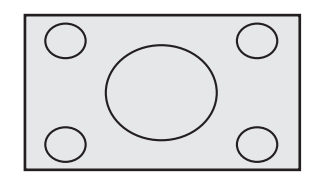

CINEMA(シネマ) フルとズームの中間の比率で、上下を拡大し ます。字幕が映像の外の黒い部分に表示され るものに適しています。

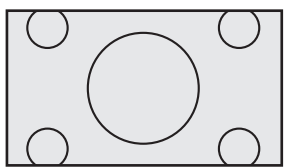

### ZOOM(ズーム)

4:3の映像を上下、左右とも同じ比率で拡 大します。映画など横長の映像のうち、字幕 が映像の上にかぶって表示されるものに適し ています。

## NORMAL(ノーマル) 4:3の映像をそのまま表示します。テレビ の通常の映像と同じです。

## 画面の表示モードを切り替 える

本機の画面の表示のしかたには、次 の3種類があります。

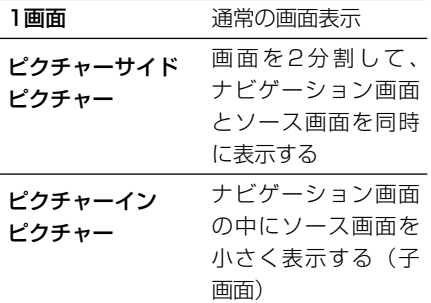

画面の表示モードを切り替えるには、次のよ うにします。

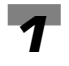

画面を押す

画面表示モード選択画面が表示され ます。

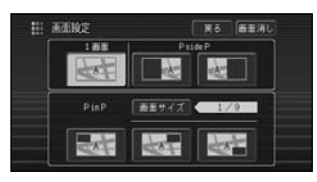

■ピクチャーサイドピクチャーに変 更する

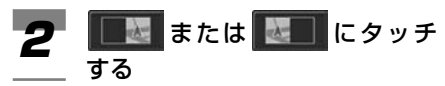

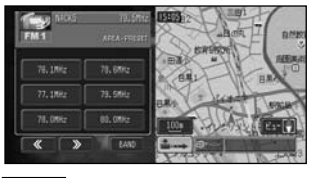

### メモ

- 2画面とも同じ画面にすることは できません。
- ソース画面どうし(テレビとDVD、 DVDとビデオなど)の2画面表示 はできません。
- ナビゲーションの操作をしやすく するため、一時的にナビゲーショ ン画面だけになる(1画面になる)こ とがあります。
- ピクチャーサイドピクチャー表示 中に を押すと、ソース画面だけ **NAVI /AV** になります。(1画面になります。)

## ■ピクチャーインピクチャーに変更 する

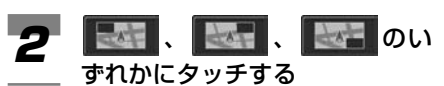

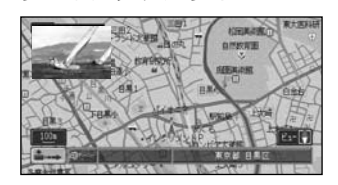

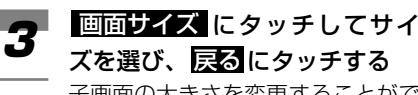

子画面の大きさを変更することがで きます。

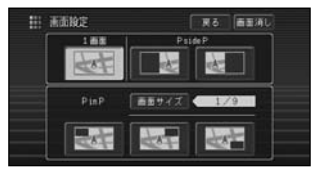

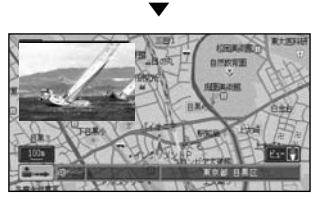

## メモ

• ピクチャーインピクチャーで表示 中に、直接子画面にタッチしてサ イズを変更することもできます。

1/16 1/9  $-1/4$ 

• TV、VTR、DVDを選んでいる場 合のみ子画面のサイズを変更する ことができます。

- 走行中は子画面のサイズを変更す ることはできません。
- ピクチャーインピクチャーで表示 される子画面は、ワイドモードの 設定にかかわらず、「ワイド」(テ レビアスペクトが16:9)で表示 されます。
- ナビゲーションの操作をしやすく するため、一時的にナビゲーショ ン画面だけになる(1画面になる)こ とがあります。
- ピクチャーインピクチャー表示中 に を押すと、ソース画面だけ **NAVI /AV**になります。(1画面になります。)
- ピクチャーインピクチャーの親画面 と子画面の入れ替えはできません。

### 1画面に戻すには

| トメ にタッチします。

画面を消す

音声を消さずに、画面だけを消すこ とができます。

消したい映像の表示画面で、 画面を押す *1*

> 画面表示モード選択画面が表示され ます。

|画面消し にタッチする 2 画面が消えます。

もう一度画面にタッチすると、画面 を表示します。

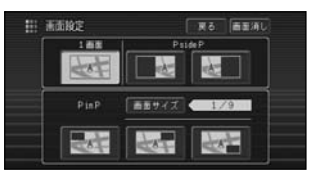

▲

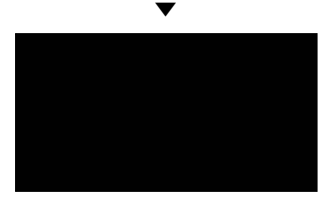

画面が消えている状態(バックライ トがOFF)のときに、エンジンを OFFにして、再度ONにした場合は、 バックライトはONされます。

### メモ

画面を消しているときは、音声認識 コントローラーでの操作はできま せん。

## **VTRを見る**

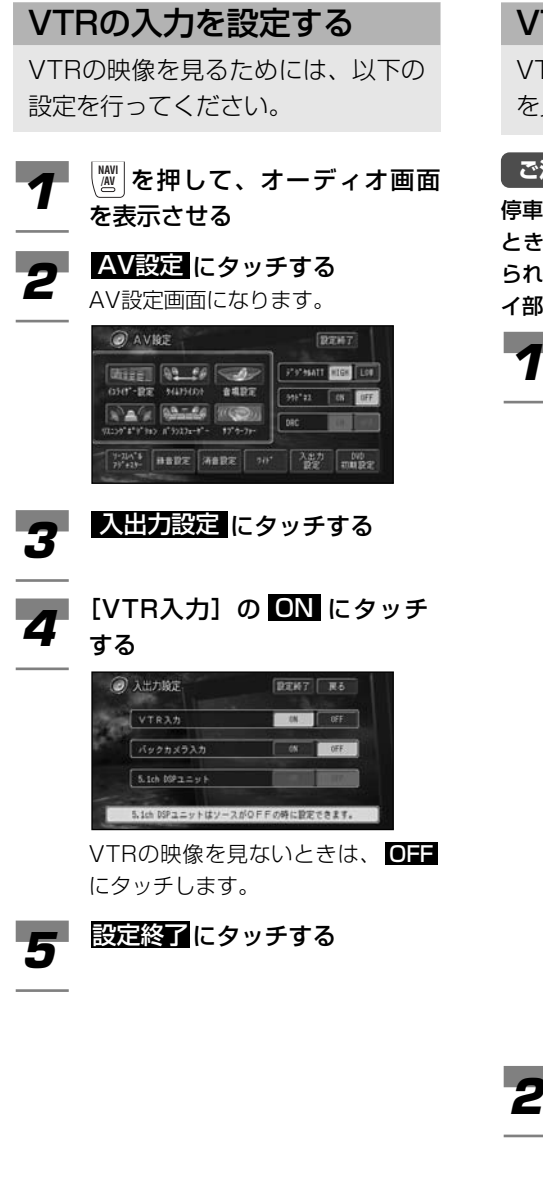

## VTRの見かた

VTRソースに切り替えてVTRの映像 を見ます。

## **ご注意**

停車中でパーキングブレーキがかかっている ときは、ディスプレイ部でVTRの映像を見 られます。走行中は安全のためにディスプレ イ部には、VTRの映像は表示されません。

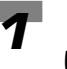

を押して、ソースを[VTR] **SRC** *1* に切り替える ビデオ画面が表示されます。

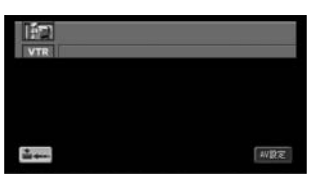

## メモ

- 映像がナビゲーション画面のとき に、ソースを「VTRI にした場合 は、音声のみ切り替わります。
- 走行中には、以下の画面が表示さ れます。安全のためにディスプレ イ部には、VTRの映像は表示され ません。

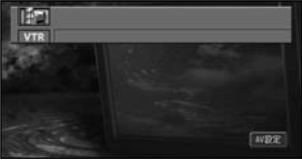

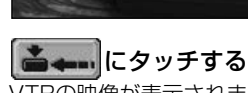

VTRの映像が表示されます。 元の画面に戻るには、画面にタッチ します。

## **バックカメラに切り替える**

## バックカメラの入力を設定 する

バックカメラの入力を設定すること ができます。

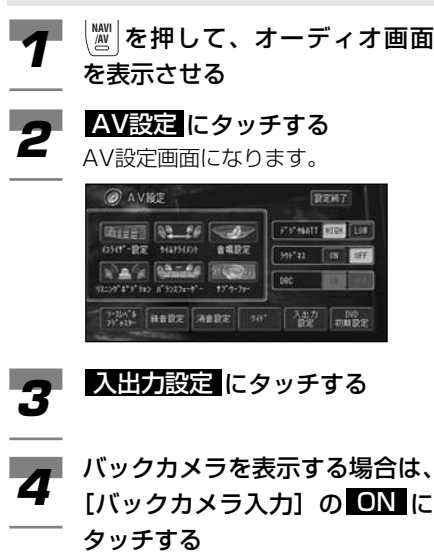

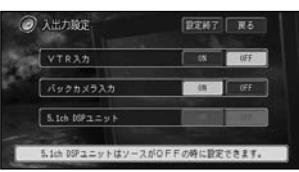

バックカメラを表示しない場合は、 OH にタッチする

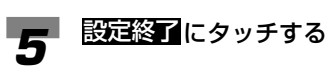

## バックカメラの切り替えかた

別売のバックカメラなどを接続して、 車の後方の映像を画面に表示させる ことができます。シフトレバーをリ バースの位置にすると後方画面に切 り替わります。駐車場で後退すると きなどに便利です。

## バックギアを入れる *1*

現在、表示中の映像がバックカメラ の映像に切り替わります。

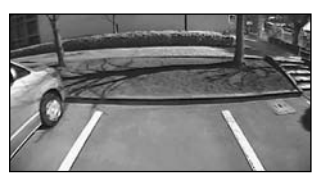

シフトレバーを他のギアに切り替える と、映像は元の映像に切り替わります。

### メモ

- バックカメラ表示中に ▒ 、 現在地 、 【メニュー】、 行き先 7 左 押 すと、バックカメラ映像は解除し ます。
- ナビゲーションの初期学習が終了 していない場合やナビゲーション 起動中は、バックカメラには切り 替わりません。
- バックカメラを正常に動作させる ため、必ずバック信号を接続して ください。バック信号の接続は、 お使いのナビゲーション本体の 『取付説明書』をご覧ください。
- 走行中は画質調整できません。
- バックカメラの映像を左右反転さ せることはできません。
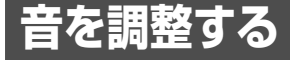

お好みに合わせてオーディオの音などを調整することができます。

### AV設定画面

音質や録音・消音の設定およびDVD初期設定・ワイド設定・入出力設定などを行います。

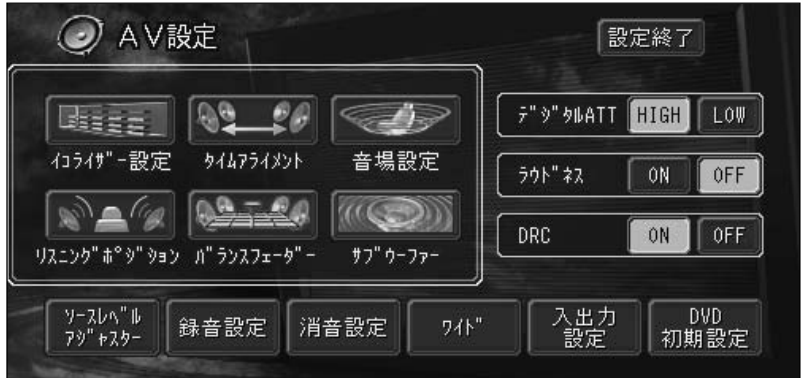

(1) イコライザー設定

イコライザーカーブを設定します。→「イコライザーカーブを選ぶ」(115P)

(2) タイムアライメント

スピーカーとリスニングポジションまでの距離を設定します。→「車種に合ったタイムアラ イメントを選ぶ」(120P)「タイムアライメントを詳細に設定する」(121P)

3 音場設定

イメージにあった音場を設定します。→「イメージに合った音場設定で演奏会場を再現する」 (117P)

- (4) リスニングポジション
- 乗車位置などに合せて聞く位置を設定します。→「音場の中心で聞く」(119P) (5) バランスフェーダー
	- 前後左右の音量バランスを設定します。→「前後左右の音量バランスを調整する」(111P)
- (6) サブウーファー サブウーファーの出力設定、ハイパスフィルターの設定を行います。 →「サブウーファー出力を設定する」(122P)
- $(7)$ デジタル $ATT$
- イコライザーカーブによる音の歪みを補正します。→「音の歪みを補正する」(124P)
- (8) ラウドネス 小音量時のメリハリを設定します。→「小音量時の音にメリハリをつける」(112P)

 $(9)$  DRC

ダイナミックレンジコントロールを設定します。→「音の幅を設定する」(124P)

0 ソースレベルアジャスター

ソースを切り替えたときに音を揃える設定を行います。→「各ソースの音量の違いをそろえ る」(112P)

 $(11)$  緑音設定

録音時の設定を行います。→「録音時間(CD以外)を設定する」(77P)

= 消音設定

消音する状況を設定します。→「音声案内がよく聞こえるようにする」(113P)

(13) ワイド

通常の映像をワイド映像に拡大する方法を選択します。→「ワイド画面の拡大方法を切り替 える」(103P)

(14) 入出力設定

VTRやバックカメラ、5.1ch DSPユニットのON/OFFを設定します。→「VTRの入力を 設定する」(107P)、「バックカメラの入力を設定する」(108P)、「5.1ch DSPユニット をON/OFFする」(114P)

@ DVD初期設定

DVDの機能を設定します。→「初期設定をする」(59P)

16 設定終了

設定を終了します。

### メモ

- AV設定内の画面を表示中に、ハンズフリー音声、音声案内などがあった場合は、各種設定は できません。ただし、消音設定がOFFに設定されている場合は、各種設定を行うことができ ます。
- 5.1ch DSPユニットの設定がONに設定されている場合は、各種設定を行うことができ ません。

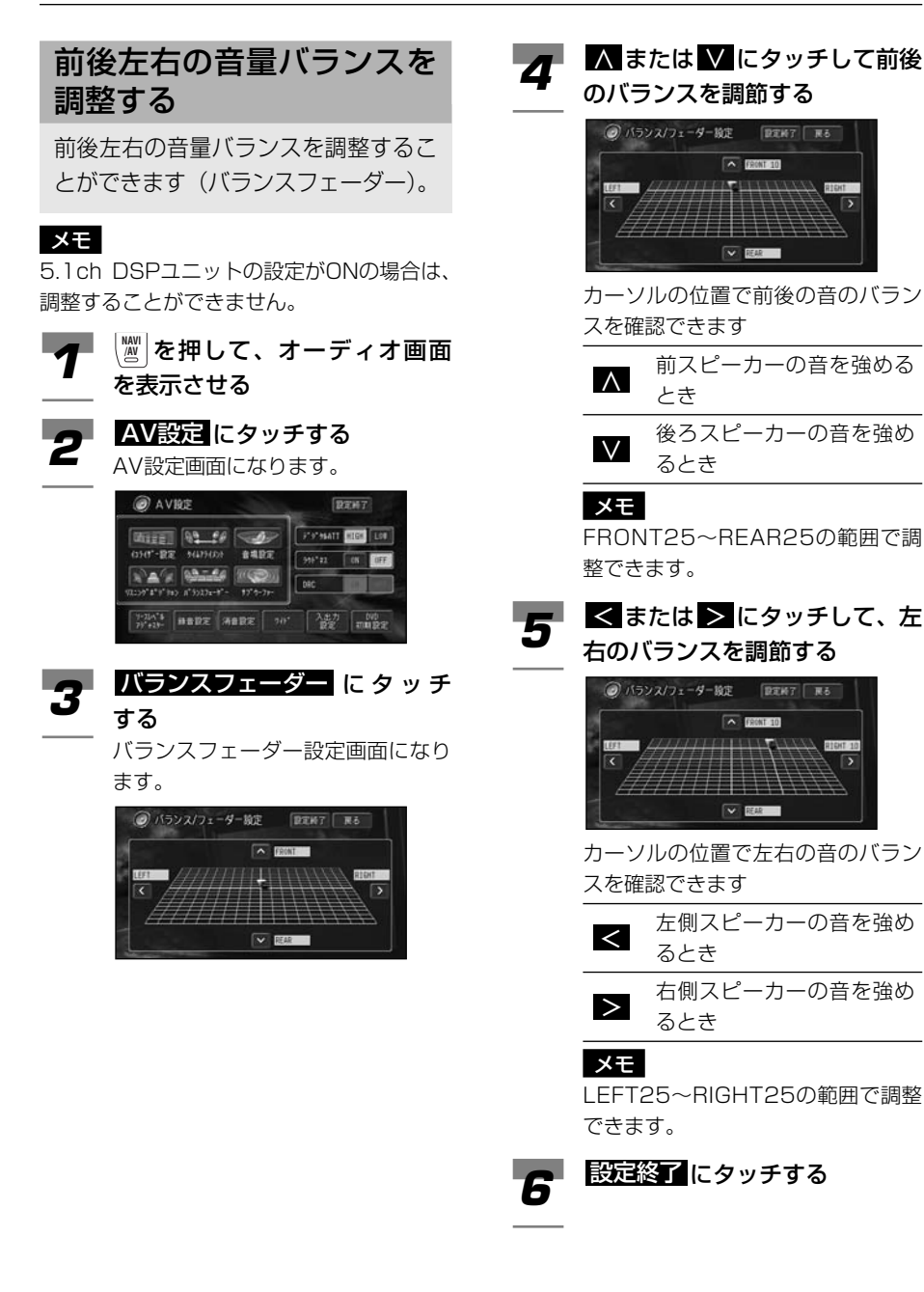

# 小音量時の音にメリハリを つける

小さな音量で聞いているときに、 低・高音の不足感を補正して、メリ ハリのある音にすることができます (ラウドネス)。

### メモ

小 音 量 時 の 音 に メ リ ハ リ を

- 初期値は、OFFに設定されています。
- 5.1ch DSPユニットの設定がONの場合 は、調整することができません。

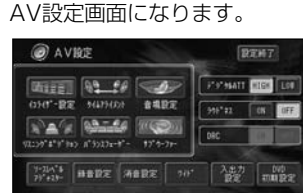

#### つ け る / 各 ソ ー ス の 音 量 の 違 い を そ ろ え

る

# **イプ** ⑧ <sup>を押して</sup><br>を表示させる AV設定 にタッチする

を押して、オーディオ画面 **NAVI**

**2 AV設定 にタッチする**<br>AV設定画面になります。

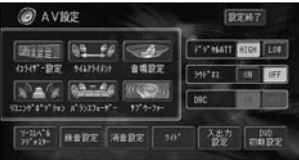

### ラウドネスを働かせる場合は、 3 [ラウドネス]の ON にタッチ する

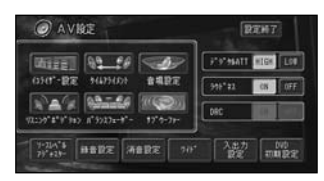

ラウドネスを働かせない場合は、 OH にタッチする

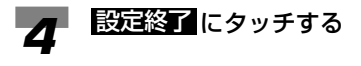

# 各ソースの音量の違いをそ ろえる

ソースを切り替えたときに音量の違 いが出ないように、FMの音量を基 準にして各ソースの音量の違いをそ ろえることができます(ソースレベ ルアジャスター)。

### メモ

- FMの音量を基準に他のソースとの音量を 調整するため、FMを聞いているときは、 ソースレベルアジャスターを設定するこ とはできません。
- AM、テレビ/VTR、MD、DVD、 CD/MP3ディスク、ミュージックサーバ ーのそれぞれの音量を調整することがで きます。

また、交通情報は調整できません。AMと 同じ設定になります。

テレビとVTRおよびCDとMP3は同じ設 定になります。

- 5.1ch DSPユニットの設定がONの場合 は、調整することができません。
- を押して、オーディオ画面 **NAVI** を表示させる  $\boldsymbol{\mathcal{P}}$   $\mathcal{L}$
- AV設定 にタッチする 2 AV設定 にタッチする<br>AV設定画面になります。

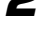

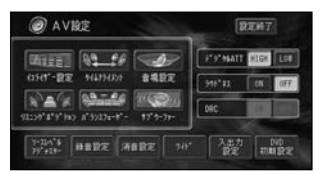

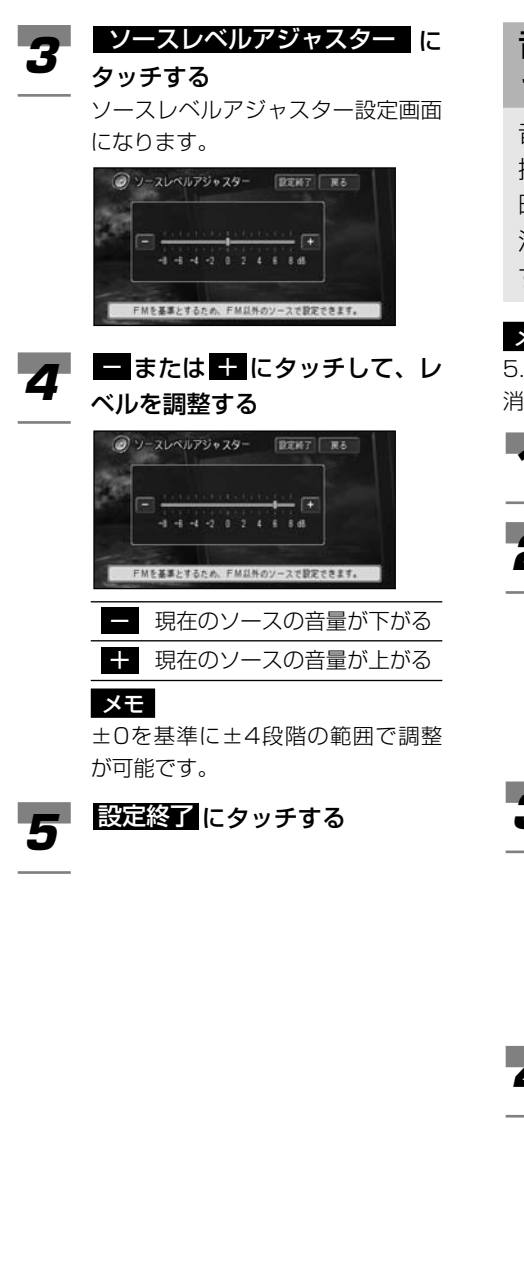

# 音声案内がよく聞こえるよ うにする

音声案内、ハンズフリー音声、音声 操作の割り込みがあった場合に、一 時的にオーディオの音量を絞ったり、 消したりして音声を聞き取りやすく することができます。

## メモ

5.1ch DSPユニットの設定がONの場合は、 消音レベルを調整することができません。

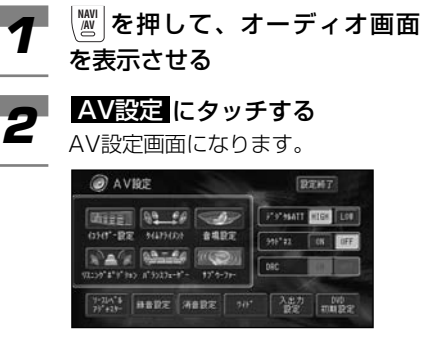

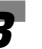

消音設定 にタッチする 消音設定画面になります。 消音設定 *3*

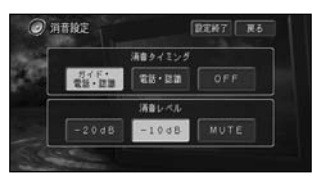

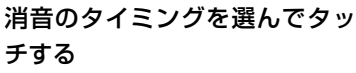

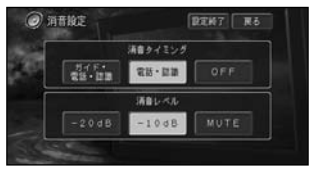

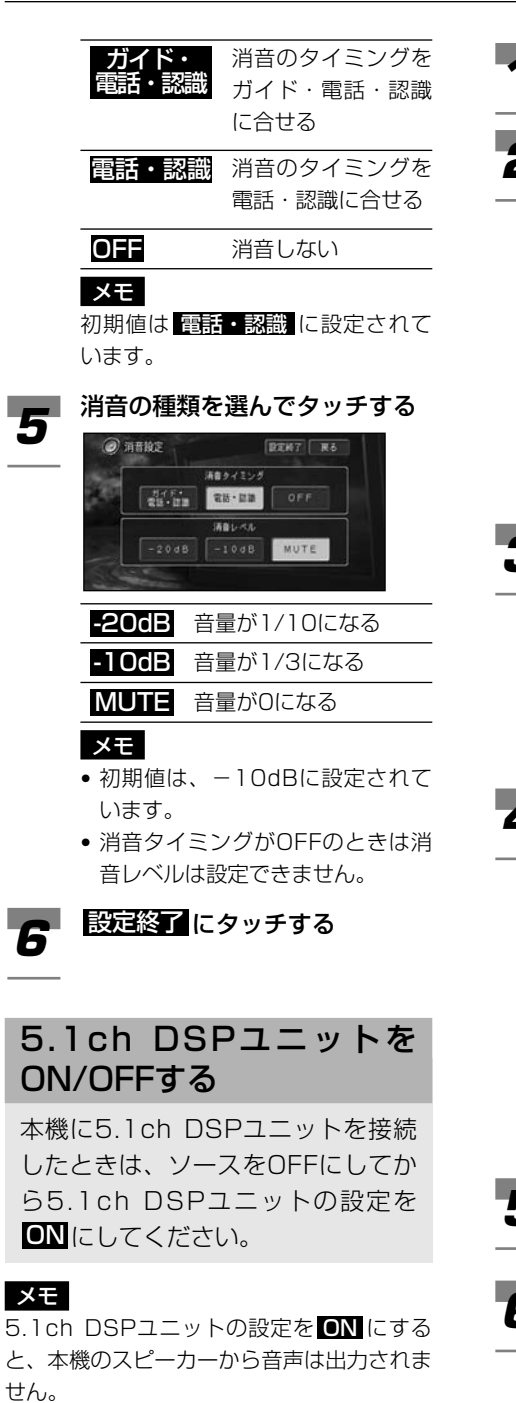

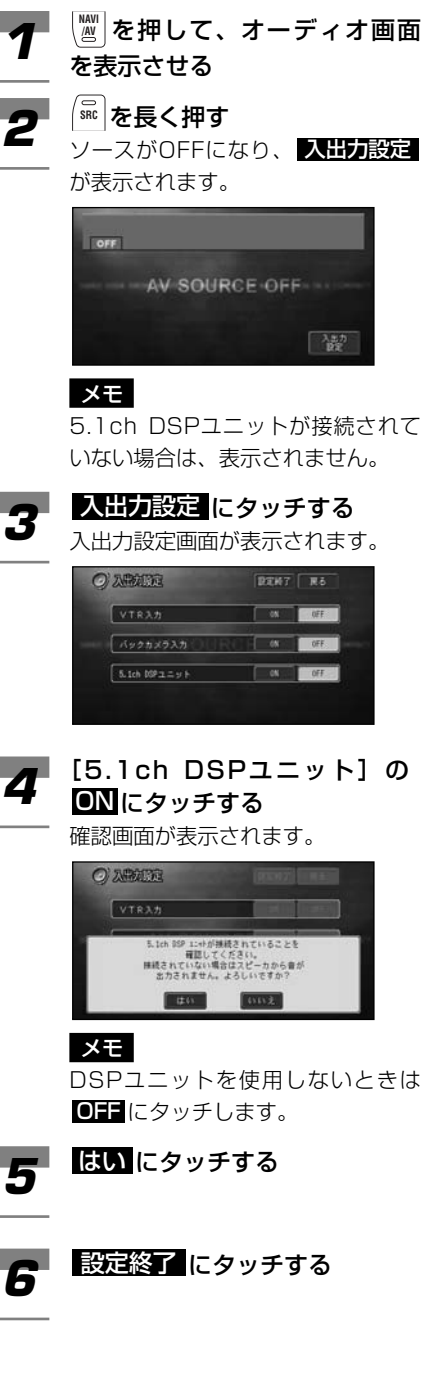

# **音場と音質の調整**

お好みの音場設定を楽しむことがで きます。

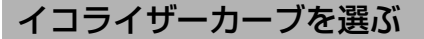

あらかじめ用意されたイコライザー カーブの中からお好みのイコライ ザーカーブを選ぶことができます。

### メモ

- 初期値は、 POWERFUL に設設定されて います。
- 5.1ch DSPユニットの設定がONの場合 は、調整することができません。
- ▼イ ▒ <mark>を押して、オーディオ画面</mark><br>/ <del>を実示</del>させる を表示させる
- 

AV設定 にタッチする **2 AV設定 にタッチする**<br>AV設定画面になります。

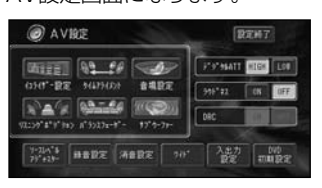

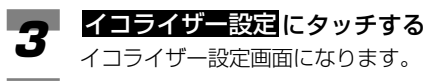

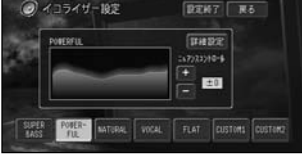

お好みのイコライザーカーブを 選んでタッチする *4*

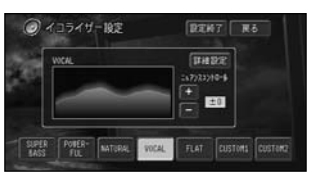

### メモ

- CUSTOM1 と CUSTOM2 は お好みに合わせて調整することが できます。
- HLAT はイコライザーによる音の 補正はされていません。 設定したイコライザーカーブと交 互に切り替えて、効果を確かめる ことができます。

5 設定終了 にタッチする

## イコライザーカーブを大ま かに補正する

あらかじめ用意されたイコライザー カーブを調整することで、お好みの 音質をつくることができます。

### メモ

5.1ch DSPユニットの設定がONの場合は、 調整することができません。

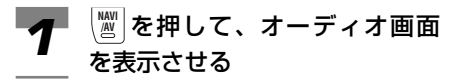

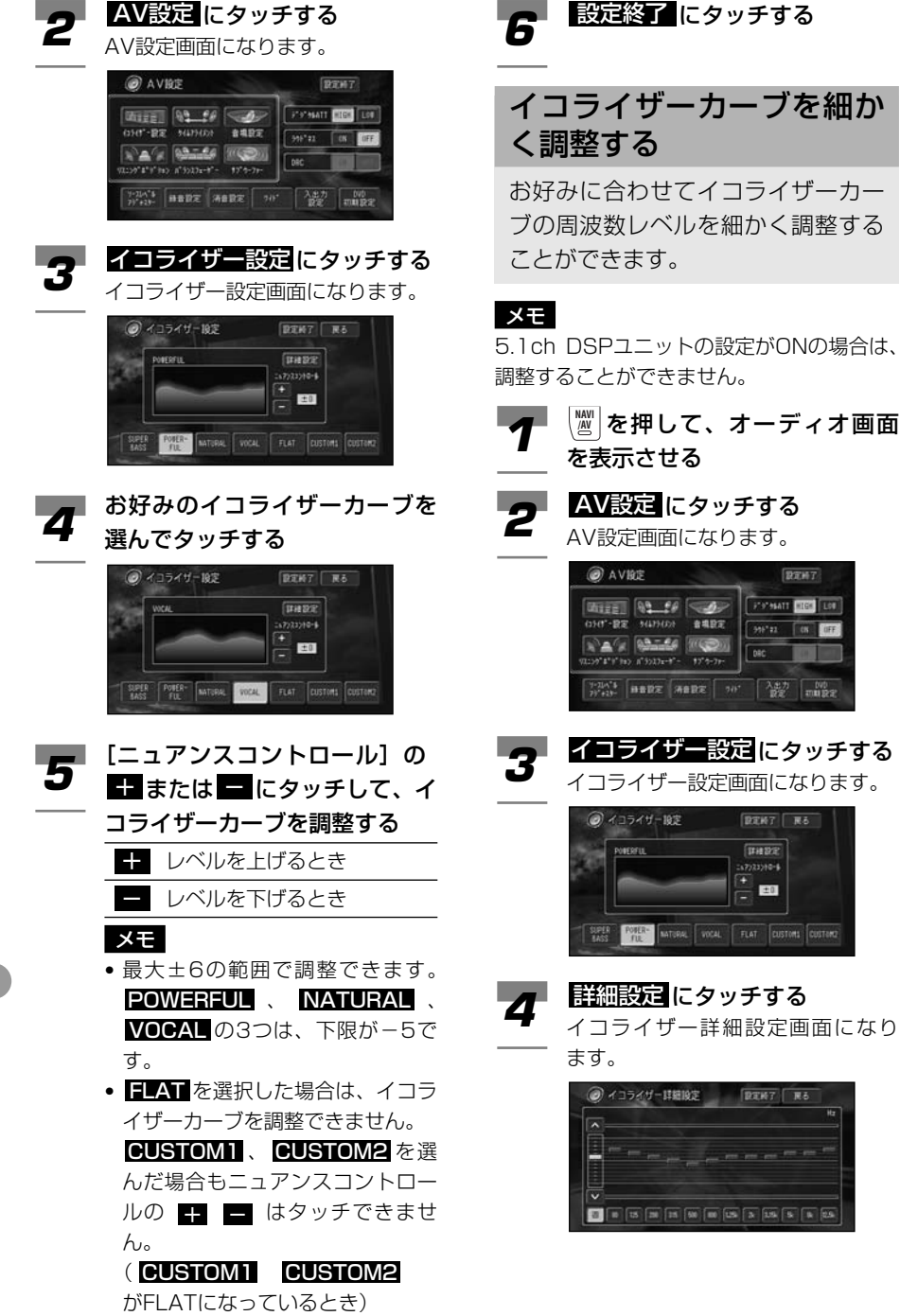

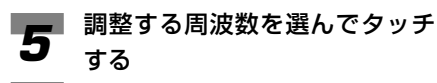

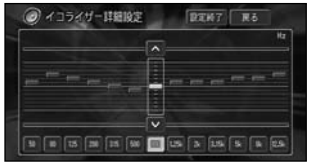

#### 選べる周波数(Hz)

50、80、125、200、315、 500、800、1.25k、2k、3.15k、 5k、8k、12.5k

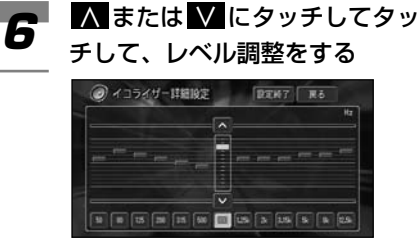

強めるとき 弱めるとき ∨ ∧

### メモ

±0を基準に±6段階の範囲で調整 ができます。

### フ 設定終了 にタッチする<br>フ Stel メモ

- CUSTOM1は、ソースごとに記憶 されます。DVD、CDとMP3、 MSV、AMとFM、TVとVTRは、 それぞれ同じ設定になります。
- CUSTOM2は、各ソース共通の設 定で記憶されます。
- CUSTOM2以外のカーブを選んで いるときにレベル調整すると、 CUSTOM1に記憶されます。
- CUSTOM2のカーブを選んでいる ときに、レベル調整すると CUSTOM2に記憶されます。
- 交通情報を受信しているときには、 調整できません。
- 走行中は操作できません。

## イメージに合った音場設定 で演奏会場を再現する

リアルな音場を設定することができ ます(SFC)。

### メモ

- 5.1ch DSPユニットの設定がONの場合 は、調整することができません。
- 初期値は、OFFに設定されています。
- SFCとはSound Field Control(サウン ドフィールドコントロール)の略です。

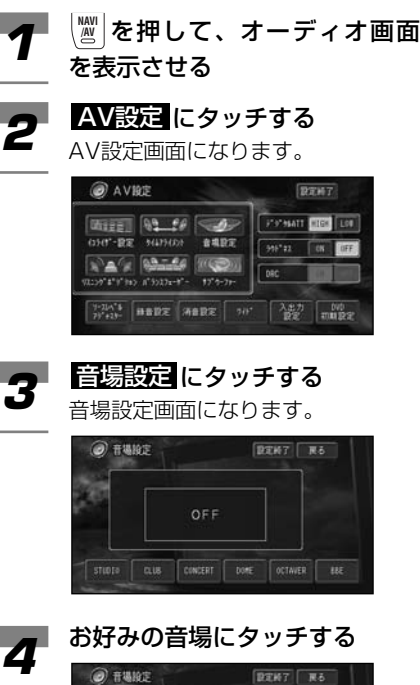

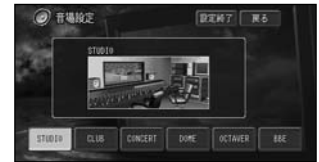

各音場にタッチすると、反転して選 択(ON)されたことを表示します。 再度タッチすると選択が解除(OFF) されます。

### つづく➔

### OCTAVERを切り替える場合、 5 OCTAVER<sub>CWD</sub>ex®

OCTAVER選択画面になります。

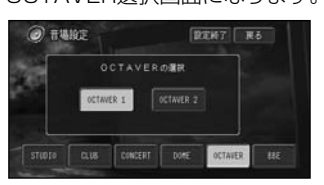

### **6 001/WEB または 001/WEB**<br>8 2にタッチする 2<mark>2</mark>にタッチする

## BBEのレベルを調整する場合、 フ BBEのレベルを調

BBE設定画面になります。

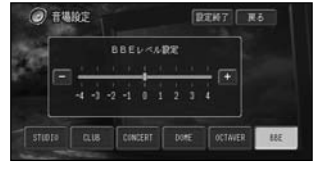

### BBEのレベル調整

- 強めるとき ∧
- 弱めるとき ∨

### メモ

最大±4の範囲で調整できます。 この製品はBBEサウンド・インコー ポレーテッドからの実施権に基づき 製造されています。この製品は 米国BBE社の所有する特許

USP4638258と4482866を使 用しています。BBEとBBEのシンボ ルはBBE Sound,Inc.の登録商標 です。

**8 設定終了**にタッチする

### STUDIO

CDのような音楽ソースを録音する場所であ る録音スタジオモニタールームを再現してい ます。音像を正面に定位し、残響音は付加し ません。比較的狭いミキシングルーム壁面か らの初期反射音を処理することで、基本的な 音場を再現しています。

### CLUB.

50人程度入れるディスコを再現しています。 残響音が吸収されやすい音場を再現し、ビー トの効いた音楽を聞くのに適しています。

### CONCERT

1000~2000人規模のクラシック音楽専 用ホールを再現しています。反射音と残響音 により、音の広がりと奥行き感を楽しむこと ができます。

### DOME

ドームスタジアムでのライブ演奏をイメージ しています。遠くの壁面からの反射音により エコー音が生じます。その効果でドームスタ ジアムの広さを感じられる音場を再現してい ます。

### OCTAVER 1/2

超低音を補うことで、低音を強調した重量感 のある音で聞くことができます。 OCTAVER 2のほうが、OCTAVER 1より も低音を強調する効果があります。

### **BBF**

高音域の補正とともに低音域を押し上げるこ とで、高音は鮮明に細部まで再現され、低音 は締まりのある明確な音となります。このた め、ライブ演奏に近い、自然で臨場感のある 音で再現することができます。

## 音場の中心で聞く

乗車位置や乗車人数に合わせて、聞 く位置を選択することができます (リスニングポジショニングセレクター)。 初期値はOFFです。

### メモ

5.1ch DSPユニットの設定がONの場合は、 調整することができません。

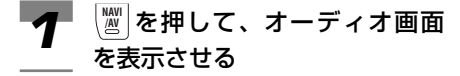

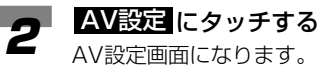

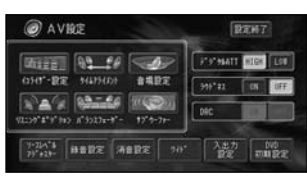

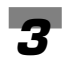

### 3 レスニングポジション にタッチ<br><sup>オ</sup>る する

リスニングポジション画面になります。

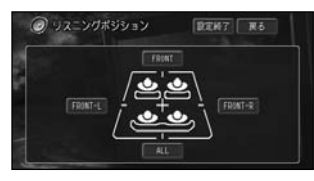

お好みのポジションにタッチする

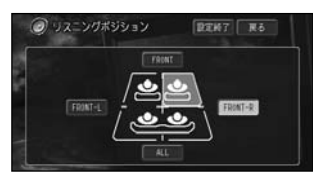

再度タッチすると、OFFになります。 FRONT-R

右ハンドル車に運転者のみがいるとき FRONT-L

左ハンドル車に運転者のみがいるとき **FRONT** 

同乗者が助手席にいる場合

#### ALL

*4*

同乗者が後部座席にいる場合

### メモ

選択範囲が表示されていないときは OFFになっています。

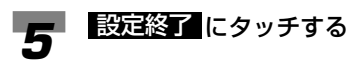

音量バランスの微調整→「前後左右の音量 バランスを調整する」(111P)

## 車種に合ったタイムアライ メントを選ぶ

あらかじめ車種別に用意されたタイ ムアライメントの中からお車に合っ たものを選ぶことで、自動的に最適 なタイムアライメントを設定するこ とができます。

### メモ

- 初期値は、 81∎♪AN に設定されています。
- 車種別タイムアライメントは、各スピー カーからリスニングポジションまでの距 離を調整することで、音声の到達時間を 補正し、音像の定位や全体的なバランス を調整する機能です。
- 車種別タイムアライメントは、車種に合 ったタイムアライメントをあらかじめ記 憶していますので、車種を選ぶことで自 動的に最適なタイムアライメントを設定 することができます。
- 5.1ch DSPユニットの設定がONの場合 は、調整することができません。

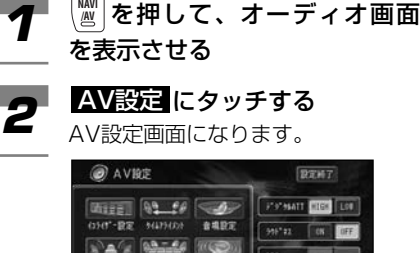

 $\frac{\lambda_{\text{BZ}} + \eta}{\text{BZ}}$  muse

 $8^4$ 9523x-8"  $\frac{1}{2}$ ,  $\frac{1}{2}$ ,

### <mark>3</mark> タイムアライメント に タ ッ チ<br>● する する

タイムアライメント画面になります。

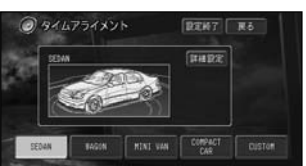

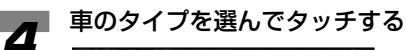

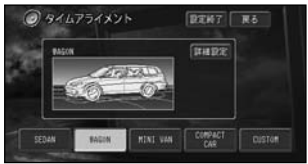

### 選べるタイプ

SEDAN、WAGON、MINI VAN、 COMPACT CAR、CUSTOM

### メモ

CUSTOMには、お好みに合わせて 詳細設定 で調節したタイムアライメ ントが記憶されます。

設定終了 にタッチする *5*

ぶ

## タイムアライメントを詳細 に設定する

車種別タイムアライメントとリスニ ングポジションを設定することで、 自動的にタイムアライメントは設定 されますが、タイムアライメント (詳細設定)モードではさらに厳密に 調整することができます。

### メモ

- リスニングポジションでFRONT-Lか FRONT-Rを選んでいないと、タイムアラ イメントを調整することができません。
- タイムアライメントは、各スピーカーか らリスニングポジションまでの距離の違 いによる音声の到達時間のズレを補正し、 音像の定位や全体的なバランスを調整す る機能です。
- 走行中は操作できません。
- サブウーファー出力の設定がOFFの場合 は、サブウーファーの距離は設定できま せん。
- 5.1ch DSPユニットの設定がONの場合 は、調整することができません。
- を押して、オーディオ画面 **NAVI /AV** *1* を表示させる
- AV設定 にタッチする 2 AV設定 にタッチする<br>AV設定画面になります。

#### @ AVIRE **REMT CHIER ALL OF SERIES Profesant DIGO LOT** NAW ROLLS MA  $-15333 - 17$  $\frac{\lambda_{\text{max}}}{\text{max}}$  muss ALL MARE WARE OUT

# <mark>3</mark> タイムアライメント に タ ッ チ<br>● する する

タイムアライメント画面になります。

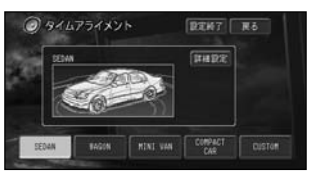

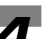

## 詳細設定 にタッチする

**4 詳細設定 にタッチする**<br>タイムアライメント詳細設定画面に なります。

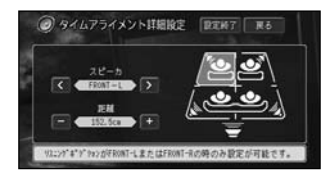

#### ≤ または ➢ にタッチして、設 定するスピーカーを選ぶ *5*

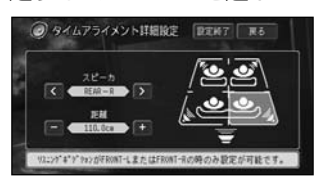

<mark><</mark> または <mark>></mark> をタッチごとに、以 下のように切り替わります。

 $\rightarrow$  FRONT-L  $\leftrightarrow$  FRONT-R $\leftarrow$  $\rightarrow$  SUBWOOFER  $\leftarrow$  REAR-L  $\leftrightarrow$  REAR-R  $\rightarrow$ 

- **または にタッチして、座** 席からスピーカーまでの距離を 設定する *6*
	- 距離を近くするとき
	- −− 距離を遠くするとき

メモ

- 0~400cmの範囲で設定が可能 です。
- スピーカーまでの距離を2.5cmス テップで調整できます。
- 走行中は操作できません。

つづく➔

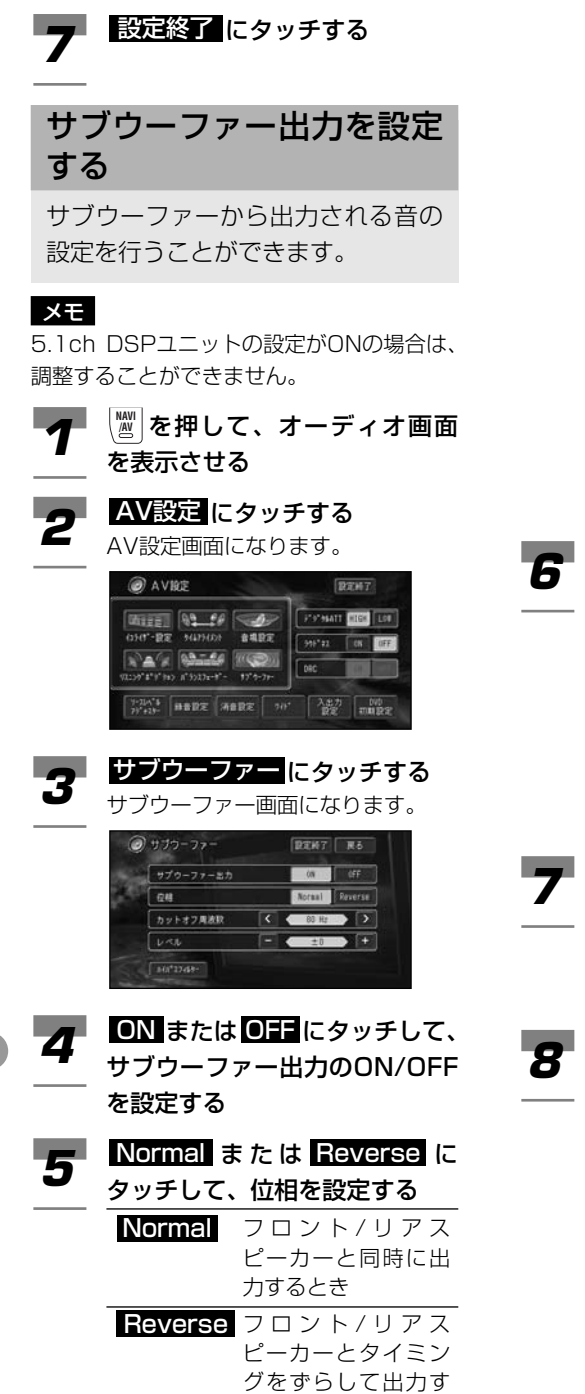

るとき

### メモ

- サブウーファーから出力される音の 中には、フロント/リアスピーカー から出力される音と同じ周波数帯域 のものが含まれています。車内条件 により、これらの音の位相どうしが 反転 (干渉) すると、その周波数帯域 が打ち消し合ってしまうことがあり ます。この現象を防ぐものが、サブ ウーファーの位相切り換えです。車 内条件によって、位相の正相 (フロ ント/リアスピーカーと同時に出力 される)が良いか、逆相 (フロント/ リアスピーカーとタイミングをずら して出力される)が良いかを選んで 設定してください。
- または にタッチして、 < > 周波数を選ぶ 選べる周波数 50、63、80,100,125 Hz メモ 50、63、80、100、125 (単 位:Hz) から選んだ周波数より低い 周波数の音域がサブウーファーから 出力されます。 一 または <mark>・</mark> にタッチして、レ ベルを設定する レベルを小さくするとき レベルを大きくするとき 設定終了 にタッチする *8*  $+$

## 低い音を出力しないように する

選んだ周波数より低い周波数の音が サブウ-ファ-以外の各スピーカー から出力されないように設定できま す。(ハイパスフィルター)フロント スピーカー、リアスピーカーのそれ ぞれでお好みの周波数を設定するこ とができます。

### メモ

5.1ch DSPユニットの設定がONの場合は、 調整することができません。

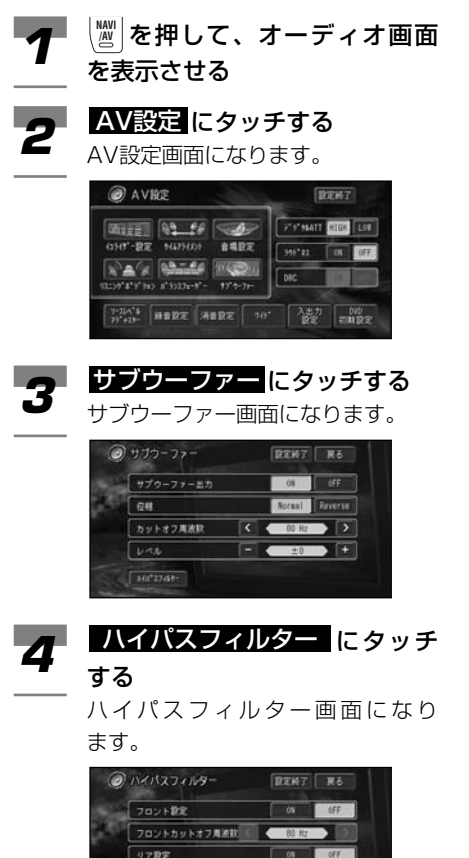

リア カットオフ周波駅

### ■フロントスピーカーの調整をする

- **5** 「フロント設定」の ON にタッチ<br>5 <sub>する</sub> する
	- フロントの設定をしない場合は OHIを選んでください。
- ≪ または ≫ にタッチして、周 波数を選ぶ 選べる周波数 50、63、80,100,125 Hz *6*

### ■リアスピーカーの調整をする

- **50 [リア設定] の 00N にタッチする**<br>50 リアの設定をしない場合は 0011 リアの設定をしない場合は ❶〓 を 選んでください。
- ≪ または ≫ にタッチして、周 波数を選ぶ 選べる周波数 50、63、80,100,125 Hz *6*
- フ 設定終了 にタッチする<br>フ スモ メモ

50、63、80、100、125 (単 位:Hz) から選んだ周波数より高い 音域がフロントまたはリアスピー カーから出力されます。

音の歪みを補正する

デジタルATT(アッテネーター)は イコライザーカーブの調整による音 の歪みをなくすことができます。

### メモ

- 初期値は、HIGHに設定されています。
- イコライザーカーブの調整 (「イコライ ザーカーブを細かく調整する」(116P)) で、レベルを高く設定した周波数の音域 が歪むことがあります。イコライザー カーブの調整で音が歪んだように感じた ときは、デジタルATT(アッテネーター) の設定をLOWに切り替えてください。
- 5.1ch DSPユニットの設定がONの場合 は、調整することができません。
- を押して、オーディオ画面 **NAVI イ** ⑧で押して<br> を表示させる **2 AV設定 にタッチする**<br>AV設定画面になります。 AV設定画面になります。 @ AVIET  $\sqrt{2787}$ **Profesory Cities | Low |**  $\frac{1}{2}$ ONT-RE NUMBER 999'22 08 002 **NAG RATES WOON**  $vec$ o's'i'm a'intr-t'- $12.4 - 2$ WALL BERE ABRE | 10"  $\frac{\lambda x}{2}$   $\frac{90}{2}$ [デジタルATT] の HIGH また **3** [デジタルATT]の <mark>HIGH</mark> また<br>3 は <u>LOW</u> にタッチして、レベル を選ぶ @ AVILE  $77747$ **CHEE AP SE AND BARE Professor (HIGH TECH** 998°22 EBK 03-40 100  $\mathbb{R}^n$ nec アルペキ 日音設定 再音設定 7H\* 全設定 初期設定 **4 設定終了 にタッチする**

## 音の幅を設定する

DVDビデオディスク再生時、小音量 と大音量の音の幅を一定の幅にコン トロール(ダイナミックレンジコン トロール)し、小さな音でも聞きや すくすることができます。

### メモ

- ダイナミックレンジコントロールの効果が得 られるのは、ドルビーデジタル音声だけです。
- 本製品を別売の5.1ch対応・DSPユニッ ト「DEQ‐P7」とオーディオマスターユ ニット「AXM‐P7」を接続して5.1ch システムでご使用される場合、本製品及び 「DEQ‐P7」のDRC(ダイナミックレン ジコントロール)機能は使用できません。
- を押して、ソースを「DVD」 **NAVI 1** 圖を<br>にする
- 再生中に画面にタッチする *2*

*3*

- 操作タッチキーが表示されます。
- にタッチする
	- 2ページ目の操作タッチキーが表示 されます。

### メモ

前ページに戻るには にタッチします。

AV設定 にタッチする **4 AV設定 にタッチする**<br>AV設定画面になります。

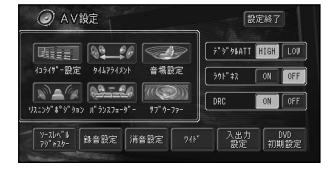

<mark>5</mark> [DRC] の ONまたは Oi:<br>5 <sub>にタッチする</sub> にタッチする

### メモ

ソースが「DVD」以外のときは、 [DRC]を設定することはできません。

設定終了 にタッチする *6*

# **音声で操作できる機能**

### 付属の音声認識コントローラーとマ イクを使って操作できる、代表的な 機能は次のとおりです。

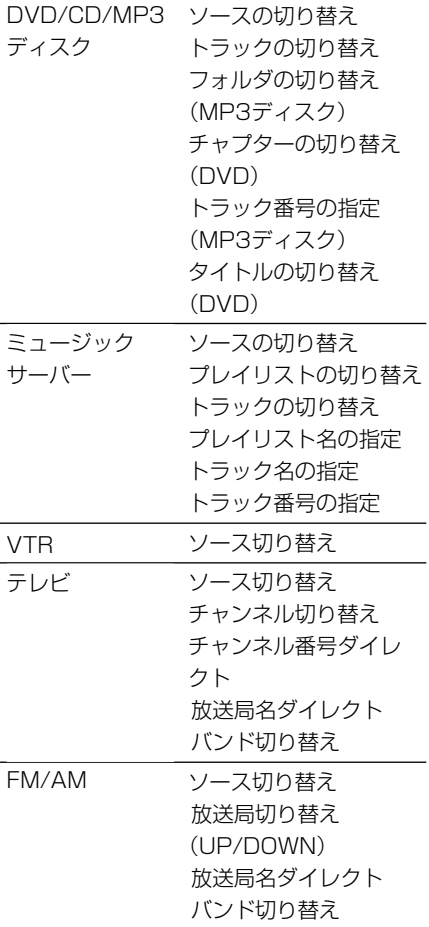

### メモ

- トラック名の指定は、再生中のプレイリ ストに含まれる曲のみ対象となります。
- PCカード内のMP3ファイルは、プレイ リスト名の指定およびトラック名の指定 はできません。 詳しくは、『ナビゲーションブック』、「音

声操作」を参照してください。

# **本機のリセットのしかた**

次のようなときは、本機のリセット ボタンを押して、マイコンをリセッ トしてください。

- 正しく動作しないとき
- 画面が正しく表示されないとき

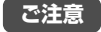

本機は、リセットボタンを押すとディスプレイ の傾きが自動的に傾いていない状態に戻りま す。リセットボタンを押すときは、指などを挟 まないようにご注意ください。特にお子さまな どにはご注意ください。

リセットすると

- MSV、CD、MP3、MDの前回再生のト ラックはクリアされます。
- TV、FM/AMのプリセットもクリアされ ます。
- AV設定もクリアされます。

## リセットする

ボールペンの先などで、リセットボ タンを押す

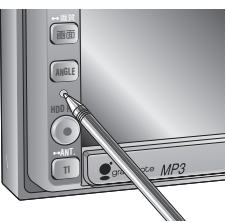

メモ

本機のリセットボタンを押しても、 登録地点やルート、センサーの学習 内容、ミュージックサーバーなどの 内容は消去されませんのでご安心く ださい。

# **リアモニターを組み合わせる**

本機のリアモニター出力端子に後部 座席用モニターを接続すると、本機 の映像を後部座席でも楽しむことが できます。

接続のしかたは『取付説明書』を参照してく ださい。

## リアモニターに表示される 映像について

- リアモニターには、本機で表示されてい る映像が表示されます。ただし、テレビ、 DVDビデオまたはVTRのときは、本機の 映像に関係なく、常にテレビ、DVDビデ オまたはVTRの映像が表示されます。
- リアモニターは、走行中/停車中に関係 なく映像が表示されます。このため、走 行中でもテレビ、DVDビデオやVTRの映 像を見ることができます。
- バックカメラ映像はリアモニターに出力 されません。

### **ご注意**

リアモニターは、運転者が走行中に映像を見 ることができない場所に設置してください。

### メモ

リアモニター出力はコンポジット信号のた め、リアモニターに表示されるナビゲーショ ン及びオーディオ画面は、本体に表示される 映像と比べて劣化します。また、その程度は 接続されるモニターによっても異なります。

# **MP3ファイルについて**

# MP3とは?

MPEG Audio Layer 3の略称で、音声圧縮 技術に関する標準フォーマットです。

# MP3について

本機を提供する場合、非営利目的の個人向け ライセンスのみが提供されます。下記放送で、 本機を使うライセンスを提供したり、いかな る形式にせよ、使う権利を意味するものでは ありません。下記放送で本機を使用する場合 は、それぞれ固有のライセンスが必要となり ます。詳細は、インターネット上のホーム ページhttp://www.mp3licensing.comを ご覧ください。

●営業目的、すなわち利益の発生するリア ルタイム放送(地上波放送、衛星放送、 ケーブルテレビを始めとするメディア)、 インターネットを使った放送やデータ転 送、イントラネットを始めとするネット ワーク、あるいはペイオーディオやオン デマンド方式のオーディオといった電子 的放送番組の配布システムなど。

## 再生できるMP3ファイル について

●本機はMP3ファイルのCD-ROM、または CD-R/RWディスク、PCカードを再生す ることができます。ISO9660のレベル1、 レベル2、Romeo、Jolietに準拠して記 録されたディスクが再生可能です。

### メモ

• MP3ファイルに名前を付けるときは、 半角で拡張子(.mp3)を付けてくだ さい。 例:01abcdef.mp3

- ファイル名は、拡張子(.mp3)を含め て半角で255文字(全角で127文字) 以内にしてください。
- 本機は、拡張子(.mp3)が付いている ファイルをMP3ファイルとして再生し ます。雑音や故障の原因となりますの で、MP3ファイル以外には拡張子 (.mp3)を付けないでください。
- ●ID3 TagのVer1.0およびVer1.1、 Ver2.Xのalbum(ディスクタイトルとし て表示)、track(トラックタイトルとし て表示)、artist(アーティストとして表 示)の表示に対応しています。
- ●44.1 kHzのMP3ファイルを再生してい る場合のみ、エンファシスに対応してい ます。なお、再生可能なサンプリング周 波数は44.1 kHzです。
- ●一般的にMP3ファイルは、ビットレート が高くなるほど音質は良くなります。本 機は、MPEG-1 LAYER-3の場合、32、 40、48、56、64、80、96、112、 128、160、192、224、256kbps、 MPEG-2 LAYER-3の場合、8、16、 24、32、40、48、56、64、80、 96、112、128、160kbpsまでの MP3ファイルの再生に対応しています が、一定の音質で音楽を楽しんでいただ くためには、128kbpsのビットレートで 記録されたディスクおよびPCカードの使 用を推奨します。
- パケットライトには対応していません。
- m3uのプレイリストには対応していません。
- MP3i (MP3 interactive), mp3 PRO フォーマットには対応していません。
- VBR(可変ビットレート)のMP3ファイ ルには対応していません。

# フォルダとMP3ファイル について

MP3ファイルがCD-ROMに収録されている イメージを下図に示します。

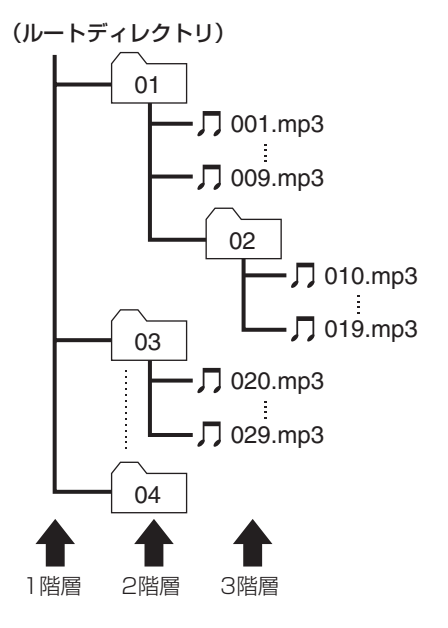

### メモ

- MP3ファイルは、左図の例では、ファイ ル名に示される順番(001.mp3、・・・、 009.mp3、・・・)で認識されます。
- MP3ファイルを含まないフォルダは認識 されません。
- Mixed Mode CDのデータトラックの音 声は再生されません。音楽トラックのみ 再生はできます。
- 8階層(ルートディレクトリ含む)までの MP3ファイルの再生に対応しています が、フォルダがたくさんあるディスクお よびPCカードは、再生が始まるまでに時 間がかかります。
- ディスクに含まれるフォルダは256個ま で、MP3ファイルは400個まで再生でき ます。

PCカード内のMP3ファイルは99個まで 再生できます。

• PCカード内のMP3ファイルは、各ファ イルが複数のフォルダに保存されていて も、フォルダおよびフォルダごとのファ イルの表示はできません。

# **言語コード表**

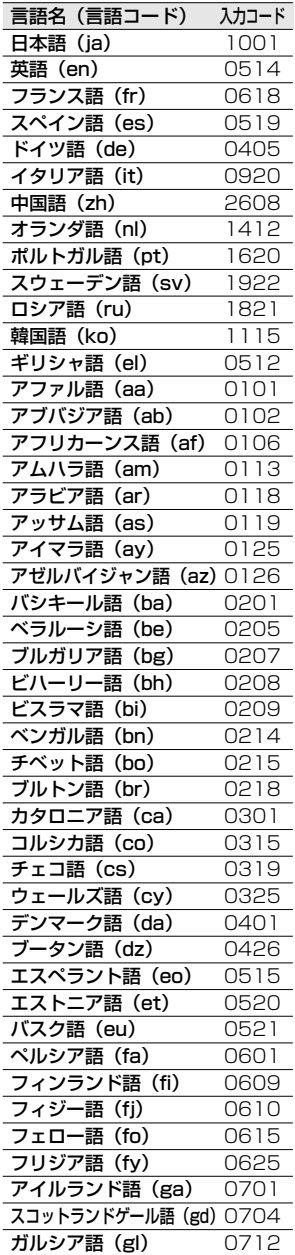

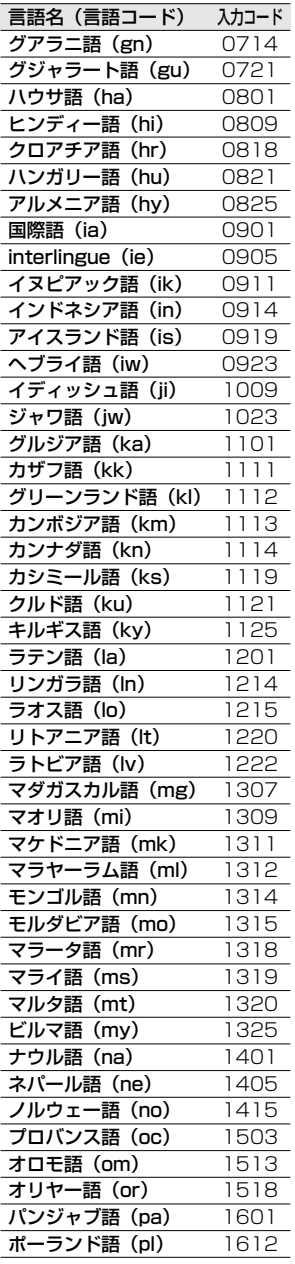

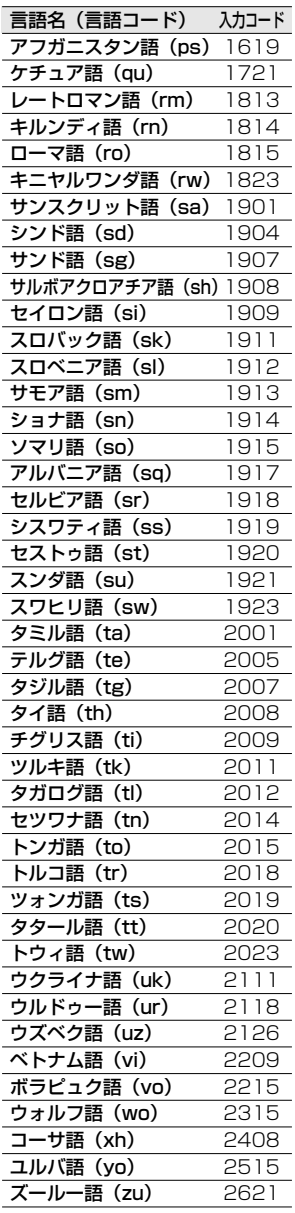

ı

# **DVD用語の解説**

### テレビアスペクト

テレビ画面の横と縦の比率をいいます。ノー マルモニター4:3、ワイドモニター16:9 の比率です。

#### 視聴制限(パレンタルロック)

暴力シーンなどを含むDVDには、視聴制限 が記録されているものがあります。このよう なディスクに、視聴制限レベルを設定して、 再生できなくしたり、過激なシーンを飛ばし て再生することができます。

### タイトル

DVDは大容量なので、1枚のディスクに複 数の映画を記憶することもできます。たとえ ば、1枚のディスクに異なる3つの映画が記 憶されている場合は、タイトル1、タイトル 2、タイトル3に分けられており、タイトル サーチなどの操作をすることができます。

### チャプター

DVDのタイトル内をいくつかのセクション に区切り、番号付けしたものです。チャプタ ーが記憶されているディスクでは、チャプタ ーサーチなどの操作をすることができます。

### マルチアングル

通常のテレビ番組などはテレビカメラからの 映像を見ていますので、画像は撮影している カメラの位置の視点になります。DVDには、 同時に複数台のカメラで撮影した映像をすべ て収録しているものがあり、見る側で自由に 選ぶことができます。

#### マルチ音声

DVDには、1枚のディスクの中に複数の音 声を収録しているものがあります(最大8言 語)。その中からお好みの言語を選ぶことが できます。

### マルチ字幕(サブタイトル)

映画などでおなじみの字幕です。DVDでは、 字幕の言語を最大32カ国語まで記憶するこ とができます。その中からお好みの言語を選 ぶことができます。

### リージョン番号

DVDプレーヤーとDVDディスクは発売地域 ごとに再生可能な地域番号(リージョン番号) が設けられており、再生するディスクに記載 されている番号にプレーヤーの地域番号が含 まれていない場合は、再生できません。本機 のリージョン番号は、"2"です。

# **MP3用語の解説**

### パケットライト

フロッピーやハードディスクと同じように、 必要なファイルを必要な時点で、CD-Rなど に書き込む方式の総称です。

### ビットレート

1秒当たりの情報量を表し、単位はbps(bit per second)です。この数字が大きいほど、 音楽を再現するために多くの情報を持つこと になるため、同じ符号化方式(ATRAC3な ど)での比較では、一般的に数字が大きい方 が良い音になります。(MP3とATRAC3の ように、異なる符号化方式の場合、単純な比 較はできません。)

### マルチセッション

マルチセッションは、データの追記ができる 記録方式です。CD-ROMやCD-R、CD-RW にデータを記録するとき、その記録の始めか ら終わりまでをひとまとめにした単位をセッ ションといいます。マルチセッションとは、 1枚のディスクに2つ以上のセッションデー タを記録する方法のことです。

### ID3 Tag

曲の関連情報をMP3ファイルの中に埋め込 む方式です。埋め込むことのできる情報は、 曲名、アーティスト名、アルバム名、ジャン ル、製作年、コメントなどがあります。この 内容はID3 Tag編集機能のあるソフトウェ アを利用して自由に編集ができます。通常は 文字数などに制限がありますが、曲の再生時 に情報を見ることができるようになっていま す。

### ISO9660フォーマット

CD-ROMのファイルおよびフォルダに関す る論理フォーマットの国際基準です。 ISO9660フォーマットには、次のようなレ ベルに関する規制があります。

#### レベル1:

ファイル名は、8.3形式(半角英大文字と半 角数字、"\_"で名前は8文字以下、拡張子は3 文字以下)で、各フォルダの階層は8つ以下 レベル2:

ファイル名は、最大31文字(区切り文字、 "と拡張子を含む)で、各フォルダの階層は 8つ以下

### 拡張フォーマット

Joliet: ファイル名は、最大で64文字 Romeo: ファイル名は、最大で128文字

### m3u

プレイリストファイルの拡張子(.m3u)で、 「WINAMP」というソフトウェアで作成し たプレイリストに付きます。

### MP3(エムピースリー)

「MPEG Audio Layer3」の略で、ISO(国 際標準化機構)のワーキンググループ (MPEG)の定めた音声圧縮の規格です。 MP3は、音声データを元のデータの約 1/10のサイズに圧縮することができます。

### VBR(ブイビーアール)

「Variable Bit Rate(可変ビットレート)」 の略です。一般的にはCBR(固定ビットレ ート)が多く使われていますが、音声圧縮で は圧縮状況に合わせてビットレートを可変す ることで、音質を優先した圧縮が可能となり ます。

M P 3 用 語 の 解 説

# **故障かなと思ったら**

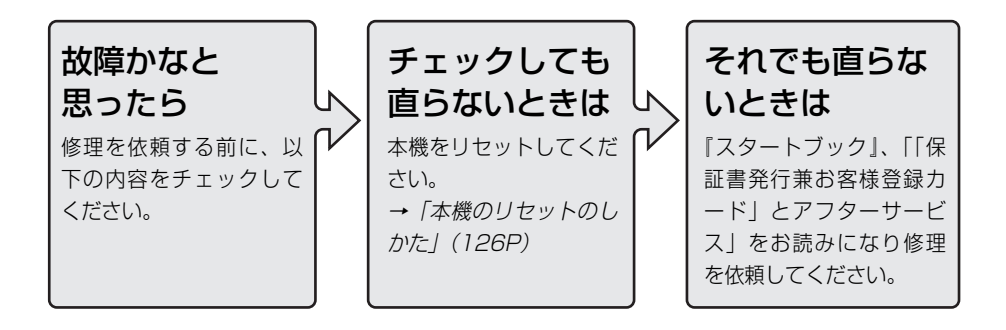

## 共通項目

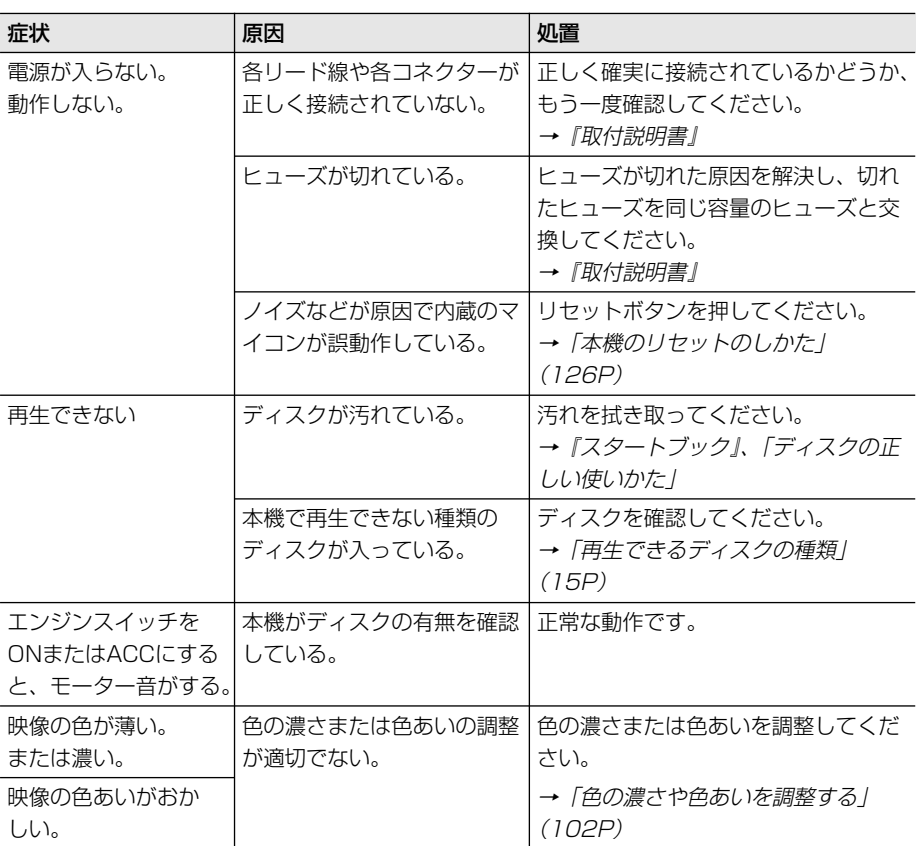

# 共通項目(つづき)

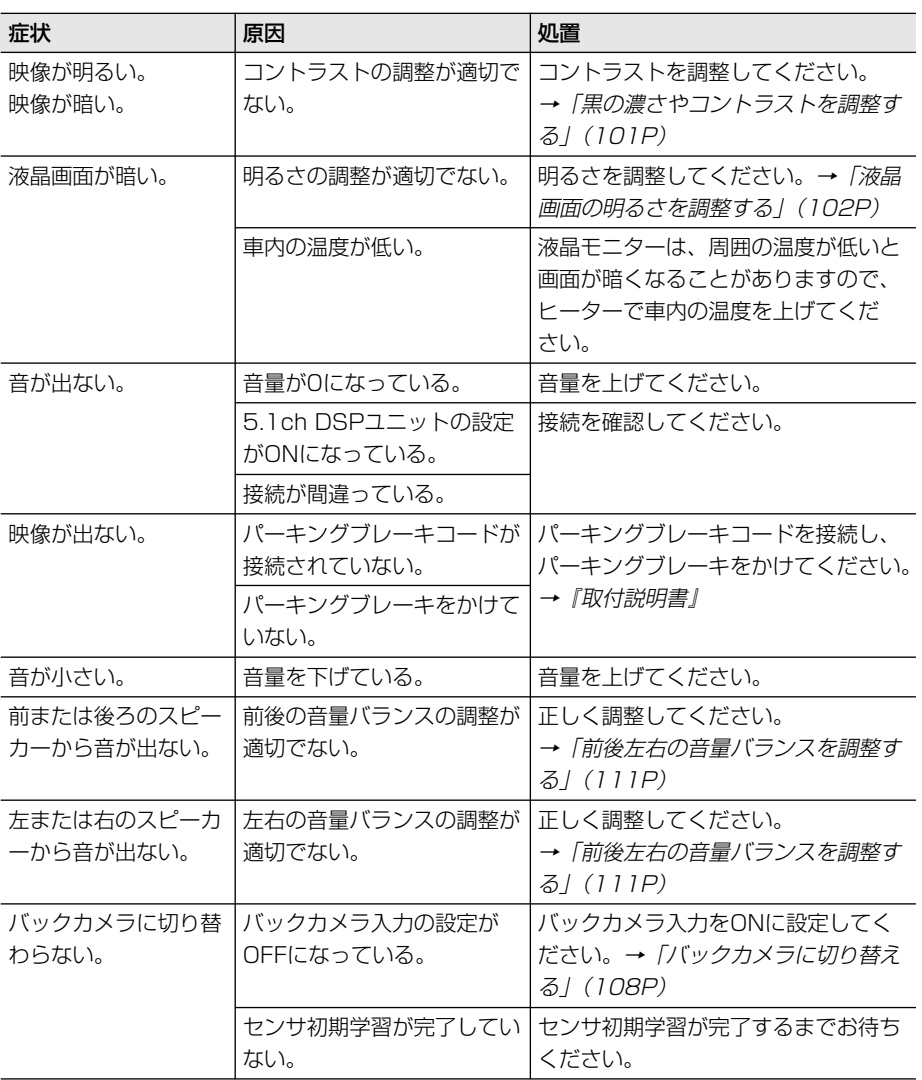

г

# テレビ

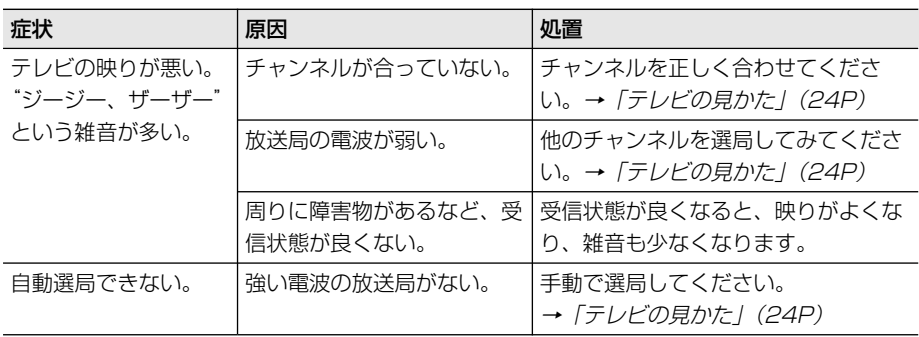

# ラジオ

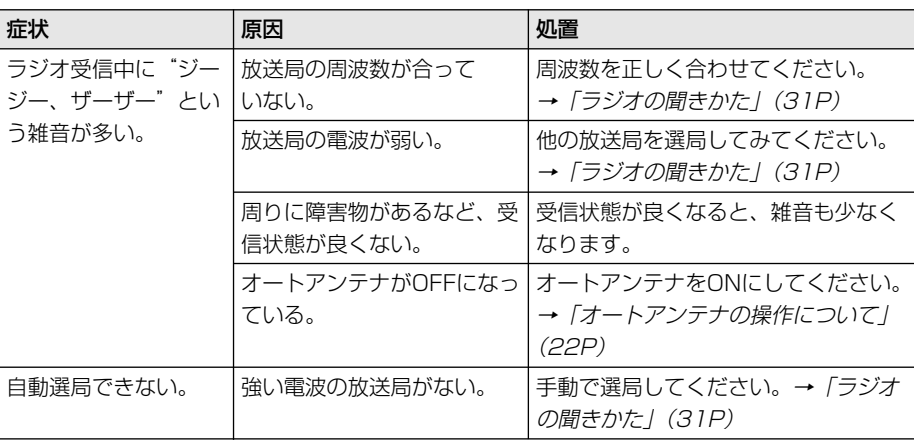

# MD

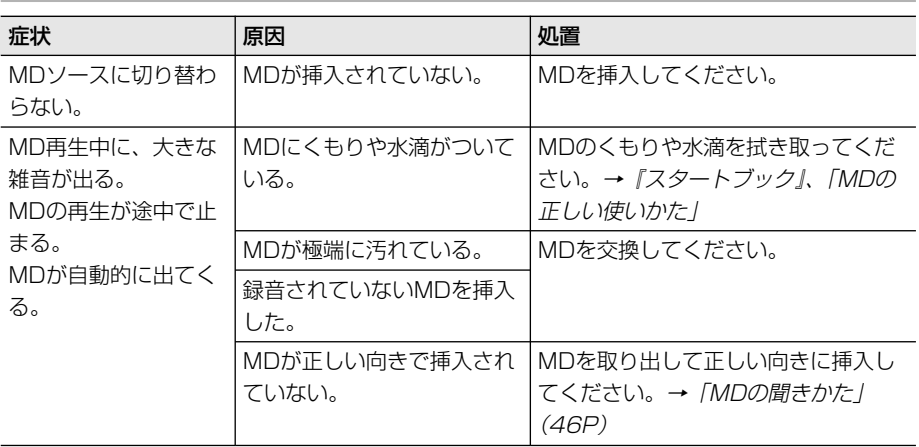

# DVD

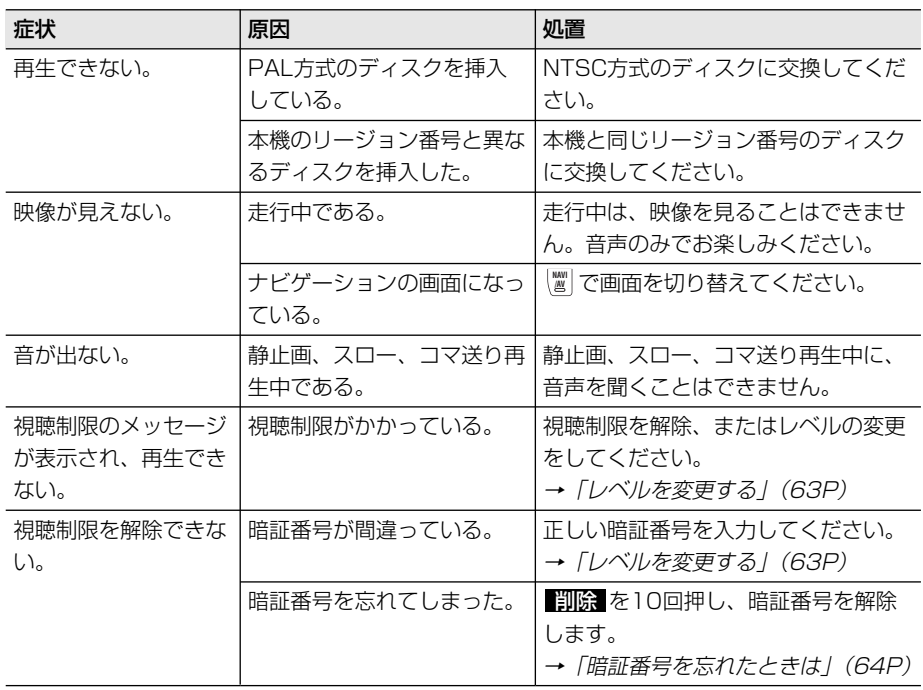

г

# DVD(つづき)

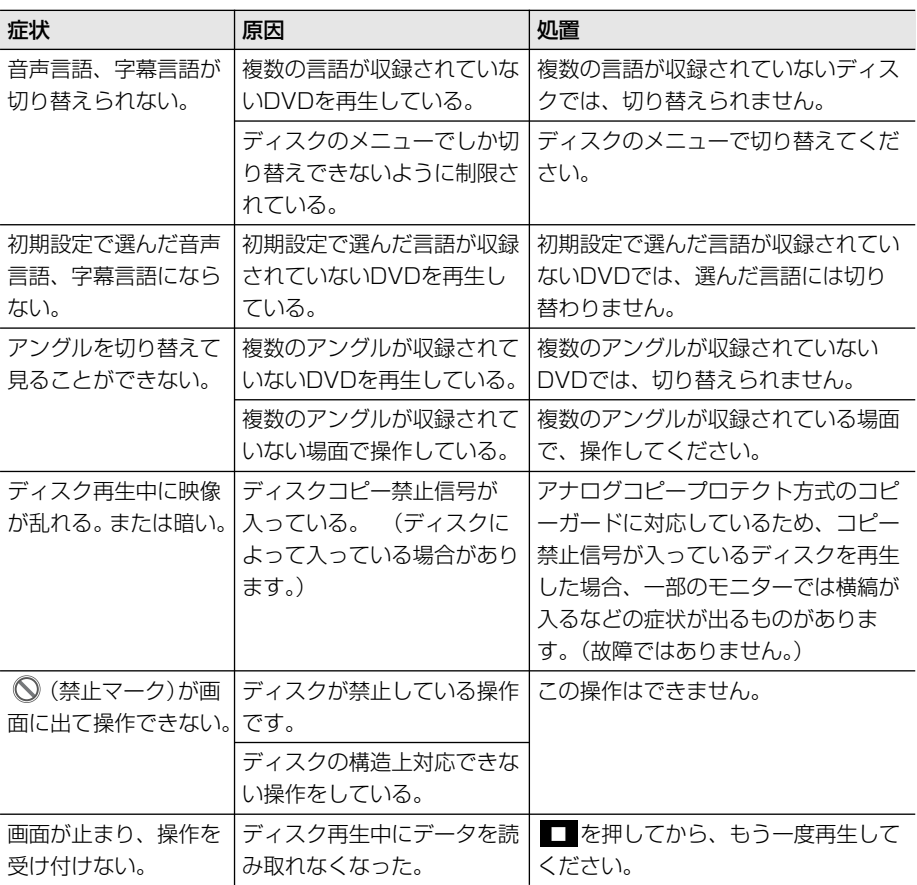

# CD/MP3ディスク

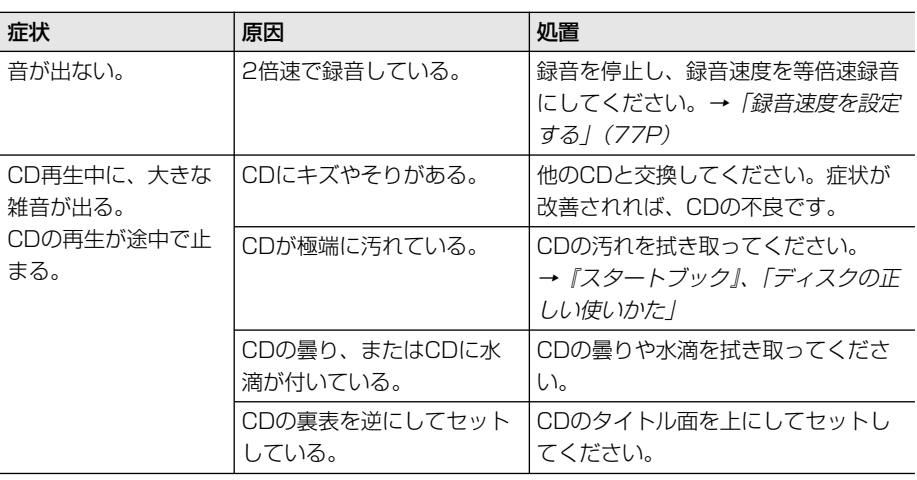

# MP3ファイル

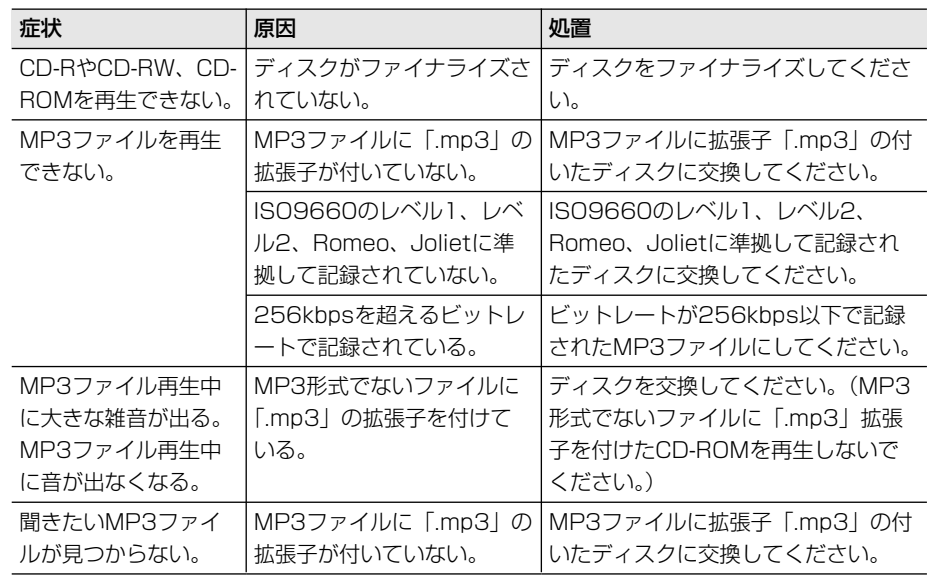

# MP3ファイル(つづき)

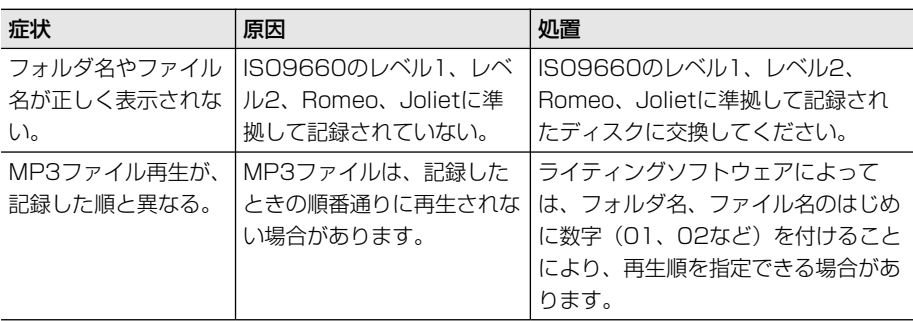

# ミュージックサーバー

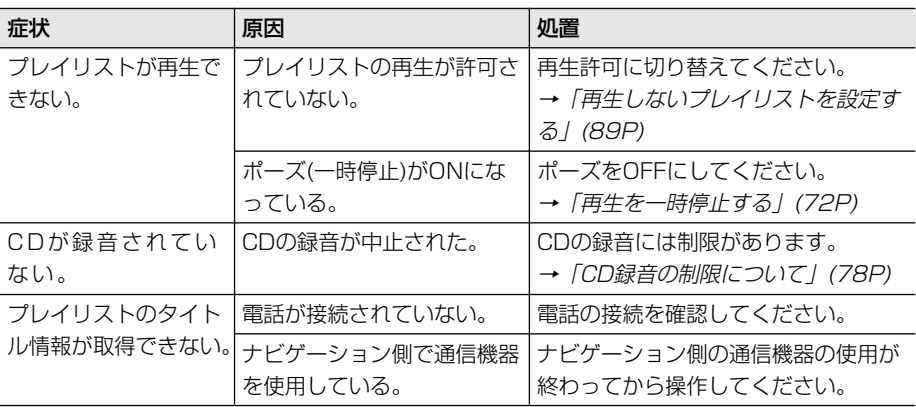

# **こんなメッセージが表示されたら**

ディスクを正常に再生できないときは、エラーメッセージが表示されます。

# 共通項目

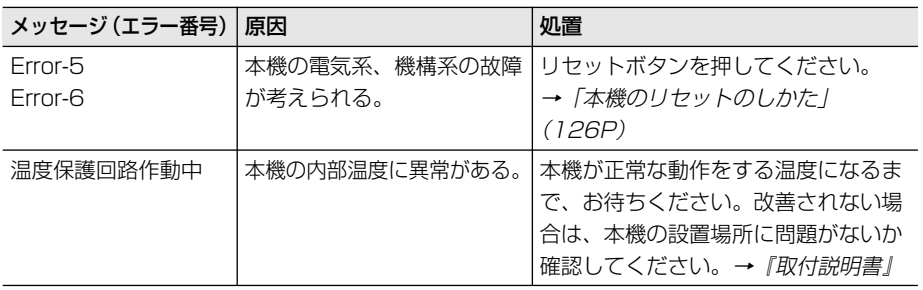

# DVD/CD/MP3ディスク

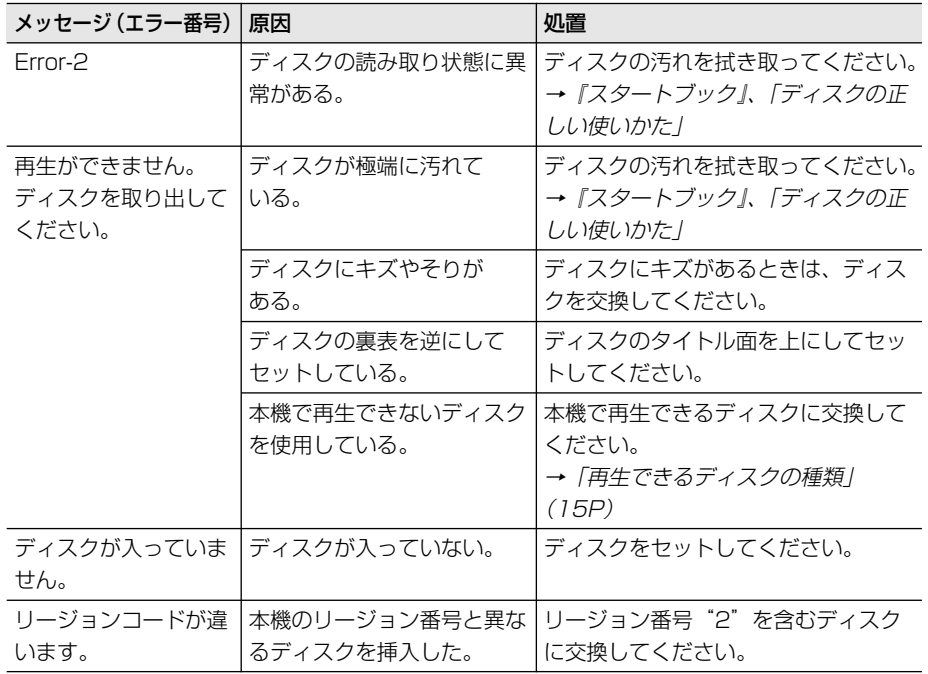

# DVD/CD/MP3ディスク(つづき)

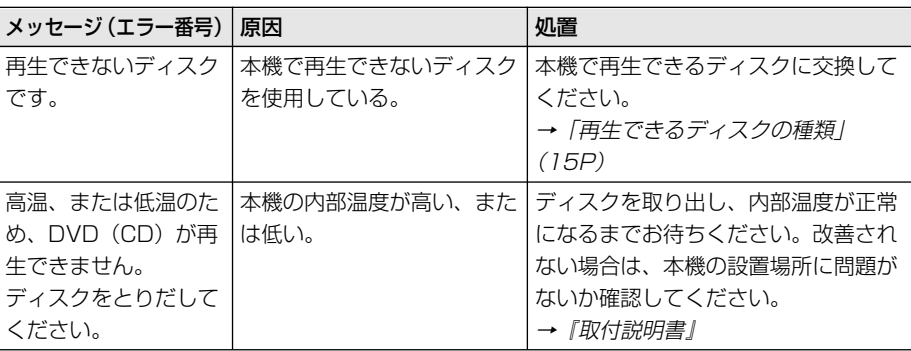

# MD

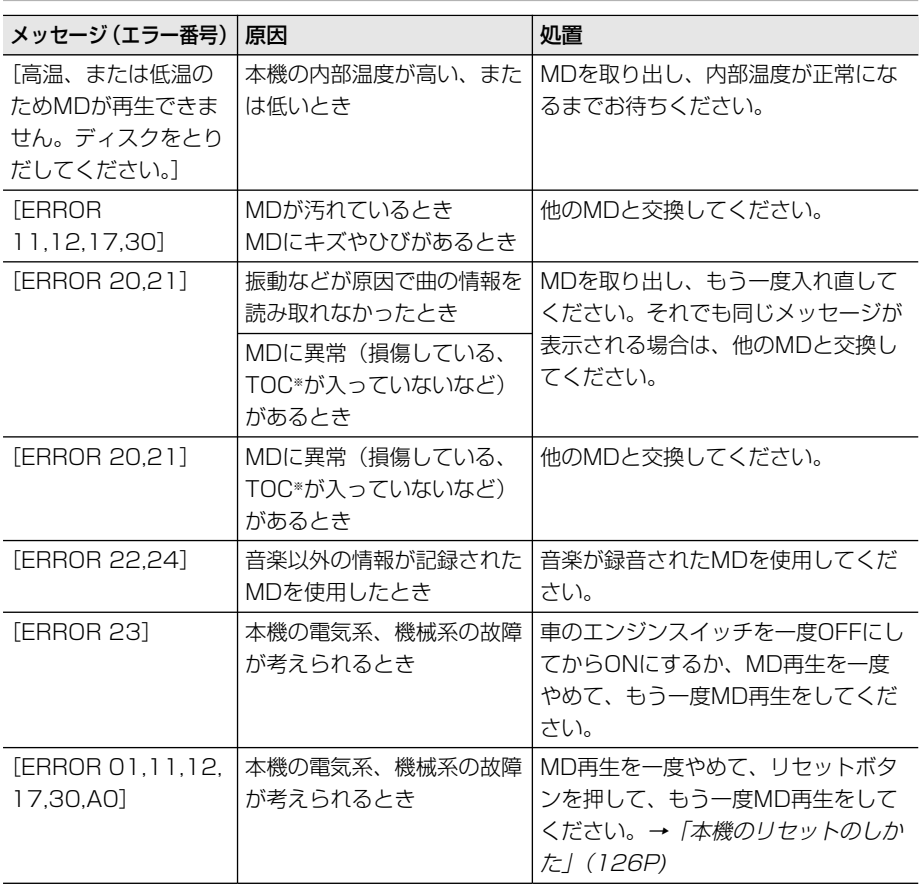

# MD(つづき)

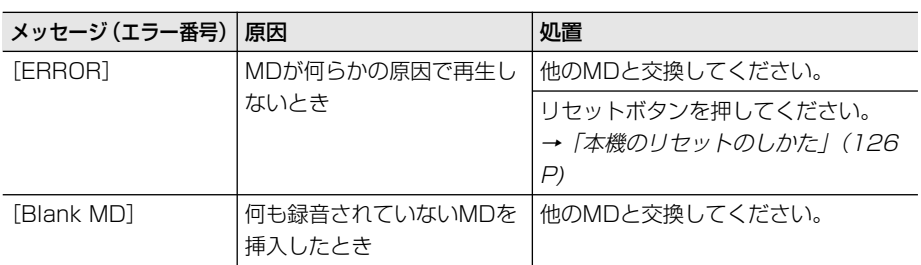

※TOC (Table Of Contents) とは、CD、MD、DATなどに収録されている曲数、演奏時間、 タイトルなどの音声信号以外の情報のことです。

## ミュージックサーバー

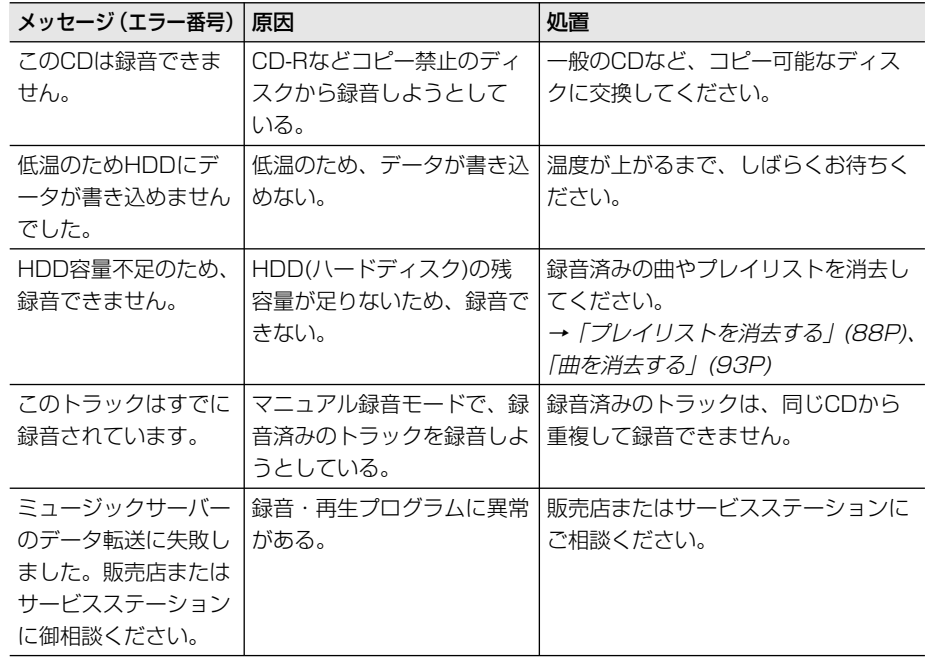

**索引**

メニュー索引

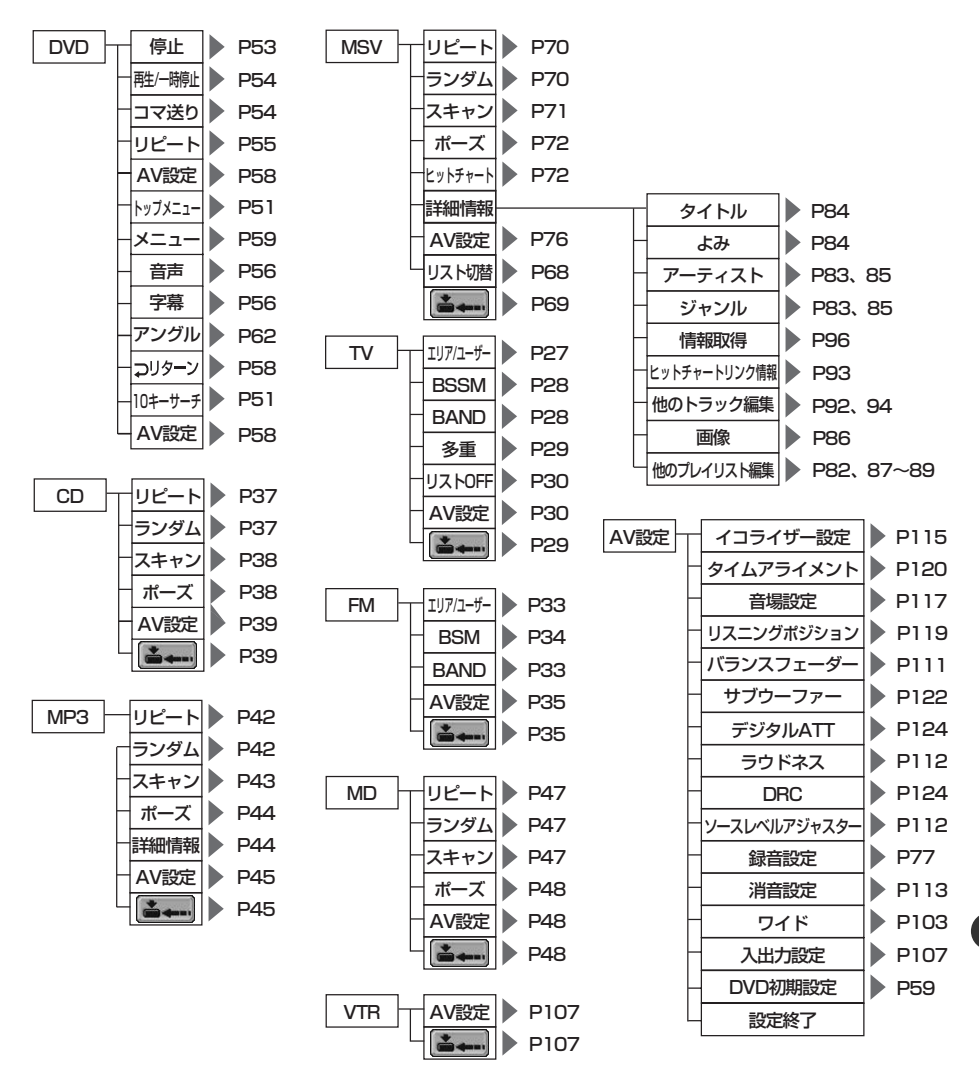

索引

メ ニ ュ ー 索 引

# **用語索引**

# 五十音順

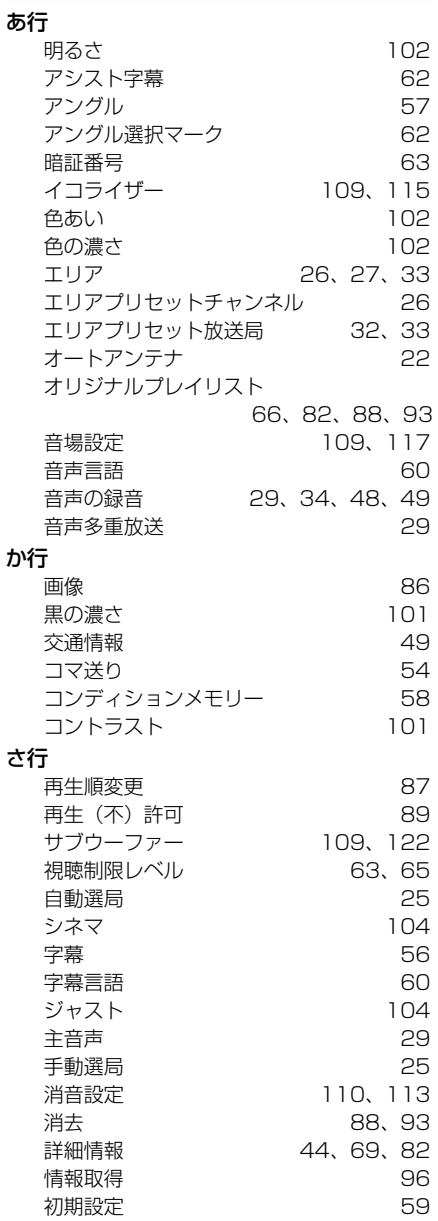

新規ユーザープレイリスト 82

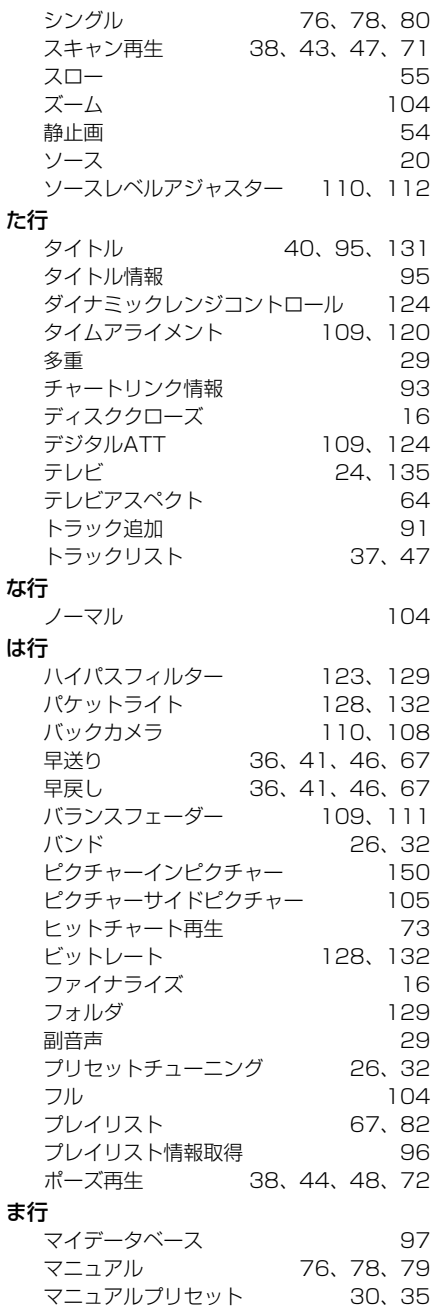
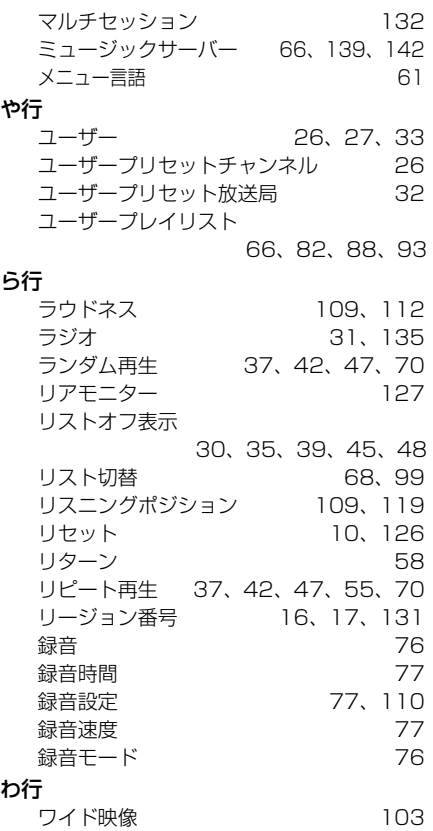

# 数字・アルファベット順

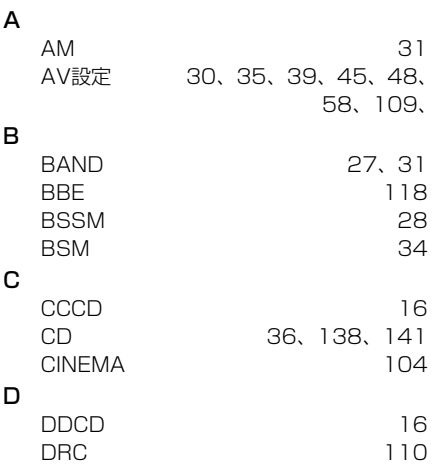

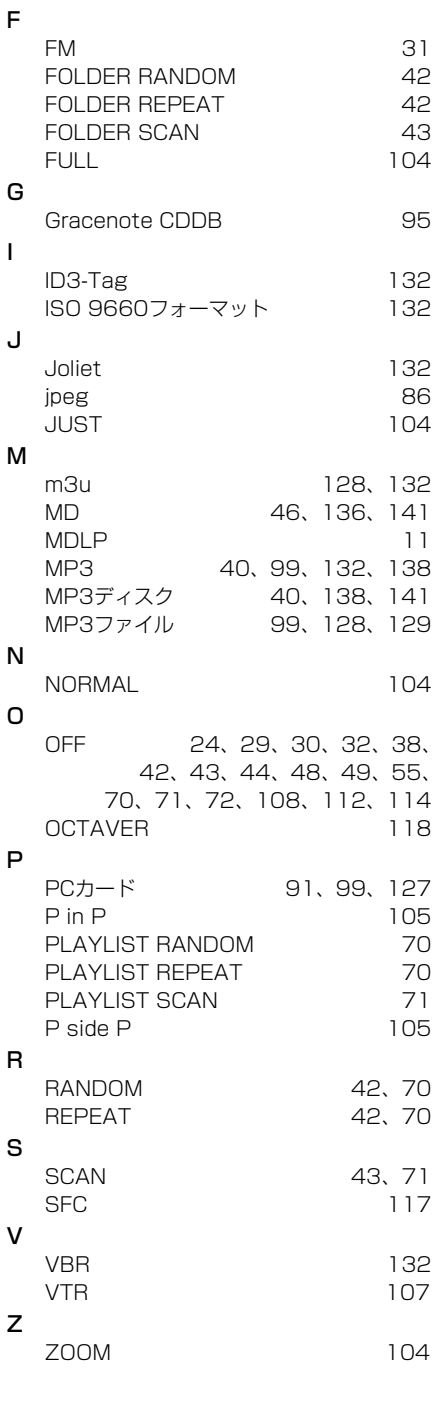

五 十 音 順 / 数 字  $\ddot{\phantom{0}}$ ア ル フ ァ ベ ッ

ト 順

# **地上デジタルテレビジョン放送について**

## 地上アナログテレビジョン放送から地上デジタルテレビジョン 放送への移行スケジュールについて

地上デジタルテレビジョン放送は、関東、中京、近畿の三大広域圏の一部で2003年12月 から開始され、その他の地域でも、2006年末までに放送が開始される予定です。該当地域 における受信可能エリアは、当初限定されていますが、順次拡大される予定です。地上アナ ログテレビジョン放送は2011年7月に終了することが、国の方針として決定されています。

## 地上デジタルテレビジョン放送開始に伴う放送チャンネル 変更について

地上デジタルテレビジョン放送開始に伴い、一部の地域では地上アナログテレビジョン放 送のチャンネルが順次変更されております。

当変更の詳細につきましては、総務省関連サイト等(下記)、各地域受信対策センターから の広報等をご参照願います。

## 総務省関連サイト

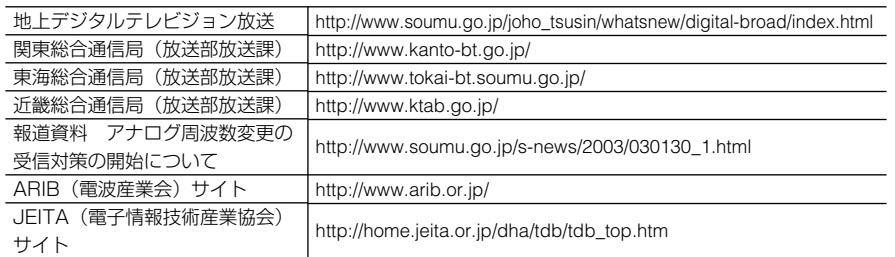

## 地上アナログテレビジョン放送のチャンネル変更についての お問い合わせ先

対象となる各地域の受信対策センターにご確認ください(→P147)。

### 地上アナログテレビジョン放送のチャンネル変更に伴い、 発生が予想される現象

地上アナログテレビジョン放送チャンネルの変更は順次行われるため、プリセットされた チャンネルが受信できなくなる場合があります。この場合は、もう一度、お手持ちの取扱 説明書に従い、プリセットの再設定をお願いいたします。

放送局名を表示する機能がある機種においては、ディスクまたは本体に収録されている放 送局名の情報をもとに表示するため、放送局名が正しく表示されなくなる場合があります。 また、音声操作により選局する機能がある機種においても、ディスクまたは本体に収録さ れている放送局名の情報をもとに音声認識するため、放送局名を発話して選局しても正し く受信できない場合があります。

地上デジタルテレビジョン放送が開始されても、本機で受信することはできません。

#### アナログテレビチャンネル変更対策 各地域受信対策センター (2003年4月現在)

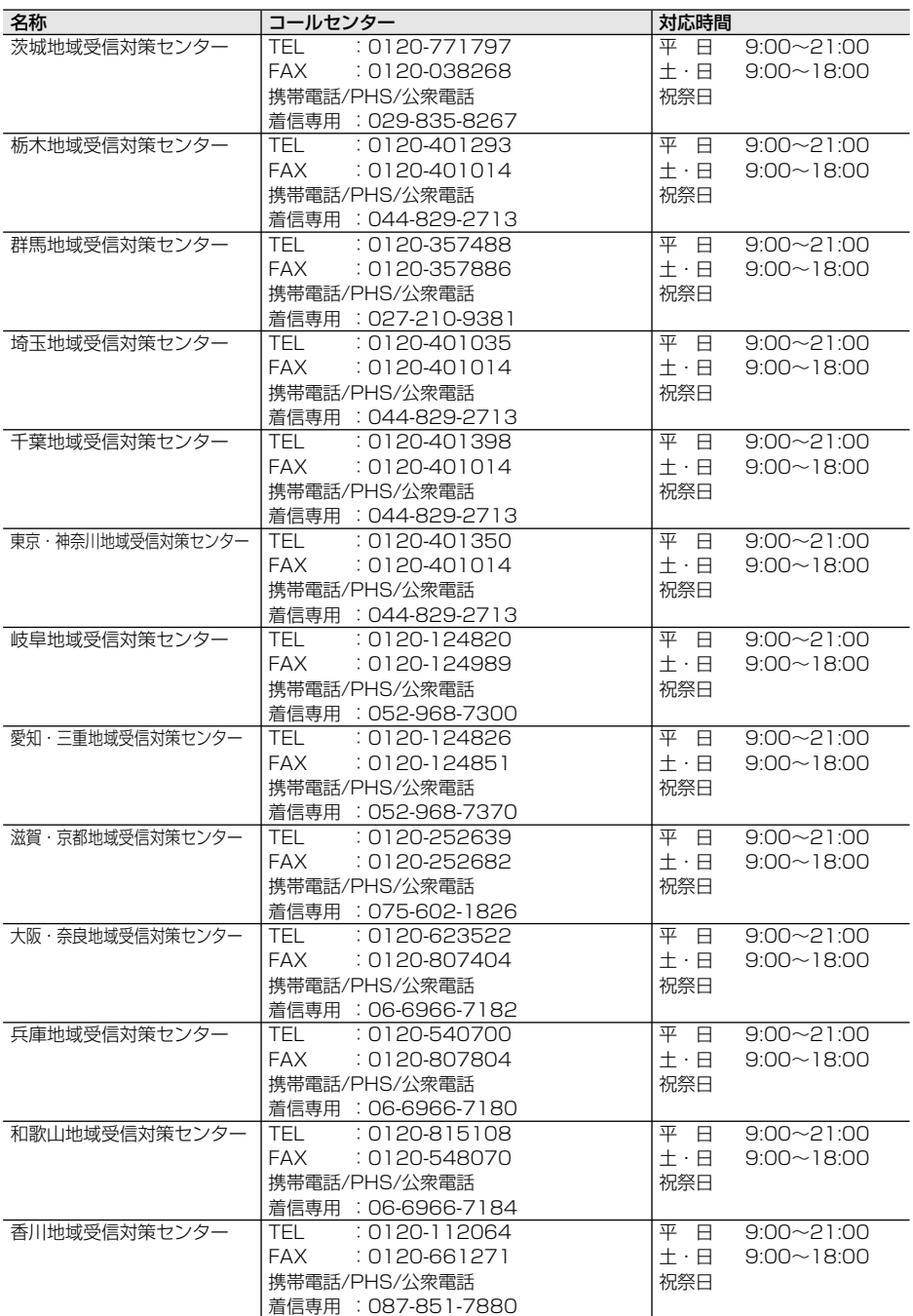

# **Gracenoteについて**

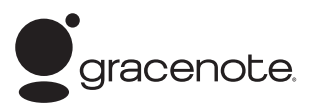

この製品を使用する際には、以下の条項に同意しなければなりません。

この製品は米国カリフォルニア州、エメリービル市のGracenote("Gracenote")からの技術 とデータが含まれています。この製品はGracenoteの技術("Gracenote Embedded Software")により、ディスク識別を可能とし、また名前、アーティスト、トラック、タイトルなど を含む音楽に関する情報("Gracenote Data")を得ることも可能です。この技術は Gracenote Database("Gracenote Database")に実装されています。

- •Gracenote Data、Gracenote Database、Gracenote Embedded Softwareを商用で はなく、個人の使用のみに使うことに同意すること。
- •標準エンドユーザー機能及びこの製品の機能によってのみ、Gracenote Dataにアクセス することに同意すること。
- •第三者に、Gracenote Embedded SoftwareまたはGracenote Dataの譲渡、コピー、転 送をしないことに同意すること。
- ●この文章中で明白に許可されたこと以外でのGracenote Data、Gracenote Database やGracenote Embedded Softwareの使用あるいは応用をしないことに同意すること。
- •これらの制約に違反した場合、あなたのGracenote Data、Gracenote Database、 Gracenote Embedded Softwareを使用する非独占的ライセンスの契約を解除します。 解除された場合、Gracenote Data、Gracenote Databaseの全ての使用をやめることに 同意すること。
- •GracenoteはGracenote Data、Gracenote DatabaseやGracenote Embedded Softwareの所有権を含むすべての権利を保有しています。
- •Gracenoteはこの同意のもとで、Gracenoteの名において、直接あなたに対する権利を執 行することができます。

Gracenote Embedded SoftwareやGracenote Dataの各項目はあなたに現状のままで 使用許可を与えます。Gracenoteは、すべてのGracenote Dataの正確さに関する、明示或い は黙示、真実の表明或いは保証は、一切致しません。GracenoteはGracenoteが明らかに問題 であると判断した際、または更新が必要な際には、データカテゴリーを変更したり、データを消 去することができます。

Gracenote Embedded Softwareが、エラーフリーであるとか、Gracenote Embedded Softwareの機能が断絶しないものであるという保証は致しません。

Gracenoteは新しく拡張された或いは追加されるいかなるデータタイプも提供する義務は ありません。或いはまた、将来Gracenoteが提供するかもしれないカテゴリーについても、あ なたに提供する義務はありません。

Gracenoteは、商品性に関する黙示の保証、特定目的への適合性及び権利侵害の不存在を含む 全ての明示または黙示の保証をしません。Gracenoteは、Gracenote Componentまたはい かなるGracenote Serverの利用により生じた結果について保証しません。

Gracenoteはいかなる場合でも結果的もしくは付随的損害または逸失利益もしくは逸失収 入に対して責任を負いません。

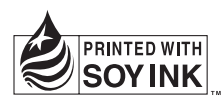

: **0070-800-8181-11** :【一般電話】 **03-5496-8016**

この説明書の印刷には、植物性 大豆油インキを使用しています。

パイオニア商品の修理・お取り扱い (取り付け・組み合わせなど) については、お買い求めの販売店様へお問い合わせください。 なお、修理をご依頼される場合は、取扱説明書の『故障かな?と思ったら』を一度ご覧になり、故障かどうかご確認ください。それ でも正常に動作しない場合は、1 型名、2 ご購入日、3 故障症状を具体的にご連絡ください。

**●パイオニアホームページ:お客様サポート http://www.pioneer.co.jp/support/index.html** (商品についてよくあるお問い合わせ・カタログの請求・メールマガジン登録のご案内など)

<下記窓口へのお問い合わせ時のご注意>

市外局番「0070」で始まる ! フリーフォン、および「0120」で始まる 00 フリーダイヤル は、PHS、携帯電話などから はご使用になれません。また、【一般電話】は、携帯電話・PHSなどからご利用可能ですが、通話料がかかります。

#### 商品のご購入や取り扱いについてのご相談窓口

#### カスタマーサポートセンター(全国共通フリーフォン)

受付 月曜~金曜 9:30~17:00、土曜・日曜・祝日 9:30~12:00、13:00~17:00(弊社休業日は除く)

● カーオーディオ/カーナビゲーション商品のご相談窓口 およびカタログのご請求窓口

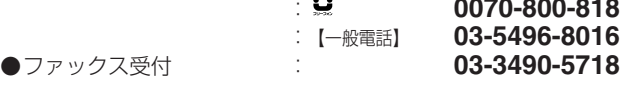

#### 部品のご購入についてのご相談窓口

● 部品(付属品・リモコン・取扱説明書など)のご購入については、部品受注センターへお問い合せください。

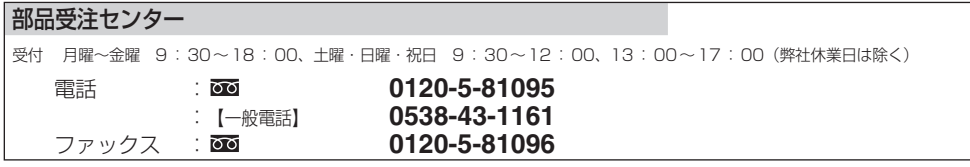

#### 修理についてのご相談窓口

お買い求めの販売店に修理の依頼ができない場合は、修理受付センターへ (沖縄の方は、沖縄サービスステーションへ)

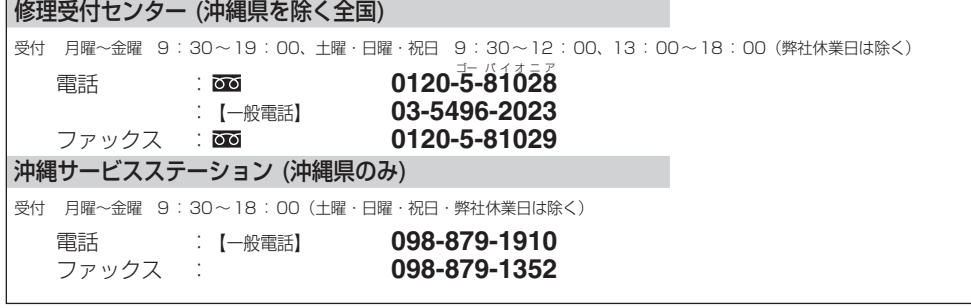

### パイオニア株式会社

〒�153-8654 東京都目黒区目黒�1-4-1

この説明書は、再生紙を使用しています。 © パイオニア株式会社 2004 < KAMFF > < 05A00000 > < CRA3747-A >